# **Dell Coexistence Manager™ for Notes 3.7.1**

FBC Scenarios Guide

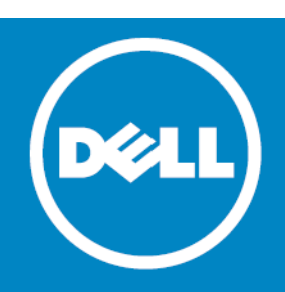

#### **CMN FBC Scenarios Guide**

Updated - March 2016 Software Version - 3.7.1

#### **© 2016 Dell Inc. ALL RIGHTS RESERVED.**

This guide contains proprietary information protected by copyright. The software described in this guide is furnished under a software license or nondisclosure agreement. This software may be used or copied only in accordance with the terms of the applicable agreement. No part of this guide may be reproduced or transmitted in any form or by any means, electronic or mechanical, including photocopying and recording for any purpose other than the purchaser's personal use without the written permission of Dell Inc.

The information in this document is provided in connection with Dell products. No license, express or implied, by estoppel or otherwise, to any intellectual property right is granted by this document or in connection with the sale of Dell products. EXCEPT AS SET FORTH IN THE TERMS AND CONDITIONS AS SPECIFIED IN THE LICENSE AGREEMENT FOR THIS PRODUCT, DELL ASSUMES NO LIABILITY WHATSOEVER AND DISCLAIMS ANY EXPRESS, IMPLIED OR STATUTORY WARRANTY RELATING TO ITS PRODUCTS INCLUDING, BUT NOT LIMITED TO, THE IMPLIED WARRANTY OF MERCHANTABILITY, FITNESS FOR A PARTICULAR PURPOSE, OR NON-INFRINGEMENT. IN NO EVENT SHALL DELL BE LIABLE FOR ANY DIRECT, INDIRECT, CONSEQUENTIAL, PUNITIVE, SPECIAL OR INCIDENTAL DAMAGES (INCLUDING, WITHOUT LIMITATION, DAMAGES FOR LOSS OF PROFITS, BUSINESS INTERRUPTION OR LOSS OF INFORMATION) ARISING OUT OF THE USE OR INABILITY TO USE THIS DOCUMENT, EVEN IF DELL HAS BEEN ADVISED OF THE POSSIBILITY OF SUCH DAMAGES. Dell makes no representations or warranties with respect to the accuracy or completeness of the contents of this document and reserves the right to make changes to specifications and product descriptions at any time without notice. Dell does not make any commitment to update the information contained in this document.

If you have any questions regarding your potential use of this material, contact:

Dell Inc. Attn: LEGAL Dept 5 Polaris Way Aliso Viejo, CA 92656

Refer to our web site ([software.dell.com\)](software.dell.com) for regional and international office information.

#### **Trademarks**

*Dell* and the Dell logo are trademarks of Dell Inc. and/or its affiliates. Other trademarks and trade names may be used in this document to refer to either the entities claiming the marks and names or their products. Dell disclaims any proprietary interest in the marks and names of others.

*Microsoft*, *Windows*, *Outlook* and *Active Directory* are registered trademarks of Microsoft Corporation in the United States and other countries. *Office 365* is a trademark of Microsoft Corporation in the United States and other countries. *IBM*, *Lotus*, *Lotus Notes* and *Domino* are registered trademarks of International Business Machines Corporation, registered in many jurisdictions worldwide.

#### **Legend**

**CAUTION: A CAUTION icon indicates potential damage to hardware or loss of data if instructions are not followed.** ∧

**WARNING: A WARNING icon indicates a potential for property damage, personal injury, or death.**

**IMPORTANT NOTE**, **NOTE**, **TIP**, **MOBILE**, or **VIDEO:** An information icon indicates supporting information. $\bigcap$ 

# **Contents**

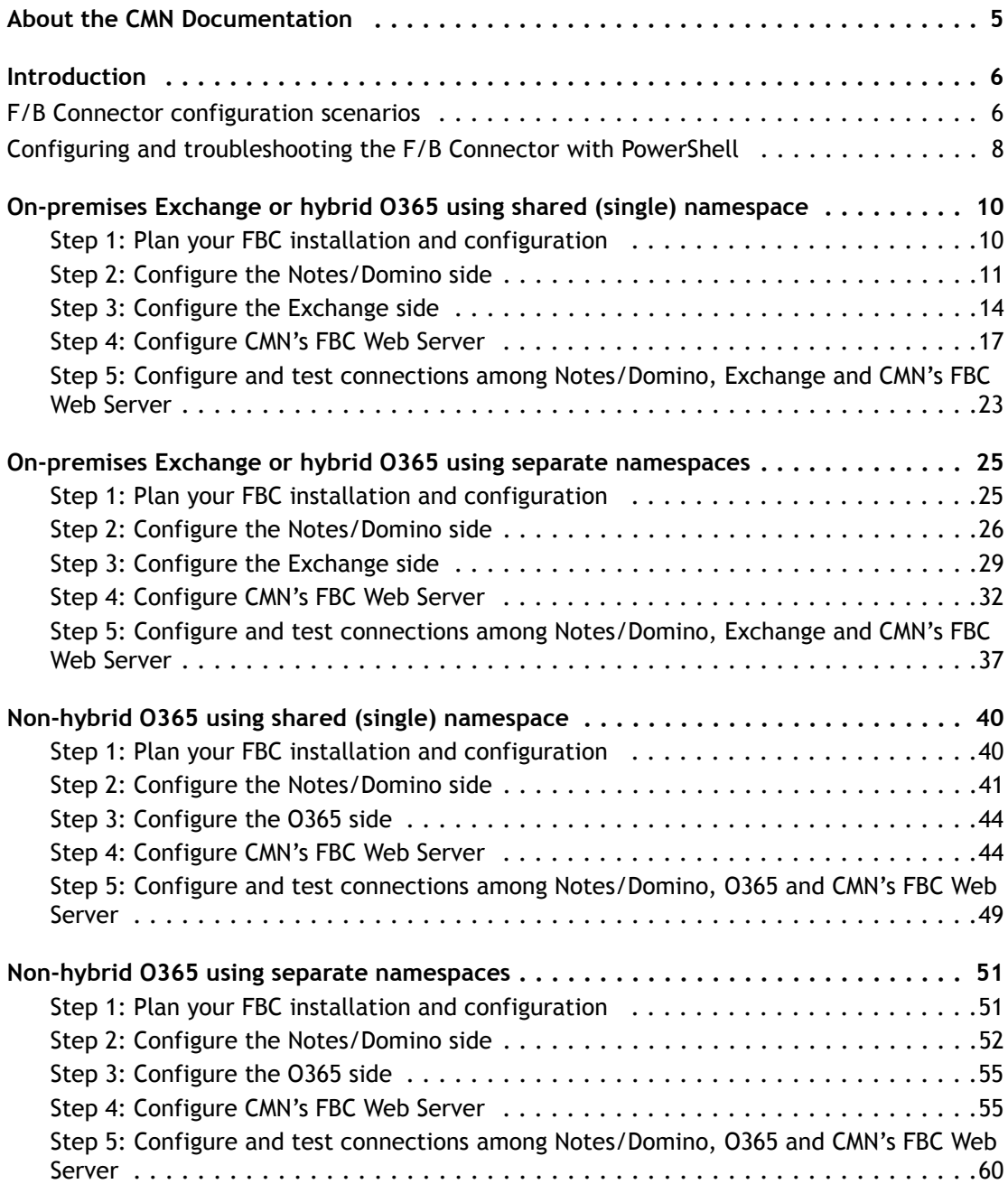

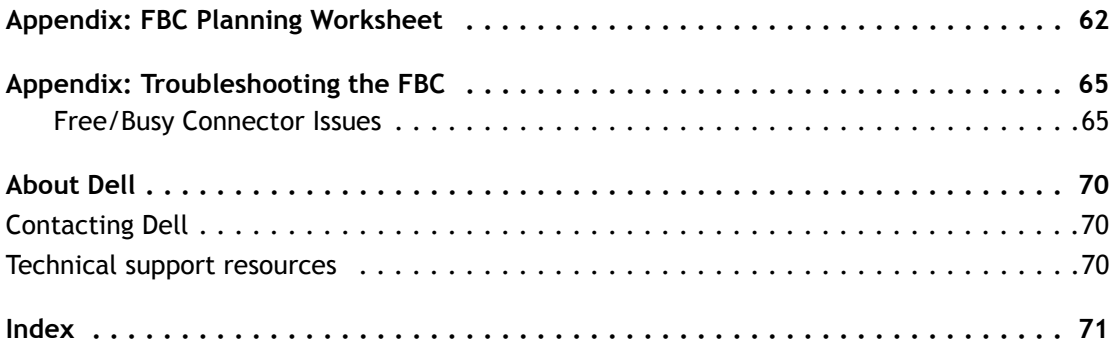

# **About the CMN Documentation**

<span id="page-4-0"></span>The documentation for Coexistence Manager for Notes (CMN) includes:

- **•** *Release Notes* (printable PDF): Describes the current CMN release—any new and enhanced features, resolved issues, and known issues. Also documents minimum installation requirements, and provides Dell contact information.
- **•** *Quick-Start Guide* (printable PDF): An orientation to the product's basic purposes, features and capabilities, with a case study showing how its primary components are most commonly used within a typical coexistence scenario. Also explains how to download and install the software.
- **•** *CMN User Guide* (printable PDF): Comprehensive documentation of CMN's three primary components: Directory Connector, Mail Connector and Free/Busy Connector. Describes component capabilities, deployment considerations, configuration instructions and tips, and application notes and screen-byscreen field notes for CMN's Management Console software tools.
- **•** *FBC Scenarios Guide* (printable PDF): Provides process instructions and application notes for installing and configuring CMN's Free/Busy Connector (FBC) in a variety of Exchange-side scenarios.
- **•** *CMN Program Parameters Reference* (printable PDF): Listing of all CMN program parameters that are not associated with UI fields in CMN's Management Console, with descriptions and default values and usage/application notes. (Parameters associated with UI fields do appear in the *Configuration.xml* files, but should not be edited manually.)
- **•** *Management Console Online Help* (three compiled Windows Help files, one for each CMN component): Field notes and application notes for the screens and features of CMN's Management Console.

All CMN documentation is intended for network administrators, consultants, analysts, and any other IT professionals who will install or use the product components, or who may help plan for their use in a coexistence scenario. All of these documents, including the online Help, are bundled and installed with the product, and all except the Help files are also available separately at Dell's [Support Portal.](https://support.software.dell.com/)

# **Where To Look in the CMN Documentation**

This table shows where you can find particular types of information about particular CMN components:

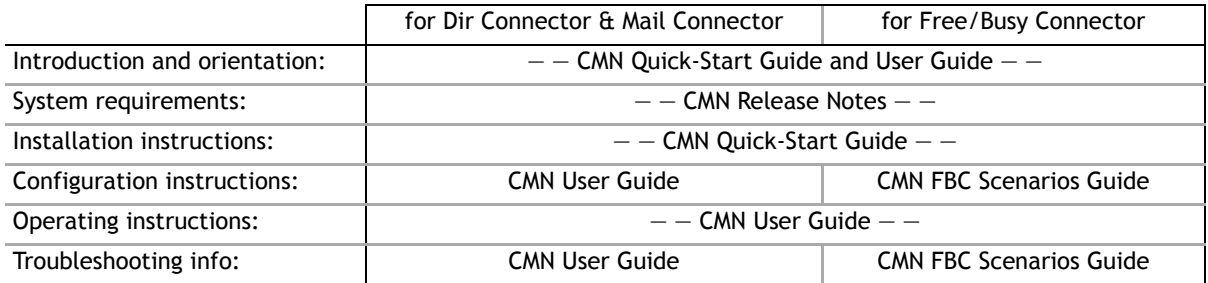

The CMN application Help files contain the same information as the *User Guide*, but make the information available on-screen at a single keystroke (from the CMN Management Console).

# **Introduction**

**1**

<span id="page-5-0"></span>Chapter 4 of the CMN *User Guide* provides an introduction to CMN's Free/Busy Connector ("FBC" or "F/B Connector") and its subcomponents, and a high-level overview of the data flow in both directions: Notes queries for Outlook F/B data (and the Exchange reply), and vice-versa. The F/B chapter in the User Guide also documents CMN's FBC Management Console software, which is used to configure the FBC.

FBC configuration requires much more than just a run through the CMN software, since both the Notes/Domino side and the Outlook/Exchange side must be configured to work with the FBC, and CMN's FBC Web Server must also be configured, and finally all of the connections among Notes/Domino, Exchange and CMN's Web Server must be configured and tested. We therefore provide those configuration instructions in this separate *Guide*.

- **•** [F/B Connector configuration scenarios](#page-5-1)
- **•** [Configuring and troubleshooting the F/B Connector with PowerShell](#page-7-0)

# <span id="page-5-1"></span>**F/B Connector configuration scenarios**

CMN's Free/Busy Connector ("FBC" or "F/B Connector") supports F/B coexistence for an on-premises Exchange, or for a hybrid or non-hybrid Office 365 ("O365") scenario. For a hybrid O365 (O365 synced to an on-premises Exchange), CMN's FBC is configured between Notes/Domino and the local on-premises Exchange, and synchronization of the local Exchange to O365 is configured apart from CMN—as described in Microsoft documentation.

CMN also supports F/B coexistence for either a single (shared) namespace environment (equivalent domain names) or separate (multiple) namespaces. In a single-namespace environment, equivalent domains are mapped to the primary domain in the Exchange server or Domino server.

This *FBC Scenarios Guide* therefore provides process instructions and application notes for installing and configuring CMN's Free/Busy Connector in all of these Exchange-side scenarios:

- **•** Hybrid Office 365 with shared (single) namespace
- **•** Hybrid Office 365 with separate namespaces
- **•** Non-hybrid Office 365 with shared (single) namespace
- **•** Non-hybrid Office 365 with separate namespaces
- **•** On-premises Exchange with shared (single) namespace
- **•** On-premises Exchange with separate namespaces

Since the FBC for a hybrid Office 365 is configured only between Notes/Domino and the local on-premises Exchange, the process to configure CMN's FBC for a hybrid O365 is identical to the process for a local onpremises Exchange. The synchronization of the local Exchange to O365 is apart from CMN's FBC, and is fully documented by Microsoft.

This introductory chapter is followed by four chapters that each describe the complete process for installing and configuring the FBC for a particular Exchange-side environment:

Chapter 2: On-premises Exchange or hybrid O365 using shared (single) namespace

Chapter 3: On-premises Exchange or hybrid O365 using separate namespaces

Chapter 4: Non-hybrid O365 using shared (single) namespace

Chapter 5: Non-hybrid O365 using separate namespaces

**6**

To configure CMN's FBC for a hybrid O365, refer to the appropriate on-premises scenario instructions in this *Guide* (in chapter 2 or 3). Remember to configure and test the hybrid connection between your local Exchange environment and Office 365, as documented by Microsoft, before configuring CMN's FBC.

The scenario chapters also explain how to configure the Domino, Exchange and AD servers to work with CMN's FBC in the various scenarios.

*IMPORTANT: Only one of these chapters will apply to your particular scenario. Just ignore the other*   $\Omega$ *chapters for other scenarios.*

## **Other supported variations to typical FBC scenarios**

CMN's Free/Busy Connector supports several variations to the primary scenarios listed above. Accommodations for these variations are included in the installation and configuration procedures in the remaining chapters of this book, and we summarize them briefly here:

- **•** *Multi-Domain Support:* The Free/Busy Connector can facilitate the exchange of F/B information among multiple subdomains supported by both the Exchange and Domino servers.
- **•** *Multiple Domino Servers:* CMN supports sharing F/B information between multiple Domino servers and a single Exchange server.
- **•** *Domino Clusters:* CMN supports a cluster of Domino servers (ClusterNode1 and ClusterNode2) that provide Lotus Notes mail service in an active/standby redundancy configuration. In this case, only a single CMN Web Server is required to support both Domino servers.
- **•** *Free/Busy Coexistence with Outlook 2003 Clients:* F/B coexistence with Outlook 2003 clients requires an alternate configuration using Exchange public folders. This configuration is described in greater detail in chapters 2 and 3 of this *Scenarios Guide*.

## **General FBC deployment considerations**

For technical reasons, the QCalCon subcomponent of the F/B Connector *must* be installed on a Domino server. But if the Domino environment contains more than one Domino server, QCalCon is installed on only one server. (Other Domino servers must be configured to find and use the single QCalCon instance on the "bridgehead" server.) In a typical scenario, the other four FBC subcomponents can be installed on a single computer, although deployment to two separate computers (as illustrated in the chapter 4 of the *CMN User Guide*) will improve performance in environments with higher volumes of F/B queries and replies.

The other Free/Busy Connector subcomponents depend on whether the Exchange side of the environment includes Outlook 2003 clients connected to Exchange public folders to facilitate the sharing of F/B information. For more information about this scenario, see *Configuring on-premises Exchange 2003 or 2007 to use Exchange public folders*, in the Exchange-side configuration procedures in chapters 2 and 3 below.

Consider also that the Free/Busy Connector usually exerts the heaviest demand on computing resources, compared to the other two CMN components.

# <span id="page-7-1"></span><span id="page-7-0"></span>**Configuring and troubleshooting the F/B Connector with PowerShell**

You may use these PowerShell commands (instead of CMN's Management Console) to configure and/or troubleshoot F/B Connector issues.

# **PowerShell to configure the F/B Connector**

Note that for every *set-cmn\** command listed here, there is a corresponding *get-cmn\** command that takes no parameters.

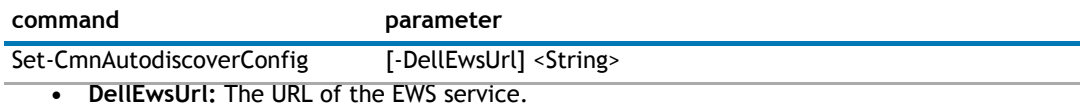

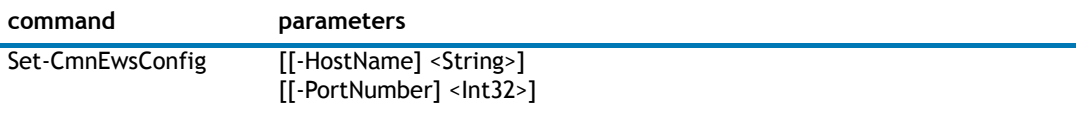

**HostName:** Name of server hosting the Notes F/B Connector Service.

**PortNumber:** Port number the Notes F/B Connector Service is located on.

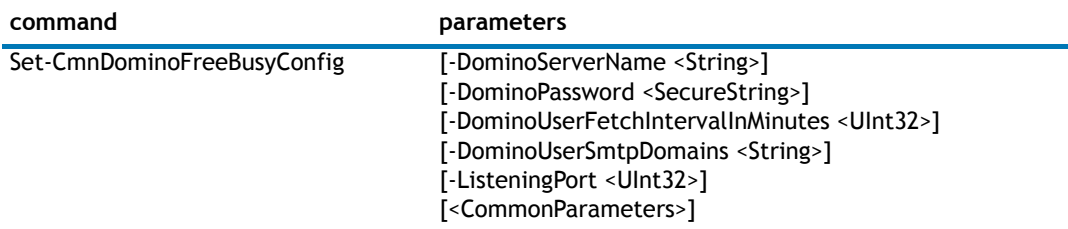

**DominoServerName:** Name of the Domino server, in Notes format (not FQDN).

**DominoPassword:** Password of the Domino user (\$securePassword).

**DominoUserFetchIntervalInMinutes:** Time set to refresh list of Domino users.

**DominoUserSmtpDomains:** Fully qualified SMTP domain for Domino mail domain.

**ListeningPort:** Listening port for the Dell CMN Domino Free/Busy Connector Service. The F/B Connector uses port 8960 and 8961 for TCP communication. These ports can be adjusted if required using the provided cmdlets. Ensure these ports are not in use and not blocked by any firewall applications.

**DominoIdFilePath:** Path to ID file for Domino user. Must be stored on same computer where CMN Domino Free/Busy Connector Service is installed.

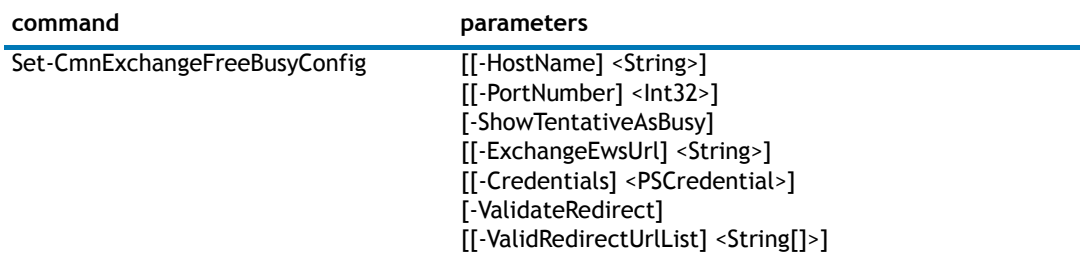

**HostName:** Name of the server hosting Exchange F/B Connector Service.

**PortNumber:** Port number the Exchange F/B Connector Service is located on.

**ShowTentativeAsBusy:** \$True or \$False. Show Tentative Busy as Busy.

**ExchangeEwsUrl:** The URL of the Exchange Web Service.

**Credentials:** Credentials to access the Exchange Service. Use Get-Credential to get the credentials.

**ValidateRedirect:** \$True or \$False. Can Autodiscover redirect to a different domain.

**ValidRedirectUrlList:** Comma-separated list of EWS URLs that are valid for Autodisover to redirect to.

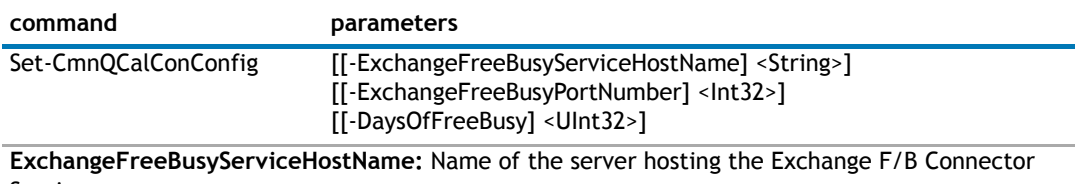

Service.

**ExchangeFreeBusyPortNumber:** Port number of the Exchange F/B Connector Service. **DaysOfFreeBusy:** Number of days of F/B to be retrieved from Exchange.

# **PowerShell to troubleshoot the F/B Connector**

#### **To get F/B info for an Exchange user:**

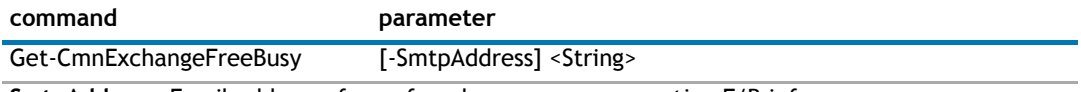

**SmtpAddress:** Email address of user for whom you are requesting F/B info.

#### **To get F/B info for a Notes/Domino user:**

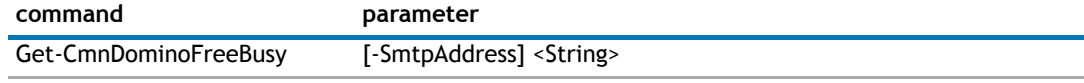

**SmtpAddress:** Email address of user for whom you are requesting F/B info.

#### **To get the URL of the Exchange Availability Web Service (EWS):**

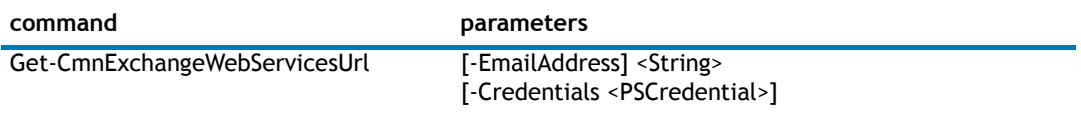

**EmailAddress:** Email address of an Exchange user.

**Credentials:** Credentials to access the Exchange Service. Use Get-Credential to get the credentials.

# <span id="page-9-0"></span>**On-premises Exchange or hybrid O365 using shared (single) namespace**

Follow these steps, in order as presented here, to install and configure CMN's Free/Busy Connector for an onpremises Exchange *or* a hybrid Office 365 environment with a shared (single) namespace:

- **•** [Step 1: Plan your FBC installation and configuration](#page-9-1)
- **•** [Step 2: Configure the Notes/Domino side](#page-10-0)
- **•** [Step 3: Configure the Exchange side](#page-13-0)
- **•** [Step 4: Configure CMN's FBC Web Server](#page-16-0)
- **•** [Step 5: Configure and test connections among Notes/Domino, Exchange and CMN's FBC Web Server](#page-22-0)

Remember that the FBC for a hybrid O365 is configured only between Notes/Domino and the local on-premises Exchange, while synchronization of the local Exchange to O365 is configured apart from CMN (and documented separately by Microsoft). Configuration of CMN's FBC for a hybrid O365 is therefore the same as configuring for a local on-premises Exchange.

**IMPORTANT:** For a hybrid Office 365, remember to configure and test the hybrid connection between your  $\odot$ local Exchange and O365 (as documented by Microsoft) before configuring CMN's FBC.

# <span id="page-9-1"></span>**Step 1: Plan your FBC installation and configuration**

To plan your overall FBC installation and configuration:

- **•** 1-1: Verify system requirements
- **•** 1-2: Make a configuration map
- **•** 1-3: Complete the CMN FBC Planning Worksheet

### **1-1: Verify system requirements**

Review the system requirements (in the CMN *Release Notes*), and verify either that your environment conforms to the requirements, or that you will have the necessary hardware and software to meet the requirements.

### **1-2: Make a configuration map**

Scan through the installation and configuration procedures in this chapter, and think through what this process will entail in your own environment, to accommodate your own needs and preferences. Identify any special circumstances or issues, and decide how these will be addressed.

Then sketch out a configuration map to show which FBC components will reside on which computers. For technical reasons, the QCalCon component of the Free/Busy Connector *must* be installed on a Domino server. But if the Domino environment contains more than one Domino server, QCalCon is installed on only one server. (Other Domino servers can find and use a single QCalCon instance on a "bridgehead" server.) The other four Free/Busy Connector components can be installed on a single computer, although deployment to two separate computers will improve performance in environments with higher volumes of F/B queries and replies.

When Free/Busy Connector components are deployed to two computers, they are typically installed like this:

**2**

- **•** Computer 1, for Domino queries of Exchange users (and Exchange replies with F/B info): hosts the CMN Exchange Free/Busy Service.
- **•** Computer 2, for Exchange queries of Domino users (and Domino replies with F/B info): hosts the CMN Domino Free/Busy Service, and the CMN Autodiscover and EWS web services.

If you want to support F/B features for Outlook 2003 clients, an alternate configuration is required that will omit some of these typical FBC subcomponents and add one or two others. Step 3 of this procedure explains which subcomponents are necessary and where they must be installed to use Exchange public folders to facilitate F/B features for Outlook 2003 clients.

# **1-3: Complete the CMN FBC Planning Worksheet**

Use the worksheet in Appendix A of this *Scenarios Guide* to gather and organize the information you will need to enter into CMN's Management Console application when configuring the Free/Busy Connector. You can just print the worksheet to paper, and use a pen or pencil to write the information into the wide right margins.

# <span id="page-10-0"></span>**Step 2: Configure the Notes/Domino side**

A particular configuration of the Notes/Domino environment works best in most environments for compatibility with CMN's Free/Busy Connector. This section explains how to achieve the recommended configuration.

To configure the Notes/Domino side:

- **•** 2-1: Physically install the CMN QCalCon task
- **•** 2-2: Configure Domino Person documents
- **•** 2-3: Add the domain documents
- **•** 2-4: Set up the foreign SMTP document
- **•** 2-5: Set up the server connection document
- **•** 2-6: Add TCP/IP connection documents

#### **If configuring CMN to support Domino clusters**

CMN supports Domino server clusters (ClusterNode1 and ClusterNode2) that provide Lotus Notes mail service in an active/standby redundancy configuration. In this case, a single CMN Web Server is required to support both Domino Servers.

Some Domino configuration steps are required for this scenario, but they occur only after the CMN FBC Web Server is configured (in Step 4 below). Complete the steps here to configure the rest of the Notes/Domino side, and then you will configure support for Domino clusters later in Step 4.

### **2-1: Physically install the CMN QCalCon task**

CMN's QCalCon is a Domino server task that facilitates communications between the Domino and Exchange servers, for transmitting Domino F/B queries to Exchange, and receiving F/B information from Exchange.

Run the CMN Autorun installer to install QCalCon to the Domino server. AutoRun offers the choice of a 32-bit or 64-bit edition of QCalCon. Choose the edition that matches the local Domino software edition (32- vs. 64-bit). (The host computer's operating system is irrelevant to this choice.)

The AutoRun installer automatically checks the environment to verify CMN prerequisites, but you can bypass the prerequisites check by running the installer from the command line and appending *ignoreprerequisites=1* to the command before executing.

#### **To configure CMN's F/B Connector for multiple Domino servers**

In a Domino environment containing more than one Domino server, QCalCon is typically installed on only one "bridgehead" server. A Domino admin then configures the non-QCalCon servers to route their local users' F/B queries to the QCalCon bridgehead server.

**NOTE:** Some admins with multiple Domino 6.5.x servers (only) report that non-bridgehead Domino 6.5.x  $\Omega$ servers are unable to route F/B queries to a QCalCon bridgehead server. IBM (in [this article\)](https://www-304.ibm.com/support/docview.wss?uid=swg21104594&wv=1) says only: "Domino [6.5.x or earlier] does not support this type of configuration for free time lookup." Despite the IBM disclaimer, CMN's Free/Busy Connector does work in many such environments if its QCalCon server task is installed on *all* Domino 6.5.x servers.

# **2-2: Configure Domino Person documents**

- **NOTE:** This configuration is necessary in most environments, but in most cases it would be impractical to  $\bigcap$ repeat these steps for every Exchange user. Instead, consider using CMN's Directory Connector to automate this task. The CMN Directory Connector correctly synchronizes the contacts to support Free/Busy Connector operations in our recommended configuration.
- **IMPORTANT:** CMN's F/B Connector requires that each user's SMTP forwarding address appear in the  $\Omega$ Domino *User name* field, although it can appear in any position within that field (first, middle or last).

For each user, begin with the semi-standard settings, including the calendar domain on the *Miscellaneous* tab. Then:

- 1 Set the **Mail system** to *Notes*, so the **Mail server** field can be populated with a server that is valid in the environment. (There is no need to specify a **Mail file**; only the **Mail server** must be modified.)
- 2 **Save & Close** the contact.
- 3 Reopen the contact, and change the **Mail system** back to **Other Internet Mail**. (This will hide the **Mail server** field, but the field is still populated even though it does not appear—necessary only when creating contacts manually.)
- 4 **Save & Close** the contact.

# **2-3: Add the domain documents**

You will need a foreign domain with a name that matches the name in the **Calendar system** field.

Add a Notes foreign domain document. The *Mail Information* and *Calendar Information* tabs should have the gateway and calendar server name pointing to the location of the QCalCon server, using the Notes qualified server name. (QCalCon should already be installed and configured according to the *CMN User Guide* instructions.) The **Gateway mail file name** (on the *Mail Info* tab) and **Calendar system** (*Calendar Info* tab) must both be set to *Mail.box*. In environments that use multiple *mail.box* files, the name should match one of those files (typically *mail1.box*, *mail2.box*, etc.).

# **2-4: Set up the foreign SMTP document**

The configuration settings for CMN are all on the *Routing* tab. All the settings on the other tabs are left at their respective defaults.

- 1 The **Internet Domain** field must be set to the name of the domain you will use for the Exchange users. Note that the **Internet Domain** value must begin with an asterisk as the first character of the name, *with no dot*—just an asterisk and then the FQDN.
- 2 The **Domain name** must be entered as *CMNOUT*, to match with a connection document that will be set up next.

## **2-5: Set up the server connection document**

This Connection Document is used both for the Free/Busy Connector and for mail-routing.

- 1 On the *Basics* tab: Set the **Connection type** to *SMTP*, and the **Source server** is the server where the F/B request will originate.
- 2 To accommodate multiple mail servers, set up just one *Server Connection* document with the **Source server** set so that any of those servers can use this same document:
	- **•** *Source Domain* (field appears in some but not all Domino versions): The Domino domain.
	- **•** *Connect via:* Set to *Direct connection*.
	- **•** *Destination server:* Can be any arbitrary name you want to assign.
	- **•** *Destination domain:* Should be set to *CMNOUT*, to match the **Domain name** in the *Foreign SMTP Document* (set up in the preceding section). You can use some other value, but the **Destination domain** value here must match the **Foreign SMTP Domain** name. Note this is a "virtual domain," not a real domain. It doesn't really exist or go anywhere, but we use these fields to get Domino to match documents and route mail the way we want.
- 3 Set the **SMTP MTA relay host** to the IP address of the CMN Mail Connector.
- 4 On the *Replication/Routing* tab (for the same connection document): The **Replication task** should be *Disabled*, and the **Routing task** should be set to *Mail Routing* or *SMTP Mail Routing*, depending on the setup of your environment.
- 5 On the *Schedule* tab (for the same connection document): Set this connection document to be enabled 24 hours per day.

# **2-6: Add TCP/IP connection documents**

In some environments, free/busy lookups may also require that you add TCP/IP Connection documents in both directions between the Domino servers housing mail databases (mailbox servers) and the Domino server running the QCalCon Domino Server Task.

**NOTE:** This step may not be necessary if internal TCP/IP communications are already established in the environment. The bottom-line requirement is that the QCalCon server must be able to communicate with other servers.

To add TCP/IP connection documents: In Domino Admin, expand *Configuration*, expand *Messaging* and then click **Connections**. Add a connection, and then:

1 On the *Basics* tab:

 $\bigcap$ 

- **•** *Connection type:* Local Area Network.
- **•** *Source Server:* name of the Domino server (in the Notes / Domino format, e.g. source\_Notes\_mail\_database\_server/DOMINODOMAIN).
- **•** *Use the port(s):* TCP/IP.
- **•** *Usage priority:* Normal.
- **•** *Destination server:* the Domino server hosting the QCalCon Domino Server Task (in the Notes / Domino format, e.g. *target\_Notes\_QCalCon\_server/DOMINODOMAIN*).
- **•** *Destination domain:* DOMINODOMAIN of the server running the QCalCon Domino Server Task.
- **•** *Optional network address:* IP address of the destination server.
- **IMPORTANT:** Remember that a TCP/IP Connection document is required in both directions. The *Basics* tab settings must be reversed on the other TCP/IP Connection document to define a connection in the other direction. The net result of this configuration with a Domino mail database server and the QCalCon Domino Server Task running on a separate Domino server is that you will have two TCP/IP Connection documents, with one document pair for each Domino mail database server.
- 2 On the *Replication/Routing* tab:
	- **•** *Replication task:* Disabled.
	- **•** *Routing task:* Mail Routing.
	- **•** *Route at once if:* 1 messages pending.
- 3 On the *Schedule* tab: Modify the settings on this tab to meet sending requirements (24 hours).
- 4 Click **Save and Close**.

# <span id="page-13-0"></span>**Step 3: Configure the Exchange side**

Configure domains, permissions and other server parameters and attributes so they will be able to work with CMN's Free/Busy Connector.

*If you are configuring FBC for a hybrid Office 365:* Remember that the FBC for a hybrid O365 is configured only between Notes/Domino and the local on-premises Exchange, while synchronization of the local Exchange to O365 is configured apart from CMN (and documented separately by Microsoft). Configuration of CMN's FBC for a hybrid O365 is therefore the same as configuring for a local on-premises Exchange—as described here.

#### **To configure the Exchange side for multiple subdomains**

CMN's Free/Busy Connector can facilitate the flow of free/busy information among multiple subdomains supported by both the Exchange and Domino servers. To support this scenario, run the *Add-AvailabilityAddress-Space* cmdlet on the Exchange server or Office 365 for each Domino SMTP domain supported.

# **Configuring on-premises Exchange 2003 or 2007 to use Exchange public folders**

Older versions of Exchange (e.g., Exchange 2000 and 2003) stored free/busy information in system public folders. Beginning with Exchange 2007, F/B information is stored by default in object mailboxes, although Exchange 2007 also permits storing F/B information in public folders, so this later version of Exchange can be backward-compatible with Outlook 2003 clients.

CMN's Free/Busy Connector (FBC) was originally designed to function in a direct, immediate query-and-response model. CMN FBC subcomponents facilitate processes by which an end-user client in system "A" asks system "B" for the free/busy info for one of its users, and system "B" replies with the requested info. This model was designed to facilitate F/B coexistence between Domino and Outlook 2007 or later, but the same approach does not work for Outlook version 2003, because that version can only obtain F/B information from external systems and provide its own F/B info to external systems if the information is relayed through Exchange public folders.

CMN supports a public-folders option too, and it requires an alternate configuration with some different subcomponents. This section describes the two options to implement CMN's Free/Busy Connector to support Outlook 2003 clients, with either Exchange 2003 or Exchange 2007 servers.

The F/B Connector's public-folders model for Outlook 2003 clients is not a direct query-and-response system when Outlook users seek Notes users' F/B info. Exchange public folders instead function like a holding tank that must be regularly refreshed with updated data, so at any given moment the public folders F/B info for Notes users will lag some interval (typically several minutes) behind the true current state of Notes users' F/B status. The polling interval is configurable, so the latency period can be minimized by a shorter interval, although an increased polling frequency places greater demands on system resources.

The public-folders FBC model does, however, support a direct query-response process in the other direction when Notes users seek Outlook users' F/B info. The Exchange public folders serve as a repository for F/B info for both systems' users, but the information for Outlook users is very nearly current, almost continuously refreshed (internally, by Exchange), whereas the F/B info for Notes users must be explicitly obtained and relayed by CMN's F/B Connector, at less frequent intervals.

The *F/B Connector process overview* in the FBC section of the *CMN User Guide* lists the five FBC subcomponents used in typical configurations (in environments without Outlook 2003 clients). With public folders, however, the configuration must include one or both of these additional F/B Connector subcomponents:

- **CMN Public Folder Writer Service:** Required in any scenario with Outlook 2003 clients, but unnecessary for any other Outlook versions. This service contacts Domino (via CMN's Domino FBC Service) at specified regular intervals to get F/B information from Domino, and then writes that information to the Exchange public folders. The service also communicates with Active Directory to get a current list of Domino contacts in the Exchange system, communicating with Exchange via MAPI.
- **CMN Public Folder Reader Service:** Accepts a F/B query originating from Domino and relays it to the Exchange F/B public folders. It is required where Outlook 2003 clients use Exchange 2003 public folders, but is optional if Outlook 2003 clients use Exchange 2007 or later public folders. (Exchange 2007 can instead relay a query to its public folders via CMN's Exchange FBC Service and the Microsoft Autodiscover and EWS web services.) The CMN Public Folder Reader Service communicates with Exchange via the WebDAV (Web Distributed Authoring and Versioning) component of IIS.

CMN's Free/Busy Connector offers two options to configure F/B coexistence with Exchange public folders to support Outlook 2003 clients:

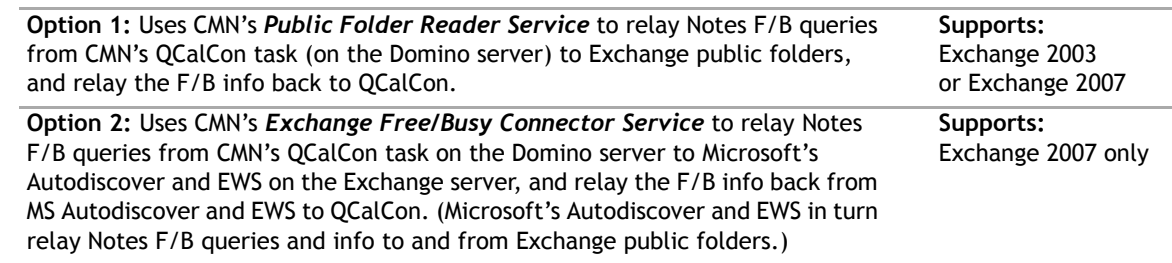

#### **Option 1: for Exchange 2003 or Exchange 2007**

Note that *Option 1* is required if you need to support Outlook 2003 clients connected to an Exchange 2003 server. For an Exchange 2007 server, however, either option will work. These procedures include pertinent notes for configuring either option of the F/B Connector with Exchange public folders.

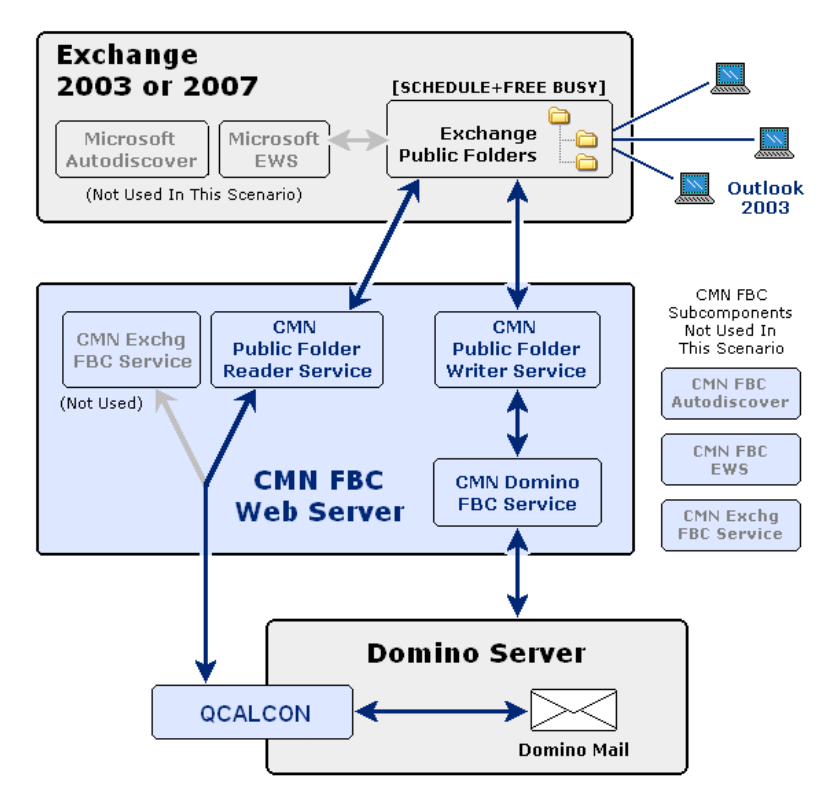

*Option 1* uses CMN's *Public Folder Reader Service* to relay Notes F/B queries from CMN's QCalCon task (on the Domino server) to Exchange public folders, and relay the F/B info back to QCalCon.

Outlook users' queries for Domino F/B info are routed directly to Exchange public folders (internally within the Exchange environment), and the public folders transmit the F/B info directly to the Outlook users. (No CMN components are used for that query-reply portion of the F/B functionality.) But CMN's *Public Folder Writer Service* is used to get Notes users' current F/B info from Domino and, at regular intervals, refresh the corresponding F/B info held in the Exchange public folders. The *Public Folder Writer Service* also communicates with Active Directory to get and maintain a current list of Domino contacts in the Exchange system.

#### **Option 2: for Exchange 2007 only**

*Option 2* is one option for an Exchange 2007 environment (*Option 1* also works with Exchange 2007), but is not an option with Exchange 2003. These procedures include pertinent notes for configuring either option of the F/B Connector with Exchange public folders.

This configuration uses CMN's *Exchange Free/Busy Connector Service* to relay Notes F/B queries from CMN's QCalCon task on the Domino server to Microsoft's Autodiscover and EWS on the Exchange server, and relay the F/B info back from MS Autodiscover and EWS to QCalCon. (Microsoft's Autodiscover and EWS in turn relay Notes F/B queries to Exchange public folders, and receive the public folders' F/B info.)

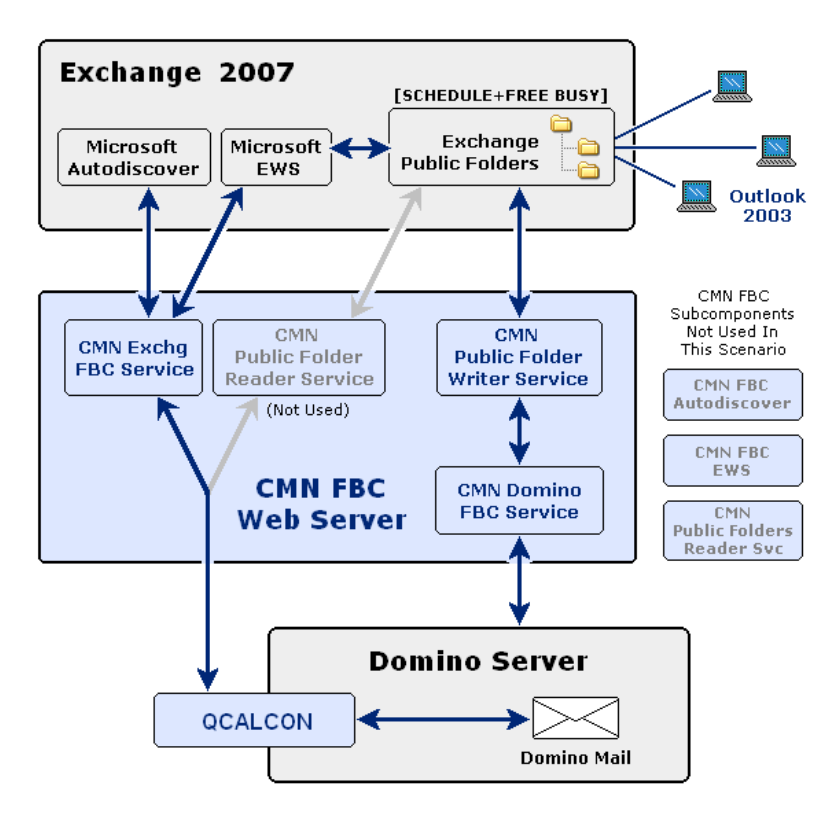

Just as in *Option 1*, CMN's *Public Folder Writer Service* is used to get Notes users' current F/B info from Domino and, at regular intervals, refresh the corresponding F/B info held in the Exchange public folders. The *Public Folder Writer Service* also communicates with Active Directory to get and maintain a current list of Domino contacts in the Exchange system. And Outlook users' queries for Domino F/B info are routed directly to Exchange public folders (internally within the Exchange environment), while the public folders transmit the F/B info directly to the Outlook users—again the same as in *Option 1*.

# <span id="page-16-0"></span>**Step 4: Configure CMN's FBC Web Server**

To configure CMN's FBC Web Server:

- **•** 4-1: Physically install the CMN FBC components
- **•** 4-2: Obtain and install web services certificates
- **•** [4-3: Configure trusted sites for computers hosting F/B components](#page-20-0)
- **•** 4-4 (optional): Configure logging for F/B components
- **•** 4-5: Configure CMN's FBC for shared/single namespace (equivalent domains)
- **•** 4-6 (conditional): Configuring CMN's FBC for Domino clusters
- **•** 4-7: Run CMN's Management Console to configure FBC components

# **4-1: Physically install the CMN FBC components**

All CMN FBC components are installed by the AutoRun utility that accompanies the CMN product kit.

The AutoRun installer automatically checks the environment to verify CMN prerequisites, but you can bypass the prerequisites check by running the installer from the command line and appending *ignoreprerequisites=1* to the command before executing.

For a typical configuration (with only Outlook 2007 and higher users in Exchange):

- **•** *On the CMN FBC Web Server:* Run AutoRun to install the Autodiscover, EWS and the Domino FBC Service on the CMN FBC Web Server.
- **•** *On either the same CMN FBC Web Server or a separate CMN Exchange FBC Server:* Run AutoRun to install the CMN Exchange FBC Service.

#### **To configure CMN's F/B Connector for multiple Domino servers**

For Exchange queries for Domino F/B information, the simplest approach is to dedicate a separate CMN FBC server for each Domino server, with all the CMN servers feeding into the single Exchange server. It is technically possible, but somewhat more complicated, to configure a single instance of the Domino FBC Service, EWS and Autodiscover to process free/busy traffic to and from multiple Domino servers—an approach that requires more elaborate Domino configurations.

#### **If you will enable CMN F/B features for Outlook 2003 clients by using Exchange public folders**

You must install CMN's Public Folder Writer Service on the FBC Web Server, and maybe also the Public Folder Reader Service, which are available only via the *Custom Setup* option of CMN's F/B Connector *Setup* utility. These scenarios are explained in step 3 of this procedure. In these scenarios the CMN Domino FBC Service is still required, but CMN's Autodiscover and EWS web services are unnecessary and need not be installed.

# **4-2: Obtain and install web services certificates**

**NOTE:** This step does not apply if you will enable CMN F/B features for Outlook 2003 clients by using  $\odot$ Exchange public folders. In that case, skip ahead to the next step below.

CMN Web Server components must accept SSL connections from the mail systems. The server on which these components are installed must have a certificate that Exchange trusts. The single certificate must cover the primary domain and all subdomains supported by the Notes Server. The certificate is valid for the Autodiscover and EWS web services.

You can obtain a certificate from either of two sources:

- **•** from a local certification authority (CA) if you are using an on-premises Exchange server
	- $-$  OR  $-$
- **•** from a public CA, like Verisign or Microsoft Active Directory Certificate Services, if you are using Exchange in a hosted environment.
- **NOTE:** You can request a certificate using Web enrollment pages. For more information, see  $\odot$ [http://support.microsoft.com/kb/931351.](http://support.microsoft.com/kb/931351)

**If you need a multi-domain certificate:** See To create a SAN certificate.

When you receive the certificate, you must install it on the appropriate server.

#### **To configure the certificate for multi-domain support**

The Free/Busy Connector can facilitate the exchange of free/busy information among multiple subdomains supported by both the Exchange and Domino servers. For a multi-domain scenario, ensure the certificate used on the CMN Web Server has subject alternate names for all associated autodiscover host names.

#### **To request and install a certificate using IIS 7.0**

#### *To request a certificate using IIS 7.0:*

- 1 From Internet Information Services, click **Server Certificates**.
- 2 From the Actions Pane, select **Create Certificate Request**.
- 3 Enter **autodiscover.<smtpdomain>** or **<smtpdomain>** for the primary domain and all required subdomains. Then click **Next**.
- 4 Accept the defaults, and click **Next**.
- 5 Specify the file name, and click **Finish**.
- 6 Request a certificate using a local CA or public CA. For more information, see To request a certificate from a local CA or To request a certificate from a public CA.

#### *To install the certificate using IIS 7.0:*

- 1 From Internet Information Services, click **Server Certificates**.
- 2 From the Actions Pane, select **Complete Certificate Request**.
- 3 Select the saved certificate file, and enter a friendly name for the certificate, then click **OK**.
- *To create an https binding for the web site using IIS 7.0:*  $\odot$ 
	- 1 From the *Connection* pane in IIS, select **Default Web Sites**.
	- 2 From the *Actions* pane, select **Bindings**.
	- 3 Select **Add**. Select **https** as the type for a secure site, and enter the IP address and port number.
	- 4 Select the SSL certificate to pass the certificate into the computer account, and click **View** to view any certificate information.

#### **To request and install a certificate using IIS 6.0**

#### *To request a certificate using IIS 6.0:*

- 1 From Internet Information Services (IIS) Manager dialog box, right-click **Default Web Site**, and select **Properties**.
- 2 From the Directory Security tab, select **Server Certificate** to open the Web Server Certificate Wizard.
- 3 Click **Next**.
- 4 Select **Create a new certificate request**, and click **Next**.
- 5 Select **Prepare the request now, but send it later**, and click **Next**.
- 6 Accept the defaults. Ensure **Select cryptographic service provider (CSP) for this certificate** is checked, and click **Next**.
- 7 Select **Microsoft RSA SChannel Cryptographic Provider**, and click **Next**.
- 8 Select or enter your organization's name and organizational unit, and click **Next**.
- 9 Enter *autodiscover*.<smtpdomain> -or- <smtpdomain> as the common name, for the primary domain and all required subdomains. Then click **Next**.
- 10 Enter the geographical information, and click **Next**.
- 11 Specify a file name to save the certificate request, and click **Next**.
- 12 Review the information, and click **Next**. Then click **Finish**.
- 13 Request a certificate using a local CA or public CA. For more information, see To request a certificate from a local CA or To request a certificate from a public CA.

#### *To install the certificate using IIS 6.0:*

- 1 From Internet Information Services (IIS) Manager dialog box, right-click **Default Web Site**, and select **Properties**.
- 2 From the Directory Security tab, select **Server Certificate** to open the Web Server Certificate Wizard, and click **Next**.
- 3 Select **Process the pending request and install the certificate**, and click **Next**.
- 4 Browse to the location of the text file, and click **Next**.
- 5 Leave the default port as 443, and click **Next**.
- 6 Review the certificate summary. Click **Next**, then click **Finish**.
- 7 From Internet Information Services (IIS) Manager dialog box, right-click **Default Web Site**, and select **Properties**.
- 8 From the Directory Security tab, select **Edit**.
- 9 Select the **Require secure channel** check box, and click **OK**.

#### **To request a certificate from a local CA**

- 1 From a web browser, enter *https://<Local\_Certification\_Authority\_computer>/certsrv*
- 2 Click **Request a certificate**, then **Advanced certificate request**.
- 3 Select **Submit a certificate request by using a base-64-encoded CMC or PKCS #10 file, or submit a renewal request by using a base-64-encoded PKCS #7 file**.
- 4 Open the text file where you save the certificate request.
- 5 Copy and paste the text from the certificate request into the **Saved Request** box when you selected Submit a certificate request by using a base-64-encoded CMC or PKCS #10 file, or submit a renewal request by using a base-64-encoded PKCS #7 file.
- 6 In the **Certificate Template** box, select **Web Server**. Click **Submit**.
- 7 Select **Base 64 Encoded**, then select **Download certificate**.
- 8 Save the file.

#### **To request a certificate from a public CA**

Go to the web site of the public CA, and follow their instructions to request a certificate.

#### **To create a SAN certificate**

This procedure lets you configure a single certificate to answer for multiple addresses. For your single-namespace environment, this creates a certificate that will cover both Autodiscover and the root domain.

First, you *must* enable the SAN (Subject Alternate Name) flag on your CA. On the machine running CA services, run these commands at the command prompt to enable the flag:

certutil -setreg policy\EditFlags +EDITF\_ATTRIBUTESUBJECTALTNAME2 net stop certsvc net start certsvc

When the SAN flag is enabled, you can create the certificate:

- 1 Open IIS on the machine running F/B and select the server. Scroll to the bottom, open **Server Certificates**, and click on **Create Certificate Request**.
- 2 For the common name, enter something appropriate for your larger domain. For example, for a domain *alejandro.xyzcorp.com*, the common name on the certificate is *\*.xyzcorp.com*. (This is somewhat generic, as we will later add specific namespaces to the certificate.)
- 3 Accept the defaults and enter a name for the request.
- 4 Open the certificate request you just created, and select and copy *all* of the text.
- 5 Open the certificate web enrollment page for the CA of your domain—e.g., *https://hostname/certsrv*. Then select **Request a Certificate**, and then select **Advanced Certificate Request**.
- 6 Select **Submit a certificate request by using a base-64-encoded CMC or PKCS #10 file, or submit a renewal request by using a base-64-encoded PKCS #7 file**.
- 7 In the **Base-64-encoded certificate request** box, paste all of the text that you copied from the text file in step 4 above.
- 8 For the **Certificate Template**, select **Web Server**.
- 9 In the **Additional Attributes** box, enter any alternate-domain information in this format:

#### san:dns=dns.name[&dns=dns.name]

... with *&dns=dns.name* appended for each alternate domain you want the certificate to handle.

For your single-namespace environment, enter the autodiscover and root domain, like this:

san:dns=autodiscover.xyzcorp.com&dns=xyzcorp.com

When you are finished, click **Submit**.

- 10 Select the DER encoded radio button, and then select **Download certificate chain**.
- 11 Enter a name for this.
- 12 Go back to IIS and click **Complete Certificate Request**.
- 13 For the **Filename** containing the certification authority's response, click the **Browse** button and select the certificate you just saved. (Be sure to change the file type to \*.\* instead of *\*.cer*, or you won't see the file you saved—since it is a *.P7B* extension.) Type a friendly name that is easy to remember and identify so you can find it later on the list. You should then see your new certificate on the list.
- 14 Select your new certificate and click **View**.
- 15 Click the **Details** tab, and scroll down to **Subject Alternative Name**. Highlight this field, and you should see all of your domains in the *Details* box.

Now bind your certificate to the HTTPS protocol on the default first website:

- 1 On the CMN F/B computer, in IIS Manager: Select **Default Web Site**.
- 2 In the *Actions* pane on the right, select **Bindings**.
- 3 Select **https** and click **Edit**.
- 4 In the *Edit Site Binding* window, in the SSL certificate drop-down list: Select the certificate you just created.
- 5 Click **OK**.

# <span id="page-20-0"></span>**4-3: Configure trusted sites for computers hosting F/B components**

**NOTE:** This step does not apply if you will use Exchange public folders to enable CMN F/B features for  $\bigcap$ Outlook 2003 clients, *unless* you will also use Microsoft's Autodiscover and EWS for an Exchange 2007 server with Outlook 2003 clients. The public-folders configuration scenarios are explained in step 3 above.

Log in as the CMN account to be used with the F/B Connector (if you haven't already). Then, in **Internet Options** (via Windows Control Panel or IE **Tools**):

- 1 Click the *Security* tab, then select **Trusted sites** and click the **Custom level...** button.
- 2 In **Settings**, scroll down to **User Authentication | Logon**, and click the radio button for *Automatic logon with current user name and password*.
- 3 Click **OK** to save the selection and return to the *Security* tab.
- 4 Add the Exchange Server EWS and Autodiscover URLs to the **Trusted Sites**.
- 5 Click **OK** to save your new **Security** settings and dismiss the **Internet Options** dialog box.

# **4-4 (optional): Configure logging for F/B components**

By default, CMN is installed with the *log4net* utility to generate log files of CMN components' activity. This information is critical to diagnosing any configuration issues that may arise. Logging is enabled by default for all CMN components.

The default configurations will be suitable for most organizations and circumstances, but you can customize logging features. The *log4net* utility may be configured to work a particular way with each CMN component. Configuration instructions are nearly identical for all components, so we present the instructions separately, in Appendix C of the *User Guide*.

# **4-5: Configure CMN's FBC for shared/single namespace (equivalent domains)**

CMN supports equivalent domain names (single, shared namespace) for Domino mail users and on-premises Exchange mail users. Equivalent domains are mapped to the primary domain in the Exchange server or Domino server. You can use a PowerShell cmdlet to perform this mapping (repeat for each equivalent domain):

**•** At the CMN Web Server, open the PowerShell and type: Set-CmnDominoFreeBusyConfig -SmtpDomainMappings <equivalentDomain>=<primaryDomain>

# **4-6 (conditional): Configuring CMN's FBC for Domino clusters**

CMN supports Domino server clusters (ClusterNode1 and ClusterNode2) that provide Lotus Notes mail service in an active/standby redundancy configuration. In this case, a single CMN Web Server is required to support both Domino Servers. Follow the procedures below to set up this configuration. Initially, ClusterNode1 is the active Domino server.

#### *To install and configure CMN's FBC for the active Domino server in a cluster:*

- 1 Ensure that the Domino Admin client installed in the CMN Web Server is able to connect to both Domino servers.
- 2 Install and configure CMN to support ClusterNode1, as per normal procedures.
- 3 Ensure that Free/Busy information is retrieved correctly in both directions using ClusterNode1.

#### *To enable the second Domino server in a cluster to support retrieval of Domino F/B information by Exchange:*

- 1 Failover to the standby server in the Domino Server cluster. (ClusterNode2 is now active.)
- 2 Ensure the Domino Admin client is connected to ClusterNode2.
- 3 At the CMN Web Server, stop the CMN Domino F/B Connector service.
- 4 At the CMN Web Server, open the PowerShell and type: Set-CmnDominoFreeBusyConfig -DominoServerName <ClusterNode2ServerName>
- 5 Restart the CMN Domino Free/Busy Connector service.
- 6 Ensure that Domino Free/Busy information is retrieved correctly by Exchange users (using ClusterNode2).
- 7 Failover to the standby server in the Domino Server cluster. ClusterNode1 is now active.
- 8 Ensure that Domino Free/Busy information continues to be retrieved correctly by Exchange users (using ClusterNode1).

#### *To enable the second Domino server in a cluster to retrieve Exchange free/busy information:*

- 1 Install QCalCon in ClusterNode2. See 2-1: Physically install the CMN QCalCon task. (QCalCon was installed in ClusterNode1 during step 2 of the initial procedure of this series.)
- 2 Configure QCalCon in ClusterNode2 to point to the CMN Exchange Server (where the CMN Exchange F/B Connector Service is installed).
- 3 Failover to the Standby server in the Domino Server cluster to make ClusterNode2 the active server (if it is not already the active server).
- 4 Ensure that free/busy information from Exchange is retrieved correctly by Domino users (using ClusterNode2).
- 5 Perform final tests to ensure that free/busy information from Exchange is successfully retrieved using either Domino server in the cluster.

# **4-7: Run CMN's Management Console to configure FBC components**

Use CMN's Management Console to configure the Free/Busy Connector's components—to identify the participating servers and their locations, register the necessary account access credentials, and set other operating parameters and preferences. See chapter 4 of the CMN *User Guide* for field notes and application notes for each screen in the F/B Connector Management Console.

- **IMPORTANT:** For a hybrid Office 365:  $\Omega$ 
	- 1 Be sure to add the O365 suffix (*yourdomain.onmicrosoft.com*) to the UPN (User Principal Name) suffixes in the Active Directory Domains and Trusts MMC. This lets CMN sign-on to both O365 and the on-prem Exchange with the same credentials (assuming the passwords are the same). If the credentials are different, the FBC lookups to O365 will fail.
	- 2 Make sure the O365 suffix is assigned as the coexistence admin's user logon name for the on-prem Active Directory.
- **NOTE:** You may use PowerShell commands to configure CMN Free/Busy Connector components, instead of  $\Omega$ CMN's Management Console as described here. For information about using PowerShell to configure the Free/Busy Connector, see [Configuring and troubleshooting the F/B Connector with PowerShell](#page-7-1) in chapter 1 of this *Scenarios Guide*.

# <span id="page-22-0"></span>**Step 5: Configure and test connections among Notes/Domino, Exchange and CMN's FBC Web Server**

# **5-1: Synchronize Exchange and Domino directories**

Before using CMN's Free/Busy Connector, both directories should be updated to include representative objects for users in both systems. For best results, Dell recommends the CMN Directory Connector for this purpose. The Directory Connector is another CMN component that may already be installed and configured. For more information about the CMN Directory Connector, see *User Guide* chapter 2.

Use CMN's Directory Connector to define a bidirectional update (a pair of single-direction updates, in opposite directions, run sequentially)—if you do not have such a pair already defined.

**NOTE:** *If you will enable Free/Busy features for Outlook 2003 clients by using Exchange public*   $\bigcap$ *folders:* Remember that the corresponding DC connector must be configured, for both the *Provision* and *Update* functions, with an attribute assignment that matches the AD *extensionAttribute* you designate for this purpose. (The attribute and its value are designated in the F/B Connector Management Console, in the *Exchange Public Folder Writer-AD Contacts* screen, as described in the *User Guide*.)

Schedule the DC connector to run automatically at a frequency to keep both directories current throughout the coexistence period.

You may choose instead to perform a directory synchronization manually, in which case you may follow the two procedures below.

To synchronize Domino mail users to Exchange contacts:

- 1 Using the Exchange Management Console, create a mail contact for a Domino user account.
- 2 Ensure that the Exchange contact has a primary external SMTP address set to the same value as the *InternetAddress* property for the Lotus Notes mail user account.
- 3 Repeat the above steps for each Lotus Notes mail user account.

To synchronize Exchange mail users to Domino contacts:

- 1 Ensure that a Foreign Domain document has been created. To create a Foreign Domain document:
	- a As a Domino Administrator, select the **Configuration** tab.
	- b Select **Messaging | Domains**, then click **Add Domain**.
	- c Select the **Basics** tab. In the *Foreign domain name* box, enter a fictitious domain name (for example, *CMNFreeBusy*). This forces Domino to direct queries to QCalCon rather than to internal queues. Dell recommends using subdomains with the F/B Connector if feasible.

The name of the foreign SMTP domain must be prepended by an asterisk, for example: *\*Exchange.sitraka.com*. This forces Domino to direct queries to QCalCon rather than to internal queues. Dell recommends using subdomains with the F/B Connector if feasible.

- d Select the **Mail Information** tab. Enter the Gateway server name where the QCalCon Domino Server Task is installed.
- e Enter the Gateway mail file name: *mail.box*
- f Click the **Calendar Information** tab, and enter the Calendar server name of the server running QCalCon Domino Server Task.
- g In the Calendar system, enter: *mail.box*
- 2 Create a new Person Document using Lotus Notes.
- 3 Set the mail type to *Other Internet Mail*.
- 4 Set the *CalendarDomain* property to the same value as the *CalendarSystem* property of the Foreign Domain document. (This permits configuration of CMN's Free/Busy Domino server task, QCalCon.)
- 5 Set the *InternetAddress* property of the Person Document to the Exchange SMTP email address.

# **5-2: Configure Exchange server connections**

**NOTE:** This step does not apply if you will enable CMN F/B features for Outlook 2003 clients by using  $\odot$ Exchange public folders. In that case, skip ahead to the next step below.

Configure and verify the link from the Exchange Server to the domains/subdomains supported by the Domino Server. This procedure tests whether the certificate on the CMN Web Server is trusted by the Exchange Server.

#### *To configure the Exchange Server link to the CMN Web Server and verify that certificates are trusted by Exchange:*

1 At the Exchange Server, open Exchange Management Shell and enter the following cmdlet:

Add-AvailabilityAddressSpace -ForestName <smtpdomain> -AccessMethod OrgWideFB

- ... where *<smtpdomain>* is the name of the Domino domain.
- 2 Open a web browser and enter the URL **[http://autodiscover.<domain>/a](http://autodiscover.%3cdomain%3e/autodiscover/autodiscover.xml)utodiscover/autodiscover.xml** to ensure that the Exchange server resolves it to the CMN FBC EWS without any certification errors.
- 3 Ensure the certificate created earlier is trusted by Exchange. If it is not, see 4-2: Obtain and install web services certificates.
- 4 For a multiple-domain or subdomains environment, repeat the above steps for each domain.

**NOTE:** If you created a self-signed certificate and a certification error appears in the Web browser:

- 1 Click the **SSL** button in the Web browser, then click **View Certificates**.
	- 2 Right-click the certificate to open the **Import Certificate Wizard**.
	- 3 Install the certificate in Trusted Root Certification Authorities, and click **Next**.
	- 4 Click **Import**, then **Finish**.
- If you requested a certificate from a public CA, the certificate is already trusted by Exchange.

For F/B coexistence with an Exchange 2013 in a single-namespace environment: On all servers running a mailbox role, modify the hostfile to add the IP address and host name of the CMN Autodiscover.

To enable shared SMTP namespace F/B lookups in the Exchange-to-Notes direction, add the CMN F/B Web Services IP address to the host file on the Exchange CAS server.

#### *If Exchange has sites that are handled by Exchange 2003:*

**•** These domains must be added to the 2007/2010/2013 servers' availability address space as *PublicFolders* (not *OrgWideFB*).

### **5-3: Configure DNS**

 $\Omega$ 

**NOTE:** This step does not apply if you will enable CMN F/B features for Outlook 2003 clients by using  $\odot$ Exchange public folders.

#### **Configure network load balancing (optional)**

You can use Network Load Balancing to permit multiple web servers to handle Autodiscover requests. This is optional, *not* required to deploy CMN. For more information, see [this Microsoft article](http://technet.microsoft.com/en-us/library/cc962172.aspx).

#### **Configure DNS (Domain Name System)**

Configure DNS to point *autodiscover.<smtpdomain.com>* to the computer where CMN's Autodiscover service is installed. For each domain, Exchange connects to predefined Autodiscover URLs using DNS host entries.

For Exchange to get free/busy information from the domain supported by a Domino server, through the CMN Free/Busy Connector, you must make the CMN Autodiscover Web Service resolvable to this URL:

https://[autodiscover.]<smtpdomain>/autodiscover/autodiscover.xml

# <span id="page-24-0"></span>**On-premises Exchange or hybrid O365 using separate namespaces**

Follow these steps, in order as presented here, to install and configure CMN's Free/Busy Connector for onpremises Exchange *or* a hybrid Office 365 environment with separate (multiple) namespaces:

- **•** [Step 1: Plan your FBC installation and configuration](#page-24-1)
- **•** [Step 2: Configure the Notes/Domino side](#page-25-0)
- **•** [Step 3: Configure the Exchange side](#page-28-0)
- **•** [Step 4: Configure CMN's FBC Web Server](#page-31-0)
- **•** [Step 5: Configure and test connections among Notes/Domino, Exchange and CMN's FBC Web Server](#page-36-0)

Remember that the FBC for a hybrid O365 is configured only between Notes/Domino and the local on-premises Exchange, while synchronization of the local Exchange to O365 is configured apart from CMN (and documented separately by Microsoft). Configuration of CMN's FBC for a hybrid O365 is therefore the same as configuring for a local on-premises Exchange.

**IMPORTANT:** For a hybrid Office 365, remember to configure and test the hybrid connection between your  $\odot$ local Exchange and O365, as documented by Microsoft, before configuring CMN's FBC.

# <span id="page-24-1"></span>**Step 1: Plan your FBC installation and configuration**

To plan your overall FBC installation and configuration:

- **•** 1-1: Verify system requirements
- **•** [1-2: Make a configuration map](#page-24-2)
- **•** 1-3: Complete the CMN FBC Planning Worksheet

### **1-1: Verify system requirements**

Review the system requirements (in the CMN *Release Notes*), and verify either that your environment conforms to the requirements, or that you will have the necessary hardware and software to meet the requirements.

### <span id="page-24-2"></span>**1-2: Make a configuration map**

Scan through the installation and configuration procedures in this chapter, and think through what this process will entail in your own environment, to accommodate your own needs and preferences. Identify any special circumstances or issues, and decide how these will be addressed.

Then sketch out a configuration map to show which FBC components will reside on which computers. For technical reasons, the QCalCon component of the Free/Busy Connector *must* be installed on a Domino server. But if the Domino environment contains more than one Domino server, QCalCon is installed on only one server. (Other Domino servers can find and use a single QCalCon instance on a "bridgehead" server.) The other four Free/Busy Connector components can be installed on a single computer, although deployment to two separate computers will improve performance in environments with higher volumes of F/B queries and replies.

When Free/Busy Connector components are deployed to two computers, they are typically installed like this:

**3**

- **•** Computer 1, for Domino queries of Exchange users (and Exchange replies with F/B info): hosts the CMN Exchange Free/Busy Service.
- **•** Computer 2, for Exchange queries of Domino users (and Domino replies with F/B info): hosts the CMN Domino Free/Busy Service, and the CMN Autodiscover and EWS web services.

If you want to support F/B features for Outlook 2003 clients, an alternate configuration is required that will omit some of these typical FBC subcomponents and add one or two others. Step 3 of this procedure explains which subcomponents are necessary and where they must be installed to use Exchange public folders to facilitate F/B features for Outlook 2003 clients.

# **1-3: Complete the CMN FBC Planning Worksheet**

Use the worksheet in Appendix A of this *Scenarios Guide* to gather and organize the information you will need to enter into CMN's Management Console application when configuring the Free/Busy Connector. You can just print the worksheet to paper, and use a pen or pencil to write the information into the wide right margins.

# <span id="page-25-0"></span>**Step 2: Configure the Notes/Domino side**

A particular configuration of the Notes/Domino environment works best in most environments for compatibility with CMN's Free/Busy Connector. This section explains how to achieve the recommended configuration.

To configure the Notes/Domino side:

- **•** 2-1: Physically install the CMN QCalCon task
- **•** 2-2: Configure Domino Person documents
- **•** 2-3: Add the domain documents
- **•** 2-4: Set up the foreign SMTP document
- **•** 2-5: Set up the server connection document
- **•** 2-6: Add TCP/IP connection documents

#### **If configuring CMN to support Domino clusters**

CMN supports Domino server clusters (ClusterNode1 and ClusterNode2) that provide Lotus Notes mail service in an active/standby redundancy configuration. In this case, a single CMN Web Server is required to support both Domino Servers.

Some Domino configuration steps are required for this scenario, but they occur only after the CMN FBC Web Server is configured (in Step 4 below). Complete the steps here to configure the rest of the Notes/Domino side, and then you will configure support for Domino clusters later in Step 4.

### **2-1: Physically install the CMN QCalCon task**

CMN's QCalCon is a Domino server task that facilitates communications between the Domino and Exchange servers, for transmitting Domino F/B queries to Exchange, and receiving F/B information from Exchange.

Run the CMN Autorun installer to install QCalCon to the Domino server. AutoRun offers the choice of a 32-bit or 64-bit edition of QCalCon. Choose the edition that matches the local Domino software edition (32- vs. 64-bit). (The host computer's operating system is irrelevant to this choice.)

The AutoRun installer automatically checks the environment to verify CMN prerequisites, but you can bypass the prerequisites check by running the installer from the command line and appending *ignoreprerequisites=1* to the command before executing.

#### **To configure CMN's F/B Connector for multiple Domino servers**

In a Domino environment containing more than one Domino server, QCalCon is typically installed on only one "bridgehead" server. A Domino admin then configures the non-QCalCon servers to route their local users' F/B queries to the QCalCon bridgehead server.

**NOTE:** Some admins with multiple Domino 6.5.x servers (only) report that non-bridgehead Domino 6.5.x  $\Omega$ servers are unable to route F/B queries to a QCalCon bridgehead server. IBM (in [this article\)](https://www-304.ibm.com/support/docview.wss?uid=swg21104594&wv=1) says only: "Domino [6.5.x or earlier] does not support this type of configuration for free time lookup." Despite the IBM disclaimer, CMN's Free/Busy Connector does work in many such environments if its QCalCon server task is installed on *all* Domino 6.5.x servers.

# **2-2: Configure Domino Person documents**

- **NOTE:** This configuration is necessary in most environments, but in most cases it would be impractical to  $\bigcap$ repeat these steps for every Exchange user. Instead, consider using CMN's Directory Connector to automate this task. The CMN Directory Connector correctly synchronizes the contacts to support Free/Busy Connector operations in our recommended configuration.
- **IMPORTANT:** CMN's F/B Connector requires that each user's SMTP forwarding address appear in the  $\Omega$ Domino *User name* field, although it can appear in any position within that field (first, middle or last).

For each user, begin with the semi-standard settings, including the calendar domain on the *Miscellaneous* tab. Then:

- 1 Set the **Mail system** to *Notes*, so the **Mail server** field can be populated with a server that is valid in the environment. (There is no need to specify a **Mail file**; only the **Mail server** must be modified.)
- 2 **Save & Close** the contact.
- 3 Reopen the contact, and change the **Mail system** back to **Other Internet Mail**. (This will hide the **Mail server** field, but the field is still populated even though it does not appear—necessary only when creating contacts manually.)
- 4 **Save & Close** the contact.

# **2-3: Add the domain documents**

You will need a foreign domain with a name that matches the name in the **Calendar system** field.

Add a Notes foreign domain document. The *Mail Information* and *Calendar Information* tabs should have the gateway and calendar server name pointing to the location of the QCalCon server, using the Notes qualified server name. (QCalCon should already be installed and configured according to the *CMN User Guide* instructions.) The **Gateway mail file name** (on the *Mail Info* tab) and **Calendar system** (*Calendar Info* tab) must both be set to *Mail.box*. In environments that use multiple *mail.box* files, the name should match one of those files (typically *mail1.box*, *mail2.box*, etc.).

# **2-4: Set up the foreign SMTP document**

The configuration settings for CMN are all on the *Routing* tab. All the settings on the other tabs are left at their respective defaults.

- 1 The **Internet Domain** field must be set to the name of the domain you will use for the Exchange users. Note that the **Internet Domain** value must begin with an asterisk as the first character of the name, *with no dot*—just an asterisk and then the FQDN.
- 2 The **Domain name** must be entered as *CMNOUT*, to match with a connection document that will be set up next.

## **2-5: Set up the server connection document**

This Connection Document is used both for the Free/Busy Connector and for mail-routing.

- 1 On the *Basics* tab: Set the **Connection type** to *SMTP*, and the **Source server** is the server where the F/B request will originate.
- 2 To accommodate multiple mail servers, set up just one *Server Connection* document with the **Source server** set so that any of those servers can use this same document:
	- **•** *Source Domain* (field appears in some but not all Domino versions): The Domino domain.
	- **•** *Connect via:* Set to *Direct connection*.
	- **•** *Destination server:* Can be any arbitrary name you want to assign.
	- **•** *Destination domain:* Should be set to *CMNOUT*, to match the **Domain name** in the *Foreign SMTP Document* (set up in the preceding section). You can use some other value, but the **Destination domain** value here must match the **Foreign SMTP Domain** name. Note this is a "virtual domain," not a real domain. It doesn't really exist or go anywhere, but we use these fields to get Domino to match documents and route mail the way we want.
- 3 Set the **SMTP MTA relay host** to the IP address of the CMN Mail Connector.
- 4 On the *Replication/Routing* tab (for the same connection document): The **Replication task** should be *Disabled*, and the **Routing task** should be set to *Mail Routing* or *SMTP Mail Routing*, depending on the setup of your environment.
- 5 On the *Schedule* tab (for the same connection document): Set this connection document to be enabled 24 hours per day.

# **2-6: Add TCP/IP connection documents**

In some environments, free/busy lookups may also require that you add TCP/IP Connection documents in both directions between the Domino servers housing mail databases (mailbox servers) and the Domino server running the QCalCon Domino Server Task.

**NOTE:** This step may not be necessary if internal TCP/IP communications are already established in the environment. The bottom-line requirement is that the QCalCon server must be able to communicate with other servers.

To add TCP/IP connection documents: In Domino Admin, expand *Configuration*, expand *Messaging* and then click **Connections**. Add a connection, and then:

1 On the *Basics* tab:

 $\bigcap$ 

- **•** *Connection type:* Local Area Network.
- **•** *Source Server:* name of the Domino server (in the Notes / Domino format, e.g. source\_Notes\_mail\_database\_server/DOMINODOMAIN).
- **•** *Use the port(s):* TCP/IP.
- **•** *Usage priority:* Normal.
- **•** *Destination server:* the Domino server hosting the QCalCon Domino Server Task (in the Notes / Domino format, e.g. *target\_Notes\_QCalCon\_server/DOMINODOMAIN*).
- **•** *Destination domain:* DOMINODOMAIN of the server running the QCalCon Domino Server Task.
- **•** *Optional network address:* IP address of the destination server.
- **IMPORTANT:** Remember that a TCP/IP Connection document is required in both directions. The *Basics* tab settings must be reversed on the other TCP/IP Connection document to define a connection in the other direction. The net result of this configuration with a Domino mail database server and the QCalCon Domino Server Task running on a separate Domino server is that you will have two TCP/IP Connection documents, with one document pair for each Domino mail database server.
- 2 On the *Replication/Routing* tab:
	- **•** *Replication task:* Disabled.
	- **•** *Routing task:* Mail Routing.
	- **•** *Route at once if:* 1 messages pending.
- 3 On the *Schedule* tab: Modify the settings on this tab to meet sending requirements (24 hours).
- 4 Click **Save and Close**.

# <span id="page-28-0"></span>**Step 3: Configure the Exchange side**

Configure domains, permissions and other server parameters and attributes so they will be able to work with CMN's Free/Busy Connector.

*If you are configuring FBC for a hybrid Office 365:* Remember that the FBC for a hybrid O365 is configured only between Notes/Domino and the local on-premises Exchange, while synchronization of the local Exchange to O365 is configured apart from CMN (and documented separately by Microsoft). Configuration of CMN's FBC for a hybrid O365 is therefore the same as configuring for a local on-premises Exchange—as described here.

#### **To configure the Exchange side for multiple subdomains**

CMN's Free/Busy Connector can facilitate the flow of free/busy information among multiple subdomains supported by both the Exchange and Domino servers. To support this scenario, run the *Add-AvailabilityAddress-Space* cmdlet on the Exchange server or Office 365 for each Domino SMTP domain supported.

# **Configuring on-premises Exchange 2003 or 2007 to use Exchange public folders**

Older versions of Exchange (e.g., Exchange 2000 and 2003) stored free/busy information in system public folders. Beginning with Exchange 2007, F/B information is stored by default in object mailboxes, although Exchange 2007 also permits storing F/B information in public folders, so this later version of Exchange can be backward-compatible with Outlook 2003 clients.

CMN's Free/Busy Connector (FBC) was originally designed to function in a direct, immediate query-and-response model. CMN FBC subcomponents facilitate processes by which an end-user client in system "A" asks system "B" for the free/busy info for one of its users, and system "B" replies with the requested info. This model was designed to facilitate F/B coexistence between Domino and Outlook 2007 or later, but the same approach does not work for Outlook version 2003, because that version can only obtain F/B information from external systems and provide its own F/B info to external systems if the information is relayed through Exchange public folders.

CMN supports a public-folders option too, and it requires an alternate configuration with some different subcomponents. This section describes the two options to implement CMN's Free/Busy Connector to support Outlook 2003 clients, with either Exchange 2003 or Exchange 2007 servers.

The F/B Connector's public-folders model for Outlook 2003 clients is not a direct query-and-response system when Outlook users seek Notes users' F/B info. Exchange public folders instead function like a holding tank that must be regularly refreshed with updated data, so at any given moment the public folders F/B info for Notes users will lag some interval (typically several minutes) behind the true current state of Notes users' F/B status. The polling interval is configurable, so the latency period can be minimized by a shorter interval, although an increased polling frequency places greater demands on system resources.

The public-folders FBC model does, however, support a direct query-response process in the other direction when Notes users seek Outlook users' F/B info. The Exchange public folders serve as a repository for F/B info for both systems' users, but the information for Outlook users is very nearly current, almost continuously refreshed (internally, by Exchange), whereas the F/B info for Notes users must be explicitly obtained and relayed by CMN's F/B Connector, at less frequent intervals.

The *F/B Connector process overview* in the FBC section of the *CMN User Guide* lists the five FBC subcomponents used in typical configurations (in environments without Outlook 2003 clients). With public folders, however, the configuration must include one or both of these additional F/B Connector subcomponents:

- **CMN Public Folder Writer Service:** Required in any scenario with Outlook 2003 clients, but unnecessary for any other Outlook versions. This service contacts Domino (via CMN's Domino FBC Service) at specified regular intervals to get F/B information from Domino, and then writes that information to the Exchange public folders. The service also communicates with Active Directory to get a current list of Domino contacts in the Exchange system, communicating with Exchange via MAPI.
- **CMN Public Folder Reader Service:** Accepts a F/B query originating from Domino and relays it to the Exchange F/B public folders. It is required where Outlook 2003 clients use Exchange 2003 public folders, but is optional if Outlook 2003 clients use Exchange 2007 or later public folders. (Exchange 2007 can instead relay a query to its public folders via CMN's Exchange FBC Service and the Microsoft Autodiscover and EWS web services.) The CMN Public Folder Reader Service communicates with Exchange via the WebDAV (Web Distributed Authoring and Versioning) component of IIS.

CMN's Free/Busy Connector offers two options to configure F/B coexistence with Exchange public folders to support Outlook 2003 clients:

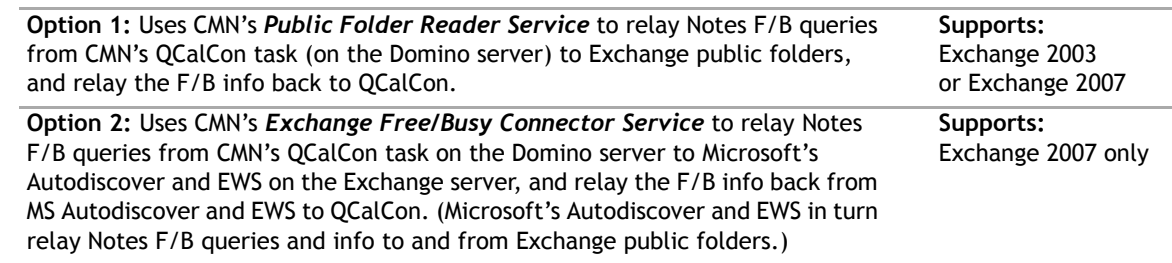

#### **Option 1: for Exchange 2003 or Exchange 2007**

Note that *Option 1* is required if you need to support Outlook 2003 clients connected to an Exchange 2003 server. For an Exchange 2007 server, however, either option will work. These procedures include pertinent notes for configuring either option of the F/B Connector with Exchange public folders.

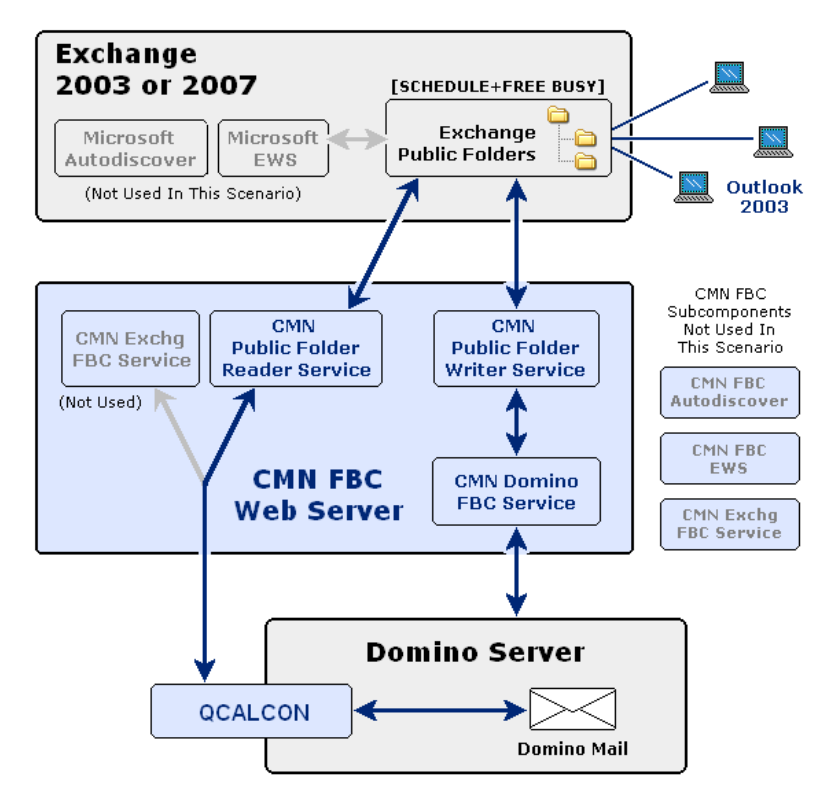

*Option 1* uses CMN's *Public Folder Reader Service* to relay Notes F/B queries from CMN's QCalCon task (on the Domino server) to Exchange public folders, and relay the F/B info back to QCalCon.

Outlook users' queries for Domino F/B info are routed directly to Exchange public folders (internally within the Exchange environment), and the public folders transmit the F/B info directly to the Outlook users. (No CMN components are used for that query-reply portion of the F/B functionality.) But CMN's *Public Folder Writer Service* is used to get Notes users' current F/B info from Domino and, at regular intervals, refresh the corresponding F/B info held in the Exchange public folders. The *Public Folder Writer Service* also communicates with Active Directory to get and maintain a current list of Domino contacts in the Exchange system.

#### **Option 2: for Exchange 2007 only**

*Option 2* is one option for an Exchange 2007 environment (*Option 1* also works with Exchange 2007), but is not an option with Exchange 2003. These procedures include pertinent notes for configuring either option of the F/B Connector with Exchange public folders.

This configuration uses CMN's *Exchange Free/Busy Connector Service* to relay Notes F/B queries from CMN's QCalCon task on the Domino server to Microsoft's Autodiscover and EWS on the Exchange server, and relay the F/B info back from MS Autodiscover and EWS to QCalCon. (Microsoft's Autodiscover and EWS in turn relay Notes F/B queries to Exchange public folders, and receive the public folders' F/B info.)

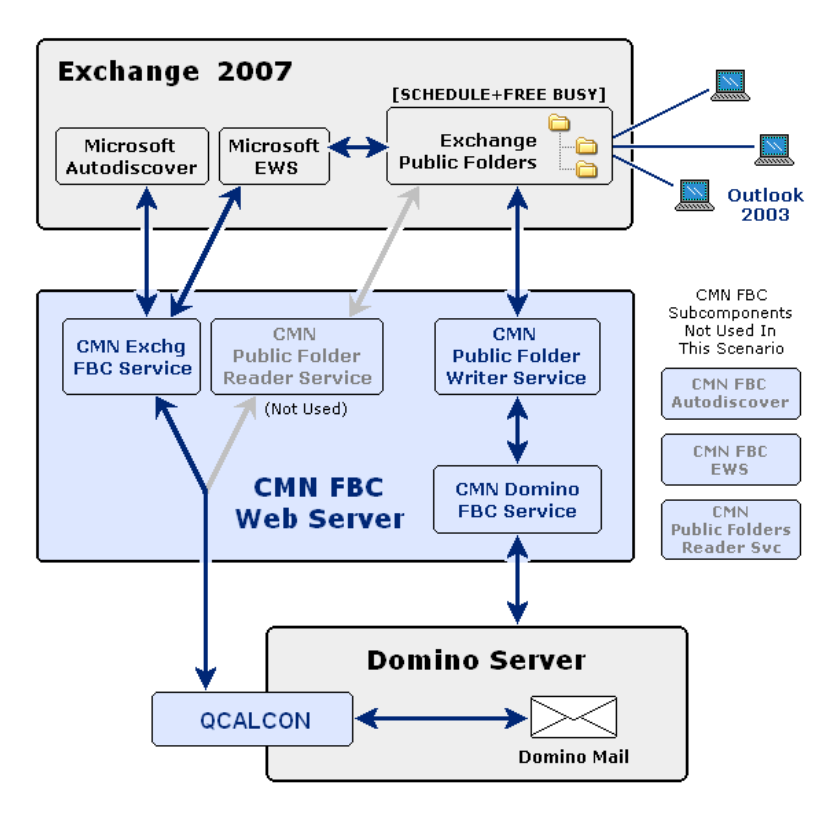

Just as in *Option 1*, CMN's *Public Folder Writer Service* is used to get Notes users' current F/B info from Domino and, at regular intervals, refresh the corresponding F/B info held in the Exchange public folders. The *Public Folder Writer Service* also communicates with Active Directory to get and maintain a current list of Domino contacts in the Exchange system. And Outlook users' queries for Domino F/B info are routed directly to Exchange public folders (internally within the Exchange environment), while the public folders transmit the F/B info directly to the Outlook users—again the same as in *Option 1*.

# <span id="page-31-0"></span>**Step 4: Configure CMN's FBC Web Server**

To configure CMN's FBC Web Server:

- **•** 4-1: Physically install the CMN FBC components
- **•** 4-2: Obtain and install web services certificates
- **•** [4-3: Configure trusted sites for computers hosting F/B components](#page-35-0)
- **•** 4-4 (optional): Configure logging for F/B components
- **•** 4-5 (conditional): Configuring CMN's FBC for Domino clusters
- **•** 4-6: Run CMN's Management Console to configure FBC components

## **4-1: Physically install the CMN FBC components**

All CMN FBC components are installed by the AutoRun utility that accompanies the CMN product kit.

The AutoRun installer automatically checks the environment to verify CMN prerequisites, but you can bypass the prerequisites check by running the installer from the command line and appending *ignoreprerequisites=1* to the command before executing.

For a typical configuration (with only Outlook 2007 and higher users in Exchange):

- **•** *On the CMN FBC Web Server:* Run AutoRun to install the Autodiscover, EWS and the Domino FBC Service on the CMN FBC Web Server.
- **•** *On either the same CMN FBC Web Server or a separate CMN Exchange FBC Server:* Run AutoRun to install the CMN Exchange FBC Service.

#### **To configure CMN's F/B Connector for multiple Domino servers**

For Exchange queries for Domino F/B information, the simplest approach is to dedicate a separate CMN FBC server for each Domino server, with all the CMN servers feeding into the single Exchange server. It is technically possible, but somewhat more complicated, to configure a single instance of the Domino FBC Service, EWS and Autodiscover to process free/busy traffic to and from multiple Domino servers—an approach that requires more elaborate Domino configurations.

#### **If you will enable CMN F/B features for Outlook 2003 clients by using Exchange public folders**

You must install CMN's Public Folder Writer Service on the FBC Web Server, and maybe also the Public Folder Reader Service, which are available only via the *Custom Setup* option of CMN's F/B Connector *Setup* utility. These scenarios are explained in step 3 of t his procedure. In these scenarios the CMN Domino FBC Service is still required, but CMN's Autodiscover and EWS web services are unnecessary and need not be installed.

# **4-2: Obtain and install web services certificates**

**NOTE:** This step does not apply if you will enable CMN F/B features for Outlook 2003 clients by using  $\odot$ Exchange public folders. In that case, skip ahead to the next step below.

CMN Web Server components must accept SSL connections from the mail systems. The server on which these components are installed must have a certificate that Exchange trusts. The single certificate must cover the primary domain and all subdomains supported by the Notes Server. The certificate is valid for the Autodiscover and EWS web services.

You can obtain a certificate from either of two sources:

- **•** from a local certification authority (CA) if you are using an on-premises Exchange server
	- $-$  OR  $-$
- **•** from a public CA, like Verisign or Microsoft Active Directory Certificate Services, if you are using Exchange in a hosted environment.
- **NOTE:** You can request a certificate using Web enrollment pages. For more information, see  $\odot$ [http://support.microsoft.com/kb/931351.](http://support.microsoft.com/kb/931351)

**If you need a multi-domain certificate:** See To create a SAN certificate.

When you receive the certificate, you must install it on the appropriate server.

#### **To configure the certificate for multi-domain support**

The Free/Busy Connector can facilitate the exchange of free/busy information among multiple subdomains supported by both the Exchange and Domino servers. For a multi-domain scenario, ensure the certificate used on the CMN Web Server has subject alternate names for all associated autodiscover host names.

#### **To request and install a certificate using IIS 7.0**

#### *To request a certificate using IIS 7.0:*

- 1 From Internet Information Services, click **Server Certificates**.
- 2 From the Actions Pane, select **Create Certificate Request**.
- 3 Enter **autodiscover.<smtpdomain>** or **<smtpdomain>** for the primary domain and all required subdomains. Then click **Next**.
- 4 Accept the defaults, and click **Next**.
- 5 Specify the file name, and click **Finish**.
- 6 Request a certificate using a local CA or public CA. For more information, see To request a certificate from a local CA or To request a certificate from a public CA.

#### *To install the certificate using IIS 7.0:*

- 1 From Internet Information Services, click **Server Certificates**.
- 2 From the Actions Pane, select **Complete Certificate Request**.
- 3 Select the saved certificate file, and enter a friendly name for the certificate, then click **OK**.
- *To create an https binding for the web site using IIS 7.0:*  $\odot$ 
	- 1 From the *Connection* pane in IIS, select **Default Web Sites**.
	- 2 From the *Actions* pane, select **Bindings**.
	- 3 Select **Add**. Select **https** as the type for a secure site, and enter the IP address and port number.
	- 4 Select the SSL certificate to pass the certificate into the computer account, and click **View** to view any certificate information.

#### **To request and install a certificate using IIS 6.0**

#### *To request a certificate using IIS 6.0:*

- 1 From Internet Information Services (IIS) Manager dialog box, right-click **Default Web Site**, and select **Properties**.
- 2 From the Directory Security tab, select **Server Certificate** to open the Web Server Certificate Wizard.
- 3 Click **Next**.
- 4 Select **Create a new certificate request**, and click **Next**.
- 5 Select **Prepare the request now, but send it later**, and click **Next**.
- 6 Accept the defaults. Ensure **Select cryptographic service provider (CSP) for this certificate** is checked, and click **Next**.
- 7 Select **Microsoft RSA SChannel Cryptographic Provider**, and click **Next**.
- 8 Select or enter your organization's name and organizational unit, and click **Next**.
- 9 Enter *autodiscover*.<smtpdomain> -or- <smtpdomain> as the common name, for the primary domain and all required subdomains. Then click **Next**.
- 10 Enter the geographical information, and click **Next**.
- 11 Specify a file name to save the certificate request, and click **Next**.
- 12 Review the information, and click **Next**. Then click **Finish**.
- 13 Request a certificate using a local CA or public CA. For more information, see To request a certificate from a local CA or To request a certificate from a public CA.

#### *To install the certificate using IIS 6.0:*

- 1 From Internet Information Services (IIS) Manager dialog box, right-click **Default Web Site**, and select **Properties**.
- 2 From the Directory Security tab, select **Server Certificate** to open the Web Server Certificate Wizard, and click **Next**.
- 3 Select **Process the pending request and install the certificate**, and click **Next**.
- 4 Browse to the location of the text file, and click **Next**.
- 5 Leave the default port as 443, and click **Next**.
- 6 Review the certificate summary. Click **Next**, then click **Finish**.
- 7 From Internet Information Services (IIS) Manager dialog box, right-click **Default Web Site**, and select **Properties**.
- 8 From the Directory Security tab, select **Edit**.
- 9 Select the **Require secure channel** check box, and click **OK**.

#### **To request a certificate from a local CA**

- 1 From a web browser, enter *https://<Local\_Certification\_Authority\_computer>/certsrv*
- 2 Click **Request a certificate**, then **Advanced certificate request**.
- 3 Select **Submit a certificate request by using a base-64-encoded CMC or PKCS #10 file, or submit a renewal request by using a base-64-encoded PKCS #7 file**.
- 4 Open the text file where you save the certificate request.
- 5 Copy and paste the text from the certificate request into the **Saved Request** box when you selected Submit a certificate request by using a base-64-encoded CMC or PKCS #10 file, or submit a renewal request by using a base-64-encoded PKCS #7 file.
- 6 In the **Certificate Template** box, select **Web Server**. Click **Submit**.
- 7 Select **Base 64 Encoded**, then select **Download certificate**.
- 8 Save the file.

#### **To request a certificate from a public CA**

Go to the web site of the public CA, and follow their instructions to request a certificate.

#### **To create a SAN certificate**

This procedure lets you configure a single certificate to answer for multiple addresses. First, you *must* enable the SAN (Subject Alternate Name) flag on your CA. On the machine running CA services, run these commands at the command prompt to enable the flag:

certutil -setreg policy\EditFlags +EDITF\_ATTRIBUTESUBJECTALTNAME2 net stop certsvc net start certsvc

When the SAN flag is enabled, you can create the certificate:

- 1 Open IIS on the machine running F/B and select the server. Scroll to the bottom, open **Server Certificates**, and click on **Create Certificate Request**.
- 2 For the common name, enter something appropriate for your larger domain. For example, for a domain *alejandro.xyzcorp.com*, the common name on the certificate is *\*.xyzcorp.com*. (This is somewhat generic, as we will later add specific namespaces to the certificate.)
- 3 Accept the defaults and enter a name for the request.
- 4 Open the certificate request you just created, and select and copy *all* of the text.
- 5 Open the certificate web enrollment page for the CA of your domain—e.g., *https://hostname/certsrv*. Then select **Request a Certificate**, and then select **Advanced Certificate Request**.
- 6 Select **Submit a certificate request by using a base-64-encoded CMC or PKCS #10 file, or submit a renewal request by using a base-64-encoded PKCS #7 file**.
- 7 In the **Base-64-encoded certificate request** box, paste all of the text that you copied from the text file in step 4 above.
- 8 For the **Certificate Template**, select **Web Server**.
- 9 In the **Additional Attributes** box, enter any alternate-domain information in this format:

san:dns=dns.name[&dns=dns.name]

... with *&dns=dns.name* appended for each alternate domain you want the certificate to handle.

For your multi-/subdomain environment, you can enter as many domains as you like:

san:dns=autodiscover.sub1.xyzcorp.com &dns=autodiscover.sub2.xyzcorp.com &dns=autodiscover.sub3.xyzcorp.com &dns=autodiscover.sub[...].xyzcorp.com &dns=autodiscover.sub[n].xyzcorp.com

When you are finished, click **Submit**.

- 10 Select the DER encoded radio button, and then select **Download certificate chain**.
- 11 Enter a name for this.
- 12 Go back to IIS and click **Complete Certificate Request**.
- 13 For the **Filename** containing the certification authority's response, click the **Browse** button and select the certificate you just saved. (Be sure to change the file type to \*.\* instead of *\*.cer*, or you won't see the file you saved—since it is a *.P7B* extension.) Type a friendly name that is easy to remember and identify so you can find it later on the list. You should then see your new certificate on the list.
- 14 Select your new certificate and click **View**.
- 15 Click the **Details** tab, and scroll down to **Subject Alternative Name**. Highlight this field, and you should see all of your domains in the *Details* box.

Now bind your certificate to the HTTPS protocol on the default first website:

- 1 On the CMN F/B computer, in IIS Manager: Select **Default Web Site**.
- 2 In the *Actions* pane on the right, select **Bindings**.
- 3 Select **https** and click **Edit**.
- 4 In the *Edit Site Binding* window, in the SSL certificate drop-down list: Select the certificate you just created.
- 5 Click **OK**.

# <span id="page-35-0"></span>**4-3: Configure trusted sites for computers hosting F/B components**

**NOTE:** This step does not apply if you will use Exchange public folders to enable CMN F/B features for  $\bigcap$ Outlook 2003 clients, *unless* you will also use Microsoft's Autodiscover and EWS for an Exchange 2007 server with Outlook 2003 clients. The public-folders configuration scenarios are explained in step 3 above.

Log in as the CMN account to be used with the F/B Connector (if you haven't already). Then, in **Internet Options** (via Windows Control Panel or IE **Tools**):

- 1 Click the *Security* tab, then select **Trusted sites** and click the **Custom level...** button.
- 2 In **Settings**, scroll down to **User Authentication | Logon**, and click the radio button for *Automatic logon with current user name and password*.
- 3 Click **OK** to save the selection and return to the *Security* tab.
- 4 Add the Exchange Server EWS and Autodiscover URLs to the **Trusted Sites**.
- 5 Click **OK** to save your new **Security** settings and dismiss the **Internet Options** dialog box.

# **4-4 (optional): Configure logging for F/B components**

By default, CMN is installed with the *log4net* utility to generate log files of CMN components' activity. This information is critical to diagnosing any configuration issues that may arise. Logging is enabled by default for all CMN components.

The default configurations will be suitable for most organizations and circumstances, but you can customize logging features. The *log4net* utility may be configured to work a particular way with each CMN component. Configuration instructions are nearly identical for all components, so we present the instructions separately, in Appendix C of the *User Guide*.

# **4-5 (conditional): Configuring CMN's FBC for Domino clusters**

CMN supports Domino server clusters (ClusterNode1 and ClusterNode2) that provide Lotus Notes mail service in an active/standby redundancy configuration. In this case, a single CMN Web Server is required to support both Domino Servers. Follow the procedures below to set up this configuration. Initially, ClusterNode1 is the active Domino server.

#### *To install and configure CMN's FBC for the active Domino server in a cluster:*

- 1 Ensure that the Domino Admin client installed in the CMN Web Server is able to connect to both Domino servers.
- 2 Install and configure CMN to support ClusterNode1, as per normal procedures.
- 3 Ensure that Free/Busy information is retrieved correctly in both directions using ClusterNode1.

#### *To enable the second Domino server in a cluster to support retrieval of Domino F/B information by Exchange:*

- 1 Failover to the standby server in the Domino Server cluster. (ClusterNode2 is now active.)
- 2 Ensure the Domino Admin client is connected to ClusterNode2.
- 3 At the CMN Web Server, stop the CMN Domino F/B Connector service.
- 4 At the CMN Web Server, open the PowerShell and type: Set-CmnDominoFreeBusyConfig -DominoServerName <ClusterNode2ServerName>
- 5 Restart the CMN Domino Free/Busy Connector service.
- 6 Ensure that Domino Free/Busy information is retrieved correctly by Exchange users (using ClusterNode2).
- 7 Failover to the standby server in the Domino Server cluster. ClusterNode1 is now active.
8 Ensure that Domino Free/Busy information continues to be retrieved correctly by Exchange users (using ClusterNode1).

#### *To enable the second Domino server in a cluster to retrieve Exchange free/busy information:*

- <span id="page-36-1"></span>1 Install QCalCon in ClusterNode2. See 2-1: Physically install the CMN QCalCon task. (QCalCon was installed in ClusterNode1 during step 2 of the initial procedure of this series.)
- 2 Configure QCalCon in ClusterNode2 to point to the CMN Exchange Server (where the CMN Exchange F/B Connector Service is installed).
- 3 Failover to the Standby server in the Domino Server cluster to make ClusterNode2 the active server (if it is not already the active server).
- 4 Ensure that free/busy information from Exchange is retrieved correctly by Domino users (using ClusterNode2).
- 5 Perform final tests to ensure that free/busy information from Exchange is successfully retrieved using either Domino server in the cluster.

### **4-6: Run CMN's Management Console to configure FBC components**

<span id="page-36-0"></span>Use CMN's Management Console to configure the Free/Busy Connector's components—to identify the participating servers and their locations, register the necessary account access credentials, and set other operating parameters and preferences. See chapter 4 of the CMN *User Guide* for field notes and application notes for each screen in the F/B Connector Management Console.

- **IMPORTANT:** For a hybrid Office 365:  $\Omega$ 
	- 1 Be sure to add the O365 suffix (*yourdomain.onmicrosoft.com*) to the UPN (User Principal Name) suffixes in the Active Directory Domains and Trusts MMC. This lets CMN sign-on to both O365 and the on-prem Exchange with the same credentials (assuming the passwords are the same). If the credentials are different, the FBC lookups to O365 will fail.
	- 2 Make sure the O365 suffix is assigned as the coexistence admin's user logon name for the on-prem Active Directory.
- **n** | NOTE: You may use PowerShell commands to configure CMN Free/Busy Connector components, instead of CMN's Management Console as described here. For information about using PowerShell to configure the Free/Busy Connector, see [Configuring and troubleshooting the F/B Connector with PowerShell](#page-7-0) in chapter 1 of this *Scenarios Guide*.

# **Step 5: Configure and test connections among Notes/Domino, Exchange and CMN's FBC Web Server**

# **5-1: Synchronize Exchange and Domino directories**

Before using CMN's Free/Busy Connector, both directories should be updated to include representative objects for users in both systems. For best results, Dell recommends the CMN Directory Connector for this purpose. The Directory Connector is another CMN component that may already be installed and configured. For more information about the CMN Directory Connector, see *User Guide* chapter 2.

Use CMN's Directory Connector to define a bidirectional update (a pair of single-direction updates, in opposite directions, run sequentially)—if you do not have such a pair already defined.

<span id="page-37-0"></span>**NOTE:** *If you will enable Free/Busy features for Outlook 2003 clients by using Exchange public*   $\odot$ *folders:* Remember that the corresponding DC connector must be configured, for both the *Provision* and *Update* functions, with an attribute assignment that matches the AD *extensionAttribute* you designate for this purpose. (The attribute and its value are designated in the F/B Connector Management Console, in the *Exchange Public Folder Writer-AD Contacts* screen, as described in the *User Guide.*)

Schedule the DC connector to run automatically at a frequency to keep both directories current throughout the coexistence period.

You may choose instead to perform a directory synchronization manually, in which case you may follow the two procedures below.

To synchronize Domino mail users to Exchange contacts:

- 1 Using the Exchange Management Console, create a mail contact for a Domino user account.
- 2 Ensure that the Exchange contact has a primary external SMTP address set to the same value as the *InternetAddress* property for the Lotus Notes mail user account.
- 3 Repeat the above steps for each Lotus Notes mail user account.

To synchronize Exchange mail users to Domino contacts:

- 1 Ensure that a Foreign Domain document has been created. To create a Foreign Domain document:
	- a As a Domino Administrator, select the **Configuration** tab.
	- b Select **Messaging | Domains**, then click **Add Domain**.
	- c Select the **Basics** tab. In the *Foreign domain name* box, enter a fictitious domain name (for example, *CMNFreeBusy*). This forces Domino to direct queries to QCalCon rather than to internal queues. Dell recommends using subdomains with the F/B Connector if feasible.

<span id="page-37-1"></span>The name of the foreign SMTP domain must be prepended by an asterisk, for example: *\*Exchange.sitraka.com*. This forces Domino to direct queries to QCalCon rather than to internal queues. Dell recommends using subdomains with the F/B Connector if feasible.

- d Select the **Mail Information** tab. Enter the Gateway server name where the QCalCon Domino Server Task is installed.
- e Enter the Gateway mail file name: *mail.box*
- f Click the **Calendar Information** tab, and enter the Calendar server name of the server running QCalCon Domino Server Task.
- g In the Calendar system, enter: *mail.box*
- 2 Create a new Person Document using Lotus Notes.
- 3 Set the mail type to *Other Internet Mail*.
- 4 Set the *CalendarDomain* property to the same value as the *CalendarSystem* property of the Foreign Domain document. (This permits configuration of CMN's Free/Busy Domino server task, QCalCon.)
- 5 Set the *InternetAddress* property of the Person Document to the Exchange SMTP email address.

### **5-2: Configure Exchange server connections**

**NOTE:** This step does not apply if you will enable CMN F/B features for Outlook 2003 clients by using  $\Omega$ Exchange public folders. In that case, skip ahead to the next step below.

Configure and verify the link from the Exchange Server to the domains/subdomains supported by the Domino Server. This procedure tests whether the certificate on the CMN Web Server is trusted by the Exchange Server.

#### *To configure the Exchange Server link to the CMN Web Server and verify that certificates are trusted by Exchange:*

1 At the Exchange Server, open Exchange Management Shell and enter the following cmdlet:

Add-AvailabilityAddressSpace -ForestName <smtpdomain> -AccessMethod OrgWideFB

<span id="page-38-2"></span><span id="page-38-0"></span>... where *<smtpdomain>* is the name of the Domino domain.

- 2 Open a web browser and enter the URL **[http://a](http://autodiscover.%3cdomain%3e/autodiscover/autodiscover.xml)utodiscover.<domain>/autodiscover/autodiscover.xml** to ensure that the Exchange server resolves it to the CMN FBC EWS without any certification errors.
- 3 Ensure the certificate created earlier is trusted by Exchange. If it is not, see 4-2: Obtain and install web services certificates.
- 4 For a multiple-domain or subdomains environment, repeat the above steps for each domain.
	- **NOTE:** If you created a self-signed certificate and a certification error appears in the Web browser:
		- 1 Click the **SSL** button in the Web browser, then click **View Certificates**.
		- 2 Right-click the certificate to open the **Import Certificate Wizard**.
		- 3 Install the certificate in Trusted Root Certification Authorities, and click **Next**.
		- 4 Click **Import**, then **Finish**.

If you requested a certificate from a public CA, the certificate is already trusted by Exchange.

*To enable shared SMTP namespace F/B lookups in the Exchange-to- Notes direction:* Add the CMN F/B Web Services IP address to the host file on the Exchange CAS server.

#### *If Exchange has sites that are handled by Exchange 2003:*

**•** These domains must be added to the 2007/2010/2013 servers' availability address space as *PublicFolders* (not *OrgWideFB*).

### **5-3: Configure DNS**

 $\odot$ 

**NOTE:** This step does not apply if you will enable CMN F/B features for Outlook 2003 clients by using  $\odot$ Exchange public folders.

#### **Configure network load balancing (optional)**

You can use Network Load Balancing to permit multiple web servers to handle Autodiscover requests. This is optional, *not* required to deploy CMN. For more information, see [this Microsoft article](http://technet.microsoft.com/en-us/library/cc962172.aspx).

#### <span id="page-38-1"></span>**Configure DNS (Domain Name System)**

Configure DNS to point *autodiscover.<smtpdomain.com>* to the computer where CMN's Autodiscover service is installed. For each domain, Exchange connects to predefined Autodiscover URLs using DNS host entries.

For Exchange to get free/busy information from the domain supported by a Domino server, through the CMN Free/Busy Connector, you must make the CMN Autodiscover Web Service resolvable to this URL:

https://[autodiscover.]<smtpdomain>/autodiscover/autodiscover.xml

# **Non-hybrid O365 using shared (single) namespace**

Follow these steps, in order as presented here, to install and configure CMN's Free/Busy Connector for a nonhybrid Office 365 environment with a shared (single) namespace:

- <span id="page-39-6"></span><span id="page-39-4"></span>**•** [Step 1: Plan your FBC installation and configuration](#page-39-1)
- **•** [Step 2: Configure the Notes/Domino side](#page-40-0)
- **•** [Step 3: Configure the O365 side](#page-43-0)
- **•** [Step 4: Configure CMN's FBC Web Server](#page-43-1)
- **•** [Step 5: Configure and test connections among Notes/Domino, O365 and CMN's FBC Web Server](#page-48-0)

# <span id="page-39-1"></span>**Step 1: Plan your FBC installation and configuration**

To plan your overall FBC installation and configuration:

- **•** [1-1: Verify system requirements](#page-39-0)
- **•** [1-2: Make a configuration map](#page-39-2)
- **•** [1-3: Complete the CMN FBC Planning Worksheet](#page-40-1)

# <span id="page-39-0"></span>**1-1: Verify system requirements**

Review the system requirements (in the CMN *Release Notes*), and verify either that your environment conforms to the requirements, or that you will have the necessary hardware and software to meet the requirements.

### <span id="page-39-2"></span>**1-2: Make a configuration map**

Scan through the installation and configuration procedures in this chapter, and think through what this process will entail in your own environment, to accommodate your own needs and preferences. Identify any special circumstances or issues, and decide how these will be addressed.

Then sketch out a configuration map to show which FBC components will reside on which computers. For technical reasons, the QCalCon component of the Free/Busy Connector *must* be installed on a Domino server. But if the Domino environment contains more than one Domino server, QCalCon is installed on only one server. (Other Domino servers can find and use a single QCalCon instance on a "bridgehead" server.) The other four Free/Busy Connector components can be installed on a single computer, although deployment to two separate computers will improve performance in environments with higher volumes of F/B queries and replies.

When Free/Busy Connector components are deployed to two computers, they are typically installed like this:

- **•** Computer 1, for Domino queries of Exchange users (and Exchange replies with F/B info): hosts the CMN Exchange Free/Busy Service.
- <span id="page-39-5"></span><span id="page-39-3"></span>**•** Computer 2, for Exchange queries of Domino users (and Domino replies with F/B info): hosts the CMN Domino Free/Busy Service, and the CMN Autodiscover and EWS web services.

# <span id="page-40-1"></span>**1-3: Complete the CMN FBC Planning Worksheet**

Use the worksheet in Appendix A of this *Scenarios Guide* to gather and organize the information you will need to enter into CMN's Management Console application when configuring the Free/Busy Connector. You can just print the Appendix to paper, and use a pen or pencil to write the information into the wide right margins.

# <span id="page-40-0"></span>**Step 2: Configure the Notes/Domino side**

A particular configuration of the Notes/Domino environment works best in most environments for compatibility with CMN's Free/Busy Connector. This section explains how to achieve the recommended configuration.

To configure the Notes/Domino side:

- **•** [2-1: Physically install the CMN QCalCon task](#page-40-2)
- **•** [2-2: Configure Domino Person documents](#page-41-0)
- **•** [2-3: Add the domain documents](#page-41-1)
- **•** [2-4: Set up the foreign SMTP document](#page-41-2)
- **•** [2-5: Set up the server connection document](#page-41-3)
- **•** [2-6: Add TCP/IP connection documents](#page-42-0)

#### **If configuring CMN to support Domino clusters**

CMN supports Domino server clusters (ClusterNode1 and ClusterNode2) that provide Lotus Notes mail service in an active/standby redundancy configuration. In this case, a single CMN Web Server is required to support both Domino Servers.

Some Domino configuration steps are required for this scenario, but they occur only after the CMN FBC Web Server is configured (in Step 4 below). Complete the steps here to configure the rest of the Notes/Domino side, and then you will configure support for Domino clusters later in Step 4.

# <span id="page-40-2"></span>**2-1: Physically install the CMN QCalCon task**

CMN's QCalCon is a Domino server task that facilitates communications between the Domino and Exchange servers, for transmitting Domino F/B queries to Exchange, and receiving F/B information from Exchange.

Run the CMN Autorun installer to install QCalCon to the Domino server. AutoRun offers the choice of a 32-bit or 64-bit edition of QCalCon. Choose the edition that matches the local Domino software edition (32- vs. 64-bit). (The host computer's operating system is irrelevant to this choice.)

The AutoRun installer automatically checks the environment to verify CMN prerequisites, but you can bypass the prerequisites check by running the installer from the command line and appending *ignoreprerequisites=1* to the command before executing.

#### **To configure CMN's F/B Connector for multiple Domino servers**

In a Domino environment containing more than one Domino server, QCalCon is typically installed on only one "bridgehead" server. A Domino admin then configures the non-QCalCon servers to route their local users' F/B queries to the QCalCon bridgehead server.

**NOTE:** Some admins with multiple Domino 6.5.x servers (only) report that non-bridgehead Domino 6.5.x  $\Omega$ servers are unable to route F/B queries to a QCalCon bridgehead server. IBM (in [this article\)](https://www-304.ibm.com/support/docview.wss?uid=swg21104594&wv=1) says only: "Domino [6.5.x or earlier] does not support this type of configuration for free time lookup." Despite the IBM disclaimer, CMN's Free/Busy Connector does work in many such environments if its QCalCon server task is installed on *all* Domino 6.5.x servers.

# <span id="page-41-0"></span>**2-2: Configure Domino Person documents**

- **NOTE:** This configuration is necessary in most environments, but in most cases it would be impractical to  $\odot$ repeat these steps for every Exchange user. Instead, consider using CMN's Directory Connector to automate this task. The CMN Directory Connector correctly synchronizes the contacts to support Free/Busy Connector operations in our recommended configuration.
- **IMPORTANT:** CMN's F/B Connector requires that each user's SMTP forwarding address appear in the  $\bigcap$ Domino *User name* field, although it can appear in any position within that field (first, middle or last).

For each user, begin with the semi-standard settings, including the calendar domain on the *Miscellaneous* tab. Then:

- 1 Set the **Mail system** to *Notes*, so the **Mail server** field can be populated with a server that is valid in the environment. (There is no need to specify a **Mail file**; only the **Mail server** must be modified.)
- 2 **Save & Close** the contact.
- 3 Reopen the contact, and change the **Mail system** back to **Other Internet Mail**. (This will hide the **Mail server** field, but the field is still populated even though it does not appear—necessary only when creating contacts manually.)
- 4 **Save & Close** the contact.

# <span id="page-41-1"></span>**2-3: Add the domain documents**

You will need a foreign domain with a name that matches the name in the **Calendar system** field.

Add a Notes foreign domain document. The *Mail Information* and *Calendar Information* tabs should have the gateway and calendar server name pointing to the location of the QCalCon server, using the Notes qualified server name. (QCalCon should already be installed and configured according to the *CMN User Guide* instructions.) The **Gateway mail file name** (on the *Mail Info* tab) and **Calendar system** (*Calendar Info* tab) must both be set to *Mail.box*. In environments that use multiple *mail.box* files, the name should match one of those files (typically *mail1.box*, *mail2.box*, etc.).

# <span id="page-41-2"></span>**2-4: Set up the foreign SMTP document**

The configuration settings for CMN are all on the *Routing* tab. All the settings on the other tabs are left at their respective defaults.

- 1 The **Internet Domain** field must be set to the name of the domain you will use for the Exchange users. Note that the **Internet Domain** value must begin with an asterisk as the first character of the name, *with no dot*—just an asterisk and then the FQDN.
- 2 The **Domain name** must be entered as *CMNOUT*, to match with a connection document that will be set up next.

### <span id="page-41-3"></span>**2-5: Set up the server connection document**

This Connection Document is used both for the Free/Busy Connector and for mail-routing.

- 1 On the *Basics* tab: Set the **Connection type** to *SMTP*, and the **Source server** is the server where the F/B request will originate.
- 2 To accommodate multiple mail servers, set up just one *Server Connection* document with the **Source server** set so that any of those servers can use this same document:
	- **•** *Source Domain* (field appears in some but not all Domino versions): The Domino domain.
	- **•** *Connect via:* Set to *Direct connection*.
	- **•** *Destination server:* Can be any arbitrary name you want to assign.

- **•** *Destination domain:* Should be set to *CMNOUT*, to match the **Domain name** in the *Foreign SMTP Document* (set up in the preceding section). You can use some other value, but the **Destination domain** value here must match the **Foreign SMTP Domain** name. Note this is a "virtual domain," not a real domain. It doesn't really exist or go anywhere, but we use these fields to get Domino to match documents and route mail the way we want.
- 3 Set the **SMTP MTA relay host** to the IP address of the CMN Mail Connector.
- 4 On the *Replication/Routing* tab (for the same connection document): The **Replication task** should be *Disabled*, and the **Routing task** should be set to *Mail Routing* or *SMTP Mail Routing*, depending on the setup of your environment.
- 5 On the *Schedule* tab (for the same connection document): Set this connection document to be enabled 24 hours per day.

# <span id="page-42-0"></span>**2-6: Add TCP/IP connection documents**

In some environments, free/busy lookups may also require that you add TCP/IP Connection documents in both directions between the Domino servers housing mail databases (mailbox servers) and the Domino server running the QCalCon Domino Server Task.

#### ⋒

**NOTE:** This step may not be necessary if internal TCP/IP communications are already established in the environment. The bottom-line requirement is that the QCalCon server must be able to communicate with other servers.

To add TCP/IP connection documents: In Domino Admin, expand *Configuration*, expand *Messaging* and then click **Connections**. Add a connection, and then:

- 1 On the *Basics* tab:
	- **•** *Connection type:* Local Area Network.
	- **•** *Source Server:* name of the Domino server (in the Notes / Domino format, e.g. source Notes mail database server/DOMINODOMAIN).
	- **•** *Use the port(s):* TCP/IP.
	- **•** *Usage priority:* Normal.
	- **•** *Destination server:* the Domino server hosting the QCalCon Domino Server Task (in the Notes / Domino format, e.g. *target\_Notes\_QCalCon\_server/DOMINODOMAIN*).
	- **•** *Destination domain:* DOMINODOMAIN of the server running the QCalCon Domino Server Task.
	- **•** *Optional network address:* IP address of the destination server.
	- **IMPORTANT:** Remember that a TCP/IP Connection document is required in both directions. The  $\odot$ *Basics* tab settings must be reversed on the other TCP/IP Connection document to define a connection in the other direction. The net result of this configuration with a Domino mail database server and the QCalCon Domino Server Task running on a separate Domino server is that you will have two TCP/IP Connection documents, with one document pair for each Domino mail database server.
- 2 On the *Replication/Routing* tab:
	- **•** *Replication task:* Disabled.
	- **•** *Routing task:* Mail Routing.
	- **•** *Route at once if:* 1 messages pending.
- 3 On the *Schedule* tab: Modify the settings on this tab to meet sending requirements (24 hours).
- 4 Click **Save and Close**.

# <span id="page-43-0"></span>**Step 3: Configure the O365 side**

To configure a non-hybrid Office 365 for CMN's F/B Connector in a single/shared namespace environment:

- 1 In O365, configure an outbound send connector to point to CMN's Mail Connector, to facilitate mail flow apart from free/busy.
- <span id="page-43-5"></span>2 Configure an Autodiscover website for CMN that is **not** *Autodiscover.x.y*—since that name is reserved for Outlook use. (In these examples, the "*x.y*" domain is the SMTP address to the right of the @ symbol.) The CMN website could be, for example, *coexist.x.y*. The CMN website must also have a matching certificate. (To obtain and install a matching certificate, see [4-2: Obtain and install web services certificates.](#page-44-0))
- <span id="page-43-3"></span>3 Run the O365 *Add-AvailabilityAddressSpace* cmdlet for the CMN Autodiscover address ("*coexist.x.y*") configured in step 2 above.
- 4 In DNS, make sure the *coexist* domain has an A record pointing to CMN.
- 5 Test the configuration: Open a web browser and enter the URL ("*https://coexist.x.y/autodiscover/autodiscover.xml*") to verify that it resolves it correctly and without any certification errors.

#### **To configure O365 for multiple subdomains**

CMN's Free/Busy Connector can facilitate the flow of free/busy information among multiple subdomains supported by both the Exchange and Domino servers. To support this scenario, run the *Add-AvailabilityAddress-Space* cmdlet on O365 for each Domino SMTP domain supported.

# <span id="page-43-1"></span>**Step 4: Configure CMN's FBC Web Server**

To configure CMN's FBC Web Server:

- **•** [4-1: Physically install the CMN FBC components](#page-43-2)
- **•** [4-2: Obtain and install web services certificates](#page-44-0)
- **•** [4-3: Configure trusted sites for computers hosting F/B components](#page-47-1)
- **•** [4-4 \(optional\): Configure logging for F/B components](#page-47-2)
- **•** [4-5 \(conditional\): Configuring CMN's FBC for Domino clusters](#page-47-0)
- **•** [4-6: Run CMN's Management Console to configure FBC components](#page-48-1)

# <span id="page-43-2"></span>**4-1: Physically install the CMN FBC components**

All CMN FBC components are installed by the AutoRun utility that accompanies the CMN product kit.

The AutoRun installer automatically checks the environment to verify CMN prerequisites, but you can bypass the prerequisites check by running the installer from the command line and appending *ignoreprerequisites=1* to the command before executing.

For a typical configuration (with only Outlook 2007 and higher users in Exchange):

- <span id="page-43-6"></span><span id="page-43-4"></span>**•** *On the CMN FBC Web Server:* Run AutoRun to install the Autodiscover, EWS and the Domino FBC Service on the CMN FBC Web Server.
- **•** *On either the same CMN FBC Web Server or a separate CMN Exchange FBC Server:* Run AutoRun to install the CMN Exchange FBC Service.

#### **To configure CMN's F/B Connector for multiple Domino servers**

For Exchange queries for Domino F/B information, the simplest approach is to dedicate a separate CMN FBC server for each Domino server, with all the CMN servers feeding into the single Exchange server. It is technically possible, but somewhat more complicated, to configure a single instance of the Domino FBC Service, EWS and Autodiscover to process free/busy traffic to and from multiple Domino servers—an approach that requires more elaborate Domino configurations.

# <span id="page-44-0"></span>**4-2: Obtain and install web services certificates**

CMN Web Server components must accept SSL connections from the mail systems. The server on which these components are installed must have a certificate that Exchange trusts. The single certificate must cover the primary domain and all subdomains supported by the Notes Server. The certificate is valid for the Autodiscover and EWS web services.

<span id="page-44-2"></span>You can obtain a certificate from either of two sources:

- **•** from a local certification authority (CA) if you are using an on-premises Exchange server  $-$  OR  $-$
- **•** from a public CA, like Verisign or Microsoft Active Directory Certificate Services, if you are using Exchange in a hosted environment.
- **NOTE:** You can request a certificate using Web enrollment pages. For more information, see  $\odot$ [http://support.microsoft.com/kb/931351.](http://support.microsoft.com/kb/931351)

<span id="page-44-1"></span>**If you need a multi-domain certificate:** See To create a SAN certificate.

When you receive the certificate, you must install it on the appropriate server.

#### **To configure the certificate for multi-domain support**

The Free/Busy Connector can facilitate the exchange of free/busy information among multiple subdomains supported by both the Exchange and Domino servers. For a multi-domain scenario, ensure the certificate used on the CMN Web Server has subject alternate names for all associated autodiscover host names.

#### **To request and install a certificate using IIS 7.0**

#### *To request a certificate using IIS 7.0:*

- 1 From Internet Information Services, click **Server Certificates**.
- 2 From the Actions Pane, select **Create Certificate Request**.
- 3 Enter **autodiscover.<smtpdomain>** or **<smtpdomain>** for the primary domain and all required subdomains. Then click **Next**.
- 4 Accept the defaults, and click **Next**.
- 5 Specify the file name, and click **Finish**.
- 6 Request a certificate using a local CA or public CA. For more information, see To request a certificate from a local CA or To request a certificate from a public CA.

#### *To install the certificate using IIS 7.0:*

- 1 From Internet Information Services, click **Server Certificates**.
- 2 From the Actions Pane, select **Complete Certificate Request**.
- 3 Select the saved certificate file, and enter a friendly name for the certificate, then click **OK**.
- *To create an https binding for the web site using IIS 7.0:*  $\Omega$ 
	- 1 From the *Connection* pane in IIS, select **Default Web Sites**.
	- 2 From the *Actions* pane, select **Bindings**.
	- 3 Select **Add**. Select **https** as the type for a secure site, and enter the IP address and port number.
	- 4 Select the SSL certificate to pass the certificate into the computer account, and click **View** to view any certificate information.

#### **To request and install a certificate using IIS 6.0**

#### *To request a certificate using IIS 6.0:*

- 1 From Internet Information Services (IIS) Manager dialog box, right-click **Default Web Site**, and select **Properties**.
- 2 From the Directory Security tab, select **Server Certificate** to open the Web Server Certificate Wizard.
- 3 Click **Next**.
- 4 Select **Create a new certificate request**, and click **Next**.
- 5 Select **Prepare the request now, but send it later**, and click **Next**.
- 6 Accept the defaults. Ensure **Select cryptographic service provider (CSP) for this certificate** is checked, and click **Next**.
- 7 Select **Microsoft RSA SChannel Cryptographic Provider**, and click **Next**.
- 8 Select or enter your organization's name and organizational unit, and click **Next**.
- <span id="page-45-0"></span>9 Enter *autodiscover*. <smtpdomain>  $-\text{or}-$  <smtpdomain> as the common name, for the primary domain and all required subdomains. Then click **Next**.
- 10 Enter the geographical information, and click **Next**.
- 11 Specify a file name to save the certificate request, and click **Next**.
- 12 Review the information, and click **Next**. Then click **Finish**.
- 13 Request a certificate using a local CA or public CA. For more information, see To request a certificate from a local CA or To request a certificate from a public CA.

#### *To install the certificate using IIS 6.0:*

- 1 From Internet Information Services (IIS) Manager dialog box, right-click **Default Web Site**, and select **Properties**.
- 2 From the Directory Security tab, select **Server Certificate** to open the Web Server Certificate Wizard, and click **Next**.
- 3 Select **Process the pending request and install the certificate**, and click **Next**.
- 4 Browse to the location of the text file, and click **Next**.
- 5 Leave the default port as 443, and click **Next**.
- 6 Review the certificate summary. Click **Next**, then click **Finish**.
- 7 From Internet Information Services (IIS) Manager dialog box, right-click **Default Web Site**, and select **Properties**.
- 8 From the Directory Security tab, select **Edit**.
- 9 Select the **Require secure channel** check box, and click **OK**.

#### **To request a certificate from a local CA**

- 1 From a web browser, enter *https://<Local\_Certification\_Authority\_computer>/certsrv*
- 2 Click **Request a certificate**, then **Advanced certificate request**.
- 3 Select **Submit a certificate request by using a base-64-encoded CMC or PKCS #10 file, or submit a renewal request by using a base-64-encoded PKCS #7 file**.
- 4 Open the text file where you save the certificate request.
- 5 Copy and paste the text from the certificate request into the **Saved Request** box when you selected Submit a certificate request by using a base-64-encoded CMC or PKCS #10 file, or submit a renewal request by using a base-64-encoded PKCS #7 file.
- 6 In the **Certificate Template** box, select **Web Server**. Click **Submit**.
- 7 Select **Base 64 Encoded**, then select **Download certificate**.
- 8 Save the file.

#### **To request a certificate from a public CA**

Go to the web site of the public CA, and follow their instructions to request a certificate.

#### **To create a SAN certificate**

This procedure lets you configure a single certificate to answer for multiple addresses. First, you *must* enable the SAN (Subject Alternate Name) flag on your CA. On the machine running CA services, run these commands at the command prompt to enable the flag:

certutil -setreg policy\EditFlags +EDITF\_ATTRIBUTESUBJECTALTNAME2 net stop certsvc net start certsvc

When the SAN flag is enabled, you can create the certificate:

- 1 Open IIS on the machine running F/B and select the server. Scroll to the bottom, open **Server Certificates**, and click on **Create Certificate Request**.
- 2 For the common name, enter something appropriate for your larger domain. For example, for a domain *alejandro.xyzcorp.com*, the common name on the certificate is *\*.xyzcorp.com*. (This is somewhat generic, as we will later add specific namespaces to the certificate.)
- 3 Accept the defaults and enter a name for the request.
- 4 Open the certificate request you just created, and select and copy *all* of the text.
- 5 Open the certificate web enrollment page for the CA of your domain—e.g., *https://hostname/certsrv*. Then select **Request a Certificate**, and then select **Advanced Certificate Request**.
- 6 Select **Submit a certificate request by using a base-64-encoded CMC or PKCS #10 file, or submit a renewal request by using a base-64-encoded PKCS #7 file**.
- 7 In the **Base-64-encoded certificate request** box, paste all of the text that you copied from the text file in step 4 above.
- 8 For the **Certificate Template**, select **Web Server**.
- 9 In the **Additional Attributes** box, enter any alternate-domain information in this format:

san:dns=dns.name[&dns=dns.name]

... with *&dns=dns.name* appended for each alternate domain you want the certificate to handle.

For a multi-/subdomain environment, you can enter as many domains as you like:

<span id="page-46-0"></span>san:dns=autodiscover.sub1.xyzcorp.com &dns=autodiscover.sub2.xyzcorp.com &dns=autodiscover.sub3.xyzcorp.com &dns=autodiscover.sub[...].xyzcorp.com &dns=autodiscover.sub[n].xyzcorp.com

When you are finished, click **Submit**.

- 10 Select the DER encoded radio button, and then select **Download certificate chain**.
- 11 Enter a name for this.
- 12 Go back to IIS and click **Complete Certificate Request**.
- 13 For the **Filename** containing the certification authority's response, click the **Browse** button and select the certificate you just saved. (Be sure to change the file type to \*.\* instead of *\*.cer*, or you won't see the file you saved—since it is a *.P7B* extension.) Type a friendly name that is easy to remember and identify so you can find it later on the list. You should then see your new certificate on the list.
- 14 Select your new certificate and click **View**.

15 Click the **Details** tab, and scroll down to **Subject Alternative Name**. Highlight this field, and you should see all of your domains in the *Details* box.

Now bind your certificate to the HTTPS protocol on the default first website:

- 1 On the CMN F/B computer, in IIS Manager: Select **Default Web Site**.
- 2 In the *Actions* pane on the right, select **Bindings**.
- 3 Select **https** and click **Edit**.
- 4 In the *Edit Site Binding* window, in the SSL certificate drop-down list: Select the certificate you just created.
- <span id="page-47-8"></span>5 Click **OK**.

# <span id="page-47-1"></span>**4-3: Configure trusted sites for computers hosting F/B components**

Log in as the CMN account to be used with the F/B Connector (if you haven't already). Then, in **Internet Options** (via Windows Control Panel or IE **Tools**):

- 1 Click the *Security* tab, then select **Trusted sites** and click the **Custom level...** button.
- 2 In **Settings**, scroll down to **User Authentication | Logon**, and click the radio button for *Automatic logon with current user name and password*.
- 3 Click **OK** to save the selection and return to the *Security* tab.
- <span id="page-47-7"></span><span id="page-47-3"></span>4 Add the Exchange Server EWS and Autodiscover URLs to the **Trusted Sites**.
- 5 Click **OK** to save your new **Security** settings and dismiss the **Internet Options** dialog box.

## <span id="page-47-2"></span>**4-4 (optional): Configure logging for F/B components**

<span id="page-47-5"></span>By default, CMN is installed with the *log4net* utility to generate log files of CMN components' activity. This information is critical to diagnosing any configuration issues that may arise. Logging is enabled by default for all CMN components.

<span id="page-47-4"></span>The default configurations will be suitable for most organizations and circumstances, but you can customize logging features. The *log4net* utility may be configured to work a particular way with each CMN component. Configuration instructions are nearly identical for all components, so we present the instructions separately, in Appendix C of the *User Guide*.

# <span id="page-47-6"></span><span id="page-47-0"></span>**4-5 (conditional): Configuring CMN's FBC for Domino clusters**

CMN supports Domino server clusters (ClusterNode1 and ClusterNode2) that provide Lotus Notes mail service in an active/standby redundancy configuration. In this case, a single CMN Web Server is required to support both Domino Servers. Follow the procedures below to set up this configuration. Initially, ClusterNode1 is the active Domino server.

#### *To install and configure CMN's FBC for the active Domino server in a cluster:*

- 1 Ensure that the Domino Admin client installed in the CMN Web Server is able to connect to both Domino servers.
- 2 Install and configure CMN to support ClusterNode1, as per normal procedures.
- 3 Ensure that Free/Busy information is retrieved correctly in both directions using ClusterNode1.

#### *To enable the second Domino server in a cluster to support retrieval of Domino F/B information by Exchange:*

1 Failover to the standby server in the Domino Server cluster. (ClusterNode2 is now active.)

- 2 Ensure the Domino Admin client is connected to ClusterNode2.
- <span id="page-48-5"></span>3 At the CMN Web Server, stop the CMN Domino F/B Connector service.
- <span id="page-48-2"></span>4 At the CMN Web Server, open the PowerShell and type: Set-CmnDominoFreeBusyConfig -DominoServerName <ClusterNode2ServerName>
- 5 Restart the CMN Domino Free/Busy Connector service.
- 6 Ensure that Domino Free/Busy information is retrieved correctly by Exchange users (using ClusterNode2).
- 7 Failover to the standby server in the Domino Server cluster. ClusterNode1 is now active.
- 8 Ensure that Domino Free/Busy information continues to be retrieved correctly by Exchange users (using ClusterNode1).

#### *To enable the second Domino server in a cluster to retrieve Exchange free/busy information:*

- <span id="page-48-6"></span>1 Install QCalCon in ClusterNode2. See [2-1: Physically install the CMN QCalCon task.](#page-40-2) (QCalCon was installed in ClusterNode1 during step 2 of the initial procedure of this series.)
- 2 Configure QCalCon in ClusterNode2 to point to the CMN Exchange Server (where the CMN Exchange F/B Connector Service is installed).
- 3 Failover to the Standby server in the Domino Server cluster to make ClusterNode2 the active server (if it is not already the active server).
- 4 Ensure that free/busy information from Exchange is retrieved correctly by Domino users (using ClusterNode2).
- 5 Perform final tests to ensure that free/busy information from Exchange is successfully retrieved using either Domino server in the cluster.

# <span id="page-48-1"></span>**4-6: Run CMN's Management Console to configure FBC components**

<span id="page-48-3"></span>Use CMN's Management Console to configure the Free/Busy Connector's components—to identify the participating servers and their locations, register the necessary account access credentials, and set other operating parameters and preferences. See chapter 4 of the CMN *User Guide* for field notes and application notes for each screen in the F/B Connector Management Console.

**NOTE:** You may use PowerShell commands to configure CMN Free/Busy Connector components, instead of  $\odot$ CMN's Management Console as described here. For information about using PowerShell to configure the Free/Busy Connector, see [Configuring and troubleshooting the F/B Connector with PowerShell](#page-7-0) in chapter 1 of this *Scenarios Guide*.

# <span id="page-48-0"></span>**Step 5: Configure and test connections among Notes/Domino, O365 and CMN's FBC Web Server**

# **5-1: Synchronize Office 365 and Domino directories**

<span id="page-48-4"></span>Before running any of CMN's F/B Connector subcomponents, you must synchronize Notes/Domino users as Office 365 contacts, and O365 users to Domino. CMN's Directory Connector does not support directory synchronizations directly between Domino and Office 365. In this non-hybrid O365 scenario, however, you can configure Microsoft's *Azure AD Sync* synchronization tool to synchronize a local AD with Office 365 for this purpose. See Microsoft's *Azure* documentation for instructions and guidance in this synchronization.

# **5-2: Configure Office 365 connections**

Configure and verify the link from Office 365 to the domains/subdomains supported by the Domino Server. This procedure tests whether the certificate on the CMN Web Server is trusted by O365.

#### *To configure the O365 link to the CMN Web Server and verify that certificates are trusted by O365:*

For FBC coexistence with Office 365, run *Enable-OrganizationCustomization*, and then create the availability address space by opening a PowerShell session and using the following commands:

\$Credential = Get-Credential \$Session = New-PSSession -Credential \$Credential -AllowRedirection -ConnectionUri https://ps.outlook.com/PowerShell -Authentication Basic -ConfigurationName Microsoft.Exchange Import-PSSession \$Session New-AvailabilityConfig –OrgWideAccount <username@domain.onmicrosoft.com> *[replace <username@domain.onmicrosoft.com> with your O365 admin account]* \$domain = "<domain.onmicrosoft.com>" *[replace <domain.onmicrosoft.com> with your SMTP domain name in Office 365]* \$adminUserId = "<username@domain.onmicrosoft.com>" *[replace <username@domain.onmicrosoft.com> with your O365 admin account]* \$adminCredsId = "<username@domain.onmicrosoft.com>" *[replace <username@domain.onmicrosoft.com> with your O365 admin account]* \$adminCredsPassword = "<YourPassword>" *[replace <YourPassword> with your Office 365 admin password]* \$securePassword = ConvertTo-SecureString \$adminCredsPassword -AsPlainText -Force \$adminCreds = New-Object System.Management.Automation.PSCredential(\$adminCredsId,\$securePassword) Add-AvailabilityAddressSpace -AccessMethod OrgWideFB -ForestName <domain.com> -Credentials \$adminCreds –TargetAutodiscoverEpr 'https://autodiscover.<domain.com>/autodiscover/autodiscover.xml' *[replace <domain.com> with your SMTP domain name]*

# <span id="page-49-0"></span>**5-3: Configure DNS**

#### **Configure network load balancing (optional)**

You can use Network Load Balancing to permit multiple web servers to handle Autodiscover requests. This is optional, *not* required to deploy CMN. For more information, see [this Microsoft article](http://technet.microsoft.com/en-us/library/cc962172.aspx).

#### <span id="page-49-1"></span>**Configure DNS (Domain Name System)**

Configure DNS to point *autodiscover.<smtpdomain.com>* to the computer where CMN's Autodiscover service is installed. For each domain, Office 365 connects to predefined Autodiscover URLs using DNS host entries.

For Office 365 to get free/busy information from the domain supported by a Domino server, through the CMN Free/Busy Connector, you must make the CMN Autodiscover Web Service resolvable to this URL:

https://[autodiscover.]<smtpdomain>/autodiscover/autodiscover.xml

# <span id="page-50-6"></span><span id="page-50-5"></span>**Non-hybrid O365 using separate namespaces**

Follow these steps, in order as presented here, to install and configure CMN's Free/Busy Connector for a nonhybrid Office 365 environment with separate (multiple) namespaces:

- **•** [Step 1: Plan your FBC installation and configuration](#page-50-1)
- **•** [Step 2: Configure the Notes/Domino side](#page-51-0)
- **•** [Step 3: Configure the O365 side](#page-54-0)
- **•** [Step 4: Configure CMN's FBC Web Server](#page-54-1)
- **•** [Step 5: Configure and test connections among Notes/Domino, O365 and CMN's FBC Web Server](#page-59-0)

# <span id="page-50-1"></span>**Step 1: Plan your FBC installation and configuration**

To plan your overall FBC installation and configuration:

- **•** [1-1: Verify system requirements](#page-50-0)
- **•** [1-2: Make a configuration map](#page-50-2)
- **•** [1-3: Complete the CMN FBC Planning Worksheet](#page-51-1)

# <span id="page-50-0"></span>**1-1: Verify system requirements**

Review the system requirements (in the CMN *Release Notes*), and verify either that your environment conforms to the requirements, or that you will have the necessary hardware and software to meet the requirements.

### <span id="page-50-2"></span>**1-2: Make a configuration map**

Scan through the installation and configuration procedures in this chapter, and think through what this process will entail in your own environment, to accommodate your own needs and preferences. Identify any special circumstances or issues, and decide how these will be addressed.

Then sketch out a configuration map to show which FBC components will reside on which computers. For technical reasons, the QCalCon component of the Free/Busy Connector *must* be installed on a Domino server. But if the Domino environment contains more than one Domino server, QCalCon is installed on only one server. (Other Domino servers can find and use a single QCalCon instance on a "bridgehead" server.) The other four Free/Busy Connector components can be installed on a single computer, although deployment to two separate computers will improve performance in environments with higher volumes of F/B queries and replies.

When Free/Busy Connector components are deployed to two computers, they are typically installed like this:

- **•** Computer 1, for Domino queries of Exchange users (and Exchange replies with F/B info): hosts the CMN Exchange Free/Busy Service.
- <span id="page-50-4"></span><span id="page-50-3"></span>**•** Computer 2, for Exchange queries of Domino users (and Domino replies with F/B info): hosts the CMN Domino Free/Busy Service, and the CMN Autodiscover and EWS web services.

# <span id="page-51-1"></span>**1-3: Complete the CMN FBC Planning Worksheet**

Use the worksheet in Appendix A of this *Scenarios Guide* to gather and organize the information you will need to enter into CMN's Management Console application when configuring the Free/Busy Connector. You can just print the Appendix to paper, and use a pen or pencil to write the information into the wide right margins.

# <span id="page-51-0"></span>**Step 2: Configure the Notes/Domino side**

A particular configuration of the Notes/Domino environment works best in most environments for compatibility with CMN's Free/Busy Connector. This section explains how to achieve the recommended configuration.

To configure the Notes/Domino side:

- **•** [2-1: Physically install the CMN QCalCon task](#page-51-2)
- **•** [2-2: Configure Domino Person documents](#page-52-0)
- **•** [2-3: Add the domain documents](#page-52-1)
- **•** [2-4: Set up the foreign SMTP document](#page-52-2)
- **•** [2-5: Set up the server connection document](#page-52-3)
- **•** [2-6: Add TCP/IP connection documents](#page-53-0)

#### **If configuring CMN to support Domino clusters**

CMN supports Domino server clusters (ClusterNode1 and ClusterNode2) that provide Lotus Notes mail service in an active/standby redundancy configuration. In this case, a single CMN Web Server is required to support both Domino Servers.

Some Domino configuration steps are required for this scenario, but they occur only after the CMN FBC Web Server is configured (in Step 4 below). Complete the steps here to configure the rest of the Notes/Domino side, and then you will configure support for Domino clusters later in Step 4.

# <span id="page-51-2"></span>**2-1: Physically install the CMN QCalCon task**

CMN's QCalCon is a Domino server task that facilitates communications between the Domino and Exchange servers, for transmitting Domino F/B queries to Exchange, and receiving F/B information from Exchange.

Run the CMN Autorun installer to install QCalCon to the Domino server. AutoRun offers the choice of a 32-bit or 64-bit edition of QCalCon. Choose the edition that matches the local Domino software edition (32- vs. 64-bit). (The host computer's operating system is irrelevant to this choice.)

The AutoRun installer automatically checks the environment to verify CMN prerequisites, but you can bypass the prerequisites check by running the installer from the command line and appending *ignoreprerequisites=1* to the command before executing.

#### **To configure CMN's F/B Connector for multiple Domino servers**

In a Domino environment containing more than one Domino server, QCalCon is typically installed on only one "bridgehead" server. A Domino admin then configures the non-QCalCon servers to route their local users' F/B queries to the QCalCon bridgehead server.

**NOTE:** Some admins with multiple Domino 6.5.x servers (only) report that non-bridgehead Domino 6.5.x  $\Omega$ servers are unable to route F/B queries to a QCalCon bridgehead server. IBM (in [this article\)](https://www-304.ibm.com/support/docview.wss?uid=swg21104594&wv=1) says only: "Domino [6.5.x or earlier] does not support this type of configuration for free time lookup." Despite the IBM disclaimer, CMN's Free/Busy Connector does work in many such environments if its QCalCon server task is installed on *all* Domino 6.5.x servers.

# <span id="page-52-0"></span>**2-2: Configure Domino Person documents**

- **NOTE:** This configuration is necessary in most environments, but in most cases it would be impractical to  $\odot$ repeat these steps for every Exchange user. Instead, consider using CMN's Directory Connector to automate this task. The CMN Directory Connector correctly synchronizes the contacts to support Free/Busy Connector operations in our recommended configuration.
- **IMPORTANT:** CMN's F/B Connector requires that each user's SMTP forwarding address appear in the  $\Omega$ Domino *User name* field, although it can appear in any position within that field (first, middle or last).

For each user, begin with the semi-standard settings, including the calendar domain on the *Miscellaneous* tab. Then:

- 1 Set the **Mail system** to *Notes*, so the **Mail server** field can be populated with a server that is valid in the environment. (There is no need to specify a **Mail file**; only the **Mail server** must be modified.)
- 2 **Save & Close** the contact.
- 3 Reopen the contact, and change the **Mail system** back to **Other Internet Mail**. (This will hide the **Mail server** field, but the field is still populated even though it does not appear—necessary only when creating contacts manually.)
- 4 **Save & Close** the contact.

# <span id="page-52-1"></span>**2-3: Add the domain documents**

You will need a foreign domain with a name that matches the name in the **Calendar system** field.

Add a Notes foreign domain document. The *Mail Information* and *Calendar Information* tabs should have the gateway and calendar server name pointing to the location of the QCalCon server, using the Notes qualified server name. (QCalCon should already be installed and configured according to the *CMN User Guide* instructions.) The **Gateway mail file name** (on the *Mail Info* tab) and **Calendar system** (*Calendar Info* tab) must both be set to *Mail.box*. In environments that use multiple *mail.box* files, the name should match one of those files (typically *mail1.box*, *mail2.box*, etc.).

# <span id="page-52-2"></span>**2-4: Set up the foreign SMTP document**

The configuration settings for CMN are all on the *Routing* tab. All the settings on the other tabs are left at their respective defaults.

- 1 The **Internet Domain** field must be set to the name of the domain you will use for the Exchange users. Note that the **Internet Domain** value must begin with an asterisk as the first character of the name, *with no dot*—just an asterisk and then the FQDN.
- 2 The **Domain name** must be entered as *CMNOUT*, to match with a connection document that will be set up next.

### <span id="page-52-3"></span>**2-5: Set up the server connection document**

This Connection Document is used both for the Free/Busy Connector and for mail-routing.

- 1 On the *Basics* tab: Set the **Connection type** to *SMTP*, and the **Source server** is the server where the F/B request will originate.
- 2 To accommodate multiple mail servers, set up just one *Server Connection* document with the **Source server** set so that any of those servers can use this same document:
	- **•** *Source Domain* (field appears in some but not all Domino versions): The Domino domain.
	- **•** *Connect via:* Set to *Direct connection*.
	- **•** *Destination server:* Can be any arbitrary name you want to assign.
- **•** *Destination domain:* Should be set to *CMNOUT*, to match the **Domain name** in the *Foreign SMTP Document* (set up in the preceding section). You can use some other value, but the **Destination domain** value here must match the **Foreign SMTP Domain** name. Note this is a "virtual domain," not a real domain. It doesn't really exist or go anywhere, but we use these fields to get Domino to match documents and route mail the way we want.
- 3 Set the **SMTP MTA relay host** to the IP address of the CMN Mail Connector.
- 4 On the *Replication/Routing* tab (for the same connection document): The **Replication task** should be *Disabled*, and the **Routing task** should be set to *Mail Routing* or *SMTP Mail Routing*, depending on the setup of your environment.
- 5 On the *Schedule* tab (for the same connection document): Set this connection document to be enabled 24 hours per day.

# <span id="page-53-0"></span>**2-6: Add TCP/IP connection documents**

In some environments, free/busy lookups may also require that you add TCP/IP Connection documents in both directions between the Domino servers housing mail databases (mailbox servers) and the Domino server running the QCalCon Domino Server Task.

#### ⋒

**NOTE:** This step may not be necessary if internal TCP/IP communications are already established in the environment. The bottom-line requirement is that the QCalCon server must be able to communicate with other servers.

To add TCP/IP connection documents: In Domino Admin, expand *Configuration*, expand *Messaging* and then click **Connections**. Add a connection, and then:

- 1 On the *Basics* tab:
	- **•** *Connection type:* Local Area Network.
	- **•** *Source Server:* name of the Domino server (in the Notes / Domino format, e.g. source Notes mail database server/DOMINODOMAIN).
	- **•** *Use the port(s):* TCP/IP.
	- **•** *Usage priority:* Normal.
	- **•** *Destination server:* the Domino server hosting the QCalCon Domino Server Task (in the Notes / Domino format, e.g. *target\_Notes\_QCalCon\_server/DOMINODOMAIN*).
	- **•** *Destination domain:* DOMINODOMAIN of the server running the QCalCon Domino Server Task.
	- **•** *Optional network address:* IP address of the destination server.
	- **IMPORTANT:** Remember that a TCP/IP Connection document is required in both directions. The  $\odot$ *Basics* tab settings must be reversed on the other TCP/IP Connection document to define a connection in the other direction. The net result of this configuration with a Domino mail database server and the QCalCon Domino Server Task running on a separate Domino server is that you will have two TCP/IP Connection documents, with one document pair for each Domino mail database server.
- 2 On the *Replication/Routing* tab:
	- **•** *Replication task:* Disabled.
	- **•** *Routing task:* Mail Routing.
	- **•** *Route at once if:* 1 messages pending.
- 3 On the *Schedule* tab: Modify the settings on this tab to meet sending requirements (24 hours).
- 4 Click **Save and Close**.

# <span id="page-54-0"></span>**Step 3: Configure the O365 side**

To configure a non-hybrid Office 365 for CMN's F/B Connector in a separate/multiple namespace environment:

- 1 In DNS, make sure the *coexist* domain has an A record pointing to CMN.
- <span id="page-54-5"></span>2 Configure an Autodiscover website for CMN (for example, *Autodiscover.x.y*, where the "*x.y*" domain is the SMTP address to the right of the @ symbol). The CMN website must also have a matching certificate. (To obtain and install a matching certificate, see [4-2: Obtain and install web services certificates.](#page-55-0))
- <span id="page-54-3"></span>3 Run the O365 A*dd-AvailabilityAddressSpace* cmdlet for the CMN Autodiscover address.
- 4 Test the configuration: Open a web browser and enter the URL ("*https://Autodiscover.x.y/autodiscover/autodiscover.xml*") to verify that it resolves it correctly and without any certification errors.

#### **To configure O365 for multiple subdomains**

CMN's Free/Busy Connector can facilitate the flow of free/busy information among multiple subdomains supported by both the Exchange and Domino servers. To support this scenario, run the *Add-AvailabilityAddress-Space* cmdlet on Office 365 for each Domino SMTP domain supported.

# <span id="page-54-1"></span>**Step 4: Configure CMN's FBC Web Server**

To configure CMN's FBC Web Server:

- **•** [4-1: Physically install the CMN FBC components](#page-54-2)
- **•** [4-2: Obtain and install web services certificates](#page-55-0)
- **•** [4-3: Configure trusted sites for computers hosting F/B components](#page-58-1)
- **•** [4-4 \(optional\): Configure logging for F/B components](#page-58-2)
- **•** [4-5 \(conditional\): Configuring CMN's FBC for Domino clusters](#page-58-0)
- **•** [4-6: Run CMN's Management Console to configure FBC components](#page-59-1)

### <span id="page-54-2"></span>**4-1: Physically install the CMN FBC components**

All CMN FBC components are installed by the AutoRun utility that accompanies the CMN product kit.

The AutoRun installer automatically checks the environment to verify CMN prerequisites, but you can bypass the prerequisites check by running the installer from the command line and appending *ignoreprerequisites=1* to the command before executing.

For a typical configuration (with only Outlook 2007 and higher users in Exchange):

- <span id="page-54-6"></span><span id="page-54-4"></span>**•** *On the CMN FBC Web Server:* Run AutoRun to install the Autodiscover, EWS and the Domino FBC Service on the CMN FBC Web Server.
- **•** *On either the same CMN FBC Web Server or a separate CMN Exchange FBC Server:* Run AutoRun to install the CMN Exchange FBC Service.

#### **To configure CMN's F/B Connector for multiple Domino servers**

For Exchange queries for Domino F/B information, the simplest approach is to dedicate a separate CMN FBC server for each Domino server, with all the CMN servers feeding into the single Exchange server. It is technically possible, but somewhat more complicated, to configure a single instance of the Domino FBC Service, EWS and Autodiscover to process free/busy traffic to and from multiple Domino servers—an approach that requires more elaborate Domino configurations.

# <span id="page-55-0"></span>**4-2: Obtain and install web services certificates**

CMN Web Server components must accept SSL connections from the mail systems. The server on which these components are installed must have a certificate that Exchange trusts. The single certificate must cover the primary domain and all subdomains supported by the Notes Server. The certificate is valid for the Autodiscover and EWS web services.

<span id="page-55-2"></span>You can obtain a certificate from either of two sources:

- **•** from a local certification authority (CA) if you are using an on-premises Exchange server  $-$  OR  $-$
- **•** from a public CA, like Verisign or Microsoft Active Directory Certificate Services, if you are using Exchange in a hosted environment.
- **NOTE:** You can request a certificate using Web enrollment pages. For more information, see  $\odot$ [http://support.microsoft.com/kb/931351.](http://support.microsoft.com/kb/931351)

<span id="page-55-1"></span>**If you need a multi-domain certificate:** See To create a SAN certificate.

When you receive the certificate, you must install it on the appropriate server.

#### **To configure the certificate for multi-domain support**

The Free/Busy Connector can facilitate the exchange of free/busy information among multiple subdomains supported by both the Exchange and Domino servers. For a multi-domain scenario, ensure the certificate used on the CMN Web Server has subject alternate names for all associated autodiscover host names.

#### **To request and install a certificate using IIS 7.0**

#### *To request a certificate using IIS 7.0:*

- 1 From Internet Information Services, click **Server Certificates**.
- 2 From the Actions Pane, select **Create Certificate Request**.
- 3 Enter **autodiscover.<smtpdomain>** or **<smtpdomain>** for the primary domain and all required subdomains. Then click **Next**.
- 4 Accept the defaults, and click **Next**.
- 5 Specify the file name, and click **Finish**.
- 6 Request a certificate using a local CA or public CA. For more information, see To request a certificate from a local CA or To request a certificate from a public CA.

#### *To install the certificate using IIS 7.0:*

- 1 From Internet Information Services, click **Server Certificates**.
- 2 From the Actions Pane, select **Complete Certificate Request**.
- 3 Select the saved certificate file, and enter a friendly name for the certificate, then click **OK**.
- *To create an https binding for the web site using IIS 7.0:*  $\Omega$ 
	- 1 From the *Connection* pane in IIS, select **Default Web Sites**.
	- 2 From the *Actions* pane, select **Bindings**.
	- 3 Select **Add**. Select **https** as the type for a secure site, and enter the IP address and port number.
	- 4 Select the SSL certificate to pass the certificate into the computer account, and click **View** to view any certificate information.

#### **To request and install a certificate using IIS 6.0**

#### *To request a certificate using IIS 6.0:*

- 1 From Internet Information Services (IIS) Manager dialog box, right-click **Default Web Site**, and select **Properties**.
- 2 From the Directory Security tab, select **Server Certificate** to open the Web Server Certificate Wizard.
- 3 Click **Next**.
- 4 Select **Create a new certificate request**, and click **Next**.
- 5 Select **Prepare the request now, but send it later**, and click **Next**.
- 6 Accept the defaults. Ensure **Select cryptographic service provider (CSP) for this certificate** is checked, and click **Next**.
- 7 Select **Microsoft RSA SChannel Cryptographic Provider**, and click **Next**.
- 8 Select or enter your organization's name and organizational unit, and click **Next**.
- <span id="page-56-0"></span>9 Enter *autodiscover*. <smtpdomain>  $-\text{or}-$  <smtpdomain> as the common name, for the primary domain and all required subdomains. Then click **Next**.
- 10 Enter the geographical information, and click **Next**.
- 11 Specify a file name to save the certificate request, and click **Next**.
- 12 Review the information, and click **Next**. Then click **Finish**.
- 13 Request a certificate using a local CA or public CA. For more information, see To request a certificate from a local CA or To request a certificate from a public CA.

#### *To install the certificate using IIS 6.0:*

- 1 From Internet Information Services (IIS) Manager dialog box, right-click **Default Web Site**, and select **Properties**.
- 2 From the Directory Security tab, select **Server Certificate** to open the Web Server Certificate Wizard, and click **Next**.
- 3 Select **Process the pending request and install the certificate**, and click **Next**.
- 4 Browse to the location of the text file, and click **Next**.
- 5 Leave the default port as 443, and click **Next**.
- 6 Review the certificate summary. Click **Next**, then click **Finish**.
- 7 From Internet Information Services (IIS) Manager dialog box, right-click **Default Web Site**, and select **Properties**.
- 8 From the Directory Security tab, select **Edit**.
- 9 Select the **Require secure channel** check box, and click **OK**.

#### **To request a certificate from a local CA**

- 1 From a web browser, enter *https://<Local\_Certification\_Authority\_computer>/certsrv*
- 2 Click **Request a certificate**, then **Advanced certificate request**.
- 3 Select **Submit a certificate request by using a base-64-encoded CMC or PKCS #10 file, or submit a renewal request by using a base-64-encoded PKCS #7 file**.
- 4 Open the text file where you save the certificate request.
- 5 Copy and paste the text from the certificate request into the **Saved Request** box when you selected Submit a certificate request by using a base-64-encoded CMC or PKCS #10 file, or submit a renewal request by using a base-64-encoded PKCS #7 file.
- 6 In the **Certificate Template** box, select **Web Server**. Click **Submit**.
- 7 Select **Base 64 Encoded**, then select **Download certificate**.
- 8 Save the file.

#### **To request a certificate from a public CA**

Go to the web site of the public CA, and follow their instructions to request a certificate.

#### **To create a SAN certificate**

This procedure lets you configure a single certificate to answer for multiple addresses. First, you *must* enable the SAN (Subject Alternate Name) flag on your CA. On the machine running CA services, run these commands at the command prompt to enable the flag:

certutil -setreg policy\EditFlags +EDITF\_ATTRIBUTESUBJECTALTNAME2 net stop certsvc net start certsvc

When the SAN flag is enabled, you can create the certificate:

- 1 Open IIS on the machine running F/B and select the server. Scroll to the bottom, open **Server Certificates**, and click on **Create Certificate Request**.
- 2 For the common name, enter something appropriate for your larger domain. For example, for a domain *alejandro.xyzcorp.com*, the common name on the certificate is *\*.xyzcorp.com*. (This is somewhat generic, as we will later add specific namespaces to the certificate.)
- 3 Accept the defaults and enter a name for the request.
- 4 Open the certificate request you just created, and select and copy *all* of the text.
- 5 Open the certificate web enrollment page for the CA of your domain—e.g., *https://hostname/certsrv*. Then select **Request a Certificate**, and then select **Advanced Certificate Request**.
- 6 Select **Submit a certificate request by using a base-64-encoded CMC or PKCS #10 file, or submit a renewal request by using a base-64-encoded PKCS #7 file**.
- 7 In the **Base-64-encoded certificate request** box, paste all of the text that you copied from the text file in step 4 above.
- 8 For the **Certificate Template**, select **Web Server**.
- 9 In the **Additional Attributes** box, enter any alternate-domain information in this format:

san:dns=dns.name[&dns=dns.name]

... with *&dns=dns.name* appended for each alternate domain you want the certificate to handle.

For a multi-/subdomain environment, you can enter as many domains as you like:

<span id="page-57-0"></span>san:dns=autodiscover.sub1.xyzcorp.com &dns=autodiscover.sub2.xyzcorp.com &dns=autodiscover.sub3.xyzcorp.com &dns=autodiscover.sub[...].xyzcorp.com &dns=autodiscover.sub[n].xyzcorp.com

When you are finished, click **Submit**.

- 10 Select the DER encoded radio button, and then select **Download certificate chain**.
- 11 Enter a name for this.
- 12 Go back to IIS and click **Complete Certificate Request**.
- 13 For the **Filename** containing the certification authority's response, click the **Browse** button and select the certificate you just saved. (Be sure to change the file type to \*.\* instead of *\*.cer*, or you won't see the file you saved—since it is a *.P7B* extension.) Type a friendly name that is easy to remember and identify so you can find it later on the list. You should then see your new certificate on the list.
- 14 Select your new certificate and click **View**.

15 Click the **Details** tab, and scroll down to **Subject Alternative Name**. Highlight this field, and you should see all of your domains in the *Details* box.

Now bind your certificate to the HTTPS protocol on the default first website:

- 1 On the CMN F/B computer, in IIS Manager: Select **Default Web Site**.
- 2 In the *Actions* pane on the right, select **Bindings**.
- 3 Select **https** and click **Edit**.
- 4 In the *Edit Site Binding* window, in the SSL certificate drop-down list: Select the certificate you just created.
- <span id="page-58-8"></span>5 Click **OK**.

# <span id="page-58-1"></span>**4-3: Configure trusted sites for computers hosting F/B components**

Log in as the CMN account to be used with the F/B Connector (if you haven't already). Then, in **Internet Options** (via Windows Control Panel or IE **Tools**):

- 1 Click the *Security* tab, then select **Trusted sites** and click the **Custom level...** button.
- 2 In **Settings**, scroll down to **User Authentication | Logon**, and click the radio button for *Automatic logon with current user name and password*.
- 3 Click **OK** to save the selection and return to the *Security* tab.
- <span id="page-58-7"></span><span id="page-58-3"></span>4 Add the Exchange Server EWS and Autodiscover URLs to the **Trusted Sites**.
- 5 Click **OK** to save your new **Security** settings and dismiss the **Internet Options** dialog box.

## <span id="page-58-2"></span>**4-4 (optional): Configure logging for F/B components**

<span id="page-58-5"></span>By default, CMN is installed with the *log4net* utility to generate log files of CMN components' activity. This information is critical to diagnosing any configuration issues that may arise. Logging is enabled by default for all CMN components.

<span id="page-58-4"></span>The default configurations will be suitable for most organizations and circumstances, but you can customize logging features. The *log4net* utility may be configured to work a particular way with each CMN component. Configuration instructions are nearly identical for all components, so we present the instructions separately, in Appendix C of the *User Guide*.

# <span id="page-58-6"></span><span id="page-58-0"></span>**4-5 (conditional): Configuring CMN's FBC for Domino clusters**

CMN supports Domino server clusters (ClusterNode1 and ClusterNode2) that provide Lotus Notes mail service in an active/standby redundancy configuration. In this case, a single CMN Web Server is required to support both Domino Servers. Follow the procedures below to set up this configuration. Initially, ClusterNode1 is the active Domino server.

#### *To install and configure CMN's FBC for the active Domino server in a cluster:*

- 1 Ensure that the Domino Admin client installed in the CMN Web Server is able to connect to both Domino servers.
- 2 Install and configure CMN to support ClusterNode1, as per normal procedures.
- 3 Ensure that Free/Busy information is retrieved correctly in both directions using ClusterNode1.

#### *To enable the second Domino server in a cluster to support retrieval of Domino F/B information by Exchange:*

1 Failover to the standby server in the Domino Server cluster. (ClusterNode2 is now active.)

- 2 Ensure the Domino Admin client is connected to ClusterNode2.
- <span id="page-59-5"></span>3 At the CMN Web Server, stop the CMN Domino F/B Connector service.
- <span id="page-59-2"></span>4 At the CMN Web Server, open the PowerShell and type: Set-CmnDominoFreeBusyConfig -DominoServerName <ClusterNode2ServerName>
- 5 Restart the CMN Domino Free/Busy Connector service.
- 6 Ensure that Domino Free/Busy information is retrieved correctly by Exchange users (using ClusterNode2).
- 7 Failover to the standby server in the Domino Server cluster. ClusterNode1 is now active.
- 8 Ensure that Domino Free/Busy information continues to be retrieved correctly by Exchange users (using ClusterNode1).

#### *To enable the second Domino server in a cluster to retrieve Exchange free/busy information:*

- <span id="page-59-6"></span>1 Install QCalCon in ClusterNode2. See [2-1: Physically install the CMN QCalCon task.](#page-51-2) (QCalCon was installed in ClusterNode1 during step 2 of the initial procedure of this series.)
- 2 Configure QCalCon in ClusterNode2 to point to the CMN Exchange Server (where the CMN Exchange F/B Connector Service is installed).
- 3 Failover to the Standby server in the Domino Server cluster to make ClusterNode2 the active server (if it is not already the active server).
- 4 Ensure that free/busy information from Exchange is retrieved correctly by Domino users (using ClusterNode2).
- 5 Perform final tests to ensure that free/busy information from Exchange is successfully retrieved using either Domino server in the cluster.

# <span id="page-59-1"></span>**4-6: Run CMN's Management Console to configure FBC components**

<span id="page-59-3"></span>Use CMN's Management Console to configure the Free/Busy Connector's components—to identify the participating servers and their locations, register the necessary account access credentials, and set other operating parameters and preferences. See chapter 4 of the CMN *User Guide* for field notes and application notes for each screen in the F/B Connector Management Console.

**NOTE:** You may use PowerShell commands to configure CMN Free/Busy Connector components, instead of  $\odot$ CMN's Management Console as described here. For information about using PowerShell to configure the Free/Busy Connector, see [Configuring and troubleshooting the F/B Connector with PowerShell](#page-7-0) in chapter 1 of this *Scenarios Guide*.

# <span id="page-59-0"></span>**Step 5: Configure and test connections among Notes/Domino, O365 and CMN's FBC Web Server**

# **5-1: Synchronize Office 365 and Domino directories**

<span id="page-59-4"></span>Before running any of CMN's F/B Connector subcomponents, you must synchronize Notes/Domino users as Office 365 contacts, and O365 users to Domino. CMN's Directory Connector does not support directory synchronizations directly between Domino and Office 365. In this non-hybrid O365 scenario, however, you can configure Microsoft's *Azure AD Sync* synchronization tool to synchronize a local AD with Office 365 for this purpose. See Microsoft's *Azure* documentation for instructions and guidance in this synchronization.

# **5-2: Configure Office 365 connections**

Configure and verify the link from Offi ce 365 to the domains/subdomains supported by the Domino Server. This procedure tests whether the certificate on the CMN Web Server is trusted by O365

#### *To configure the O365 link to the CMN Web Server and verify that certificates are trusted by O365:*

For FBC coexistence with Office 365, run *Enable-OrganizationCustomization*, and then create the availability address space by opening a PowerShell session and using the following commands:

\$Credential = Get-Credential \$Session = New-PSSession -Credential \$Credential -AllowRedirection -ConnectionUri https://ps.outlook.com/PowerShell -Authentication Basic -ConfigurationName Microsoft.Exchange Import-PSSession \$Session New-AvailabilityConfig –OrgWideAccount <username@domain.onmicrosoft.com> *[replace <username@domain.onmicrosoft.com> with your O365 admin account]* \$domain = "<domain.onmicrosoft.com>" *[replace <domain.onmicrosoft.com> with your SMTP domain name in Office 365]* \$adminUserId = "<username@domain.onmicrosoft.com>" *[replace <username@domain.onmicrosoft.com> with your O365 admin account]* \$adminCredsId = "<username@domain.onmicrosoft.com>" *[replace <username@domain.onmicrosoft.com> with your O365 admin account]* \$adminCredsPassword = "<YourPassword>" *[replace <YourPassword> with your Office 365 admin password]* \$securePassword = ConvertTo-SecureString \$adminCredsPassword -AsPlainText -Force \$adminCreds = New-Object System.Management.Automation.PSCredential(\$adminCredsId,\$securePassword) Add-AvailabilityAddressSpace -AccessMethod OrgWideFB -ForestName <domain.com> -Credentials \$adminCreds –TargetAutodiscoverEpr 'https://autodiscover.<domain.com>/autodiscover/autodiscover.xml' *[replace <domain.com> with your SMTP domain name]*

# <span id="page-60-0"></span>**5-3: Configure DNS**

#### **Configure network load balancing (optional)**

You can use Network Load Balancing to permit multiple web servers to handle Autodiscover requests. This is optional, *not* required to deploy CMN. For more information, see [this Microsoft article](http://technet.microsoft.com/en-us/library/cc962172.aspx).

#### <span id="page-60-1"></span>**Configure DNS (Domain Name System)**

Configure DNS to point *autodiscover.<smtpdomain.com>* to the computer where CMN's Autodiscover service is installed. For each domain, Office 365 connects to predefined Autodiscover URLs using DNS host entries.

For Office 365 to get free/busy information from the domain supported by a Domino server, through the CMN Free/Busy Connector, you must make the CMN Autodiscover Web Service resolvable to this URL:

https://[autodiscover.]<smtpdomain>/autodiscover/autodiscover.xml

# **Appendix: FBC Planning Worksheet**

**A**

Use this worksheet to gather and organize the information you will need to enter into CMN's Management Console application to configure the Free/Busy Connector (FBC).

# **QCalCon Domino Server Task | Qcalcon Settings**

**Gateway Mail File Name:** Name of the gateway mailbox DB on the Domino server (e.g., *mail.box*). This should be the same as the Calendar system name.

**Dell Exchange Free/Busy Connector Host Name:** Name of the computer running the Exchange Free/Busy Connector Service.

### **Notes F/B Connector | Domino Free/Busy Settings**

**Domino Server Name:** Name of the Domino server, used to gather F/B information of Notes users. For example, *NotesHost/NotesDomain* or *NotesHost*

**Domino User Smtp Domain:** Name of the Domino domain. For example, *domino.sitraka.com*

**Domino Id File Path:** Use the **Browse** feature (**[...]** button) to select the path and filename of the ID file that will be used to request F/B data from Domino, or just enter the path and filename into the text box.

### **Notes F/B Connector | Dell Web Services**

**NOTE:** These settings apply only if you will use CMN's Autodiscover and EWS  $\Omega$ web services. These components are required for F/B features if you will *not* use Exchange public folders to accommodate Outlook 2003 clients, but are otherwise optional.

**Web Service Prefix:** The first element of the name of the web service for the Domino Free/Busy Connector component. Typically this value is *autodiscover*, but this field permits an alternate web service prefix, to accommodate F/B coexistence with Exchange 2013 or Office 365 (Wave 14 or 15) where the prefix is configurable.

**Dell Autodiscover Host Name:** Host configured in DNS to run the CMN services and return Domino F/B information.

**Dell EWS URL:** The URL to the Dell Free/Busy Connector's EWS. For example: *https://<HostName>/EWS/Service.asmx*

**Dell Domino Free/Busy Connector Host Name:** Name of the computer where the Domino Free/Busy Connector is installed—typically this same computer (*localhost*).

# **Exchange F/B Connector | Exchange Free/Busy**

**Exchange Server Location:** How should CMN's F/B Connector route free/busy queries to the coexisting Exchange environment? Mark (or circle) one of these, and collect the information associated with that option:

**• EWS Endpoint:** Select this option if you will coexist with Exchange 2007, or with an on-premises Exchange 2013 or 2010 environment with a single Exchange EWS whose location (URL) is fixed relative to CMN's Exchange FBC service. This approach typically yields the best performance of the three options,

but is the least flexible since the connection will fail if the Exchange EWS is not at the specified URL. If you select this option, you must also specify:

- **Exchange EWS Host Name:** Name of the Exchange server where EWS requests should be sent.
- **EWS URL:** Location of Microsoft EWS web service on the Exchange server.
- **NOTE:** All queries for Exchange users' F/B information must pass through an  $\odot$ Exchange EWS, which facilitates communications between Exchange and the CMN Exchange FBC service.

In an Exchange environment with a single EWS at a known fixed location (URL), you can point the FBC service directly to the E'WS by specifying the EWS URL and host name. If there is no single Exchange EWS with a known fixed location, the FBC service can query the Exchange Autodiscover service, which tracks and reports the current location of an available EWS.

If you will coexist with an Exchange environment where you don't know the location of either the EWS or the Autodiscover endpoint, CMN service will have to search the network for the connection.

- **Autodiscover Endpoint:** Select this option if you have an on-premises Exchange 2013 or 2010 environment with multiple Exchange EWS endpoints (for example, in a load-balanced environment) and you have an Exchange Autodiscover service that can determine which EWS endpoint to use. This can also be the best choice to coexist with Microsoft's hosted Office 365 (see the Office 365 notes below). Performance will be slower than if you direct the FBC service to a fixed-location EWS (above), but will still be faster than if neither the EWS nor the Autodiscover value is specified (below). If you select this option, you must also specify:
	- **Exchange Autodiscover URL:** Location of Autodiscover service on the Exchange server (or, for O365, of the MS Autodiscover URL, as noted below).
		- **NOTE:** *If coexisting with Microsoft's Office 365:* Select the **Auto-** $\Omega$ **discover Endpoint** option and set the **Exchange Autodiscover URL** to Microsoft's Autodiscover URL:

https://autodiscovers.outlook.com/autodiscover/autodiscover.svc

Note, however, that *this is a Microsoft URL subject to change*, in which case this connection and the Free/Busy Connector would fail. Remember this if you set the Exchange Autodiscover URL to the Microsoft URL, and CMN's F/B Connector works fine for a time but then suddenly and consistently fails. The most likely cause is a change in Microsoft's Autodiscover URL. Contact Microsoft to get the new URL, or select **Autodiscover Only** (below) instead.

**• Autodiscover Only:** Select this option if you will coexist with an Exchange 2013 or 2010 environment where you don't know the location of either the EWS or Autodiscover, such as in Microsoft's Office 365. In this case, the FBC service will search the network for the connection it needs, so this is the most flexible option, but it is also somewhat slower than either alternative above.

**Exchange Username:** Admin account the F/B Connector should use to access data and features in Office 365. Leave this field empty unless you are connecting to Office 365, or to a local on-premises Exchange that isn't in the same domain as the CMN admin server. In those cases an entry here is mandatory.

# **Exchange Public Folder Reader**

**NOTE:** These settings apply only if you will use Exchange public folders to pro- $\odot$ vide F/B features to Outlook 2003 clients.

Exchange Public Folder Server:

- <span id="page-62-0"></span>**• Server Name:** Full name of the Exchange Public Folder server (e.g., *myserver.mydomain.com*).
- **Domain Name:** Name of the domain where the Exchange Public folder server resides (e.g., *mydomain*).
- **User Name:** Name of a user who has rights to access the Exchange public folders.
- **Use Secure Connection (HTTPS):** Determines whether the WebDAV connection will be secure or not (i.e., uses HTTPS or HTTP).

# **Exchange Public Folder Writer | Public Folder Writer**

**NOTE:** These settings apply only if you will use Exchange public folders to pro- $\odot$ vide F/B features to Outlook 2003 clients.

Exchange Public Folder Server:

- <span id="page-63-0"></span>**• Server Name:** Full name of the Exchange Public Folder server (e.g., *myserver.mydomain.com*).
- **Domain Name:** Name of the domain where the Exchange Public folder server resides (e.g., *mydomain*).
- **User Name:** Name of a user who has rights to access the Exchange public folders.

Free Busy Connector Service For Foreign Mail System:

- **Server:** Server name for the CMN Domino FBC services.
- **Port:** Port number for the above service.

Log on account for Windows Service:

**• Account:** Account under which the Public Folder Writer Service runs. This must be a domain account and not a System account.

# **Exchange Public Folder Writer | Active Directory Contacts**

**NOTE:** These settings apply only if you will use Exchange public folders to pro- $\odot$ vide F/B features to Outlook 2003 clients.

AD Access Credentials:

- **Active Directory Domain:** Name of domain where Active Directory resides (e.g., *mydomain*).
- **User Name:** Name of a user account who has access rights to Active Directory.

AD Extension Attribute:

- **Active Directory Extension Attribute Number:** The number of an AD *extensionAttribute* that can be used to filter the list of F/B users. (The number here specifies a particular *extensionAttribute[#]* in AD.)
	- **NOTE:** A corresponding DC connector must be configured with an ⋒ attribute assignment that matches the AD **Extension Attribute Number** and **Value** you designate here for this purpose. This is configured by the *Attribute Mapping* / *Add Rule* feature in the Directory Connector's *Advanced Settings*, as described in the Directory Connector chapter of the *User Guide*.
- **Active Directory Extension Attribute Value:** The value of the AD *extensionAttribute* to use to filter AD contacts for this public folders F/B feature.

# **Appendix: Troubleshooting the FBC**

This Appendix describes the most common problems encountered when installing and using CMN's FBC, and provides suggestions and procedures that are most likely to resolve them. Many issues can be resolved quickly by reviewing this short list of preliminary checks before calling Dell Support:

- **Review the component log file(s).** You can find valuable information about component errors and warnings in the components' respective log files. If you call Dell Support and a support engineer can't immediately identify the problem, typically he/she will ask for copies of your log files.
- **Verify system requirements.** CMN problems are often traced back to inconsistences between the product's system requirements and the host network's hardware or software specifications. You may therefore save yourself some time and trouble by simply comparing your local system to the CMN system requirements. System requirements are documented in the *Release Notes* that accompany every CMN RTM release.
- **Always ask yourself:**
	- **Is this a known limitation or known issue?** Check the *Known Limitations* appendix of the CMN *User Guide*, and the *Known Issues* section of the current CMN *Release Notes*, to see whether the problem might simply be a known limitation of the process.
	- **What has changed since the last server restart?** Configuration values are normally updated only when a service is restarted. This can hide a pending problem for weeks or longer until an administrator restarts the services and the changes are applied.

# **Free/Busy Connector Issues**

#### **F/B Connector does not run**

A likely cause is insufficient IIS Virtual Memory. Try increasing IIS Virtual Memory to 768MB and perform an IIS Reset for the change to take effect.

#### **Outlook crashes upon F/B lookup**

If an Outlook client repeatedly crashes during F/B lookups, and you are running an Exchange 2007 or Exchange 2013 or 2010 Client Access Server, the cause may be a known issue in the combination of .NET Framework 3.5 SP1 and .NET Framework 2.0 SP2. For more information, see [Microsoft's KnowledgeBase article,](http://support.microsoft.com/kb/958934) and Microsoft Support can point you to a HotFix to resolve this problem.

#### **Notes-to-Exchange F/B query connection fails with Office 365**

<span id="page-64-0"></span>If you are coexisting with Office 365, and CMN's F/B Connector works fine for a time but then suddenly and consistently fails, the most likely cause is a change in Microsoft's Autodiscover URL.

Our configuration instructions for the F/B Connector (see the *Exchange Free/Busy* screen notes for the Exchange F/B Connector in CMN's Management Console, CMN *User Guide* chapter 4) suggest that, for Office 365, you select the **Autodiscover Endpoint** connection method, and set the **Exchange Autodiscover URL** field to this Microsoft URL: *https://autodiscover-s.outlook.com/autodiscover/autodiscover.svc*

But this is a Microsoft URL that is subject to change, in which case the connection would fail and the F/B Connector would fail. In that case, contact Microsoft to get the new URL, or select the **Autodiscover Only** method instead.

#### **Query fails for Domino free/busy information via public folders**

When a CMN Public Folder Writer Service F/B query to Domino fails, a likely cause is simply an invalid user in Domino. For example, a user exists in the Notes database but his/her mailfile has been moved or corrupted, or a user has been deleted, but was left in \mail. In this case, a corresponding contact is created in AD, making the user seem eligible for a F/B query. To solve this problem, simply remove invalid users from Domino, or set an AD attribute to identify valid users.

#### **Outlook users get certificate errors when logging into Outlook**

If Outlook users get certificate errors when logging into Outlook, after CMN's Free/Busy Connector has been configured, the cause likely is a name mismatch in the certificate. Verify that the certificate in use on the Exchange server for port 443 is accepting all required named domains. If the error shows a name mismatch, the certificate may not have the required domain.

#### <span id="page-65-2"></span>**Lotus Notes users cannot see free/busy information for Exchange users**

#### *On the Domino server:*

- **•** Ensure the Person documents created for the Exchange users have the proper CalendarDomain property set. To do this:
	- a Open the Domino Directory in Lotus Notes.
	- b Right-click the Person Document for the Exchange user and click **Document Properties**
	- c Ensure the CalendarDomain property matches the Calendar System specified in the Foreign Domain document.
- **•** Ensure the Foreign Domain document has been created. The procedure to do this is in the respective scenario chapters, step 5-1 (*Synchronize Exchange and Domino directories*), under the heading *To synchronize Exchange mail users to Domino contacts*. After making changes to the Foreign Domain Document, restart the Domino server.
- **•** Check connectivity between the Domino server and the computer running the CMN Free/Busy Connector.
- **•** Make sure the QCalCon Domino Server task is running: From the Domino Console, type **Show Tasks**.

#### *On the computer hosting the Exchange free/busy connector:*

- <span id="page-65-1"></span>**•** Ensure the Exchange Free/Busy connector service is running as a domain user with access to the Exchange server. Try one of the following options:
	- **•** Set the service logon credentials for the Dell CMN Exchange Free/Busy Connector service (see the *Exchange Free/Busy* screen notes for the Exchange F/B Connector in CMN's Management Console, CMN *User Guide* chapter 4).
	- **•** Set the Exchange credentials using the *Set-CmnExchangeFreeBusyConfig* cmdlet.

<span id="page-65-0"></span>Try each of these methods if you are seeing errors in your event log when testing free/busy.

- **•** Ensure the *EwsUrl* is properly configured to the Exchange Web Services URL for your Exchange server. If you are using a hosted Exchange or do not know what the Exchange Web Services URL is, use the *Get-CmnExchangeWebServicesUrl* cmdlet (see [PowerShell to configure the F/B Connector\)](#page-7-1).
- **•** After verifying the *EwsUrl* is correct, navigate to the URL using a Web Browser such as Internet Explorer. Verify that you can access the URL using the same credentials used by the Exchange service without any additional credential prompts and without any certificate errors.
- **•** Ensure the appropriate port is open on the Exchange Free/Busy Connector service computer for TCP/IP communication.
- **•** If you see the following error message in the event log:

The underlying connection was closed: Could not establish trust relationship for the SSL/TLS secure channel.

... on the computer running the CMN Exchange Free/Busy Connector service, perform the following:

- a Open CMN Free/Busy Connector Management Shell.
- b Type *get-CmnExchangeFreeBusyConfig*.
- <span id="page-66-0"></span>c Ensure the URL specified by the *EwsUrl* property resolves properly in Internet Explorer with no certificate errors. If a certificate error is found, add the Exchange certificate to the *Trusted Root Certification Authorities* folder.

#### **Outlook/OWA users cannot see free/busy information for a large number of users**

Error message: *The maximum message size quota for incoming messages (65536) has been exceeded, you must increase the quota by using the MaxReceivedMessageSize property on the appropriate binding element.*

If you are using OWA or Outlook and querying free/busy information for a Domino user, edit the *Web.Config* file in the EWS folder on the CMN Web Server:

**•** Add the *maxReceivedMessageSize* property to the file and set it to a large value:

<netTcpBinding> <binding name="CMNFreeBusyClientSettings" openTimeout="00:01:00" receiveTimeout="00:01:00" sendTimeout="00:01:00" closeTimeout="00:01:00" maxReceivedMessageSize="655360"> <security mode="None"/> </binding> </netTcpBinding>

#### **Lotus users cannot see free/busy information for a large number of users**

Error message: *The maximum message size quota for incoming messages (65536) has been exceeded.*

This means you must increase the quota by using the *MaxReceivedMessageSize* property on the appropriate binding element.

If you are using Lotus Notes and querying Free/Busy information for an Exchange user, edit the *QCalCon.exe.Config* file on the Domino server:

1 Increase the *maxReceivedMessageSize* property to a larger value:

<netTcpBinding> <binding name="CMNFreeBusyClientSettings"> openTimeout="00:01:00" receiveTimeout="00:01:00" sendTimeout="00:01:00" closeTimeout="00:01:00" maxReceivedMessageSize="655360"> <security mode="None"/> </binding> </netTcpBinding>

2 Restart QCalCon.

#### **Users cannot see free/busy information due to timeout errors**

Error message: *This request operation sent to net.tcp://localhost:8960/FreeBusyService did not receive a reply within the configured timeout (00:01:00).The time allotted to this operation may have been a portion of a longer timeout. This may be because the service is still processing the operation or because the service was unable to send a reply message. Please consider increasing the operation timeout (by casting the channel/proxy to IContextChannel and setting the OperationTimeout property) and ensure that the service is able to connect to the client.*

If you are using OWA or Outlook and querying free/busy information for a Domino user, edit the *Web.Config* file in the EWS folder on the CMN Web Server:

- **•** Increase the value of the *SendTimeout* property:
	- <netTcpBinding> <binding name="CMNFreeBusyClientSettings" ... sendTimeout="00:01:00" ... </binding> </netTcpBinding>

If you are using Lotus Notes and querying Free/Busy information for an Exchange user, edit the *QCalCon.exe.Config* file on the Domino server:

1 Increase the value of the *sendTimeout* property:

```
<netTcpBinding>
<binding name="CMNFreeBusyClientSettings">
...
sendTimeout="00:01:00"
...
</binding>
</netTcpBinding>
```
2 Restart QCalCon.

#### **Outlook/OWA users cannot see free/busy information for Domino users**

*On the Exchange server:*

- **•** Verify that *Add-AvailabilityAddressSpace* has been executed on the Exchange server (for example, *Add-AvailabilityAddressSpace -ForestName <smtpdomain> -AccessMethod OrgWideFB -UseServiceAccount \$true*). To verify that the cmdlet has run, type (on the Exchange Management Console): *Get-AvailabilityAddressSpace*
- <span id="page-67-0"></span>**•** Ensure you can ping *<smtpdomain>* or *autodiscover.<smtpdomain>* and that it resolves to the computer running the CMN F/B connector.
- **•** Open a web browser such as Internet Explorer and type *https://<host>/autodiscover/autodiscover.xml* (where *<host>* is either *<smtpdomain>* or *autodiscover.<smtpdomain>*, and ensure an *.xml* file appears and that you do not have any certificate errors.
	- **•** If the *.xml* file displayed has the text "*this is a placeholder file*", then IIS is not properly configured with an XML Handler.

*To configure IIS 6.0 with an xml extension handler:*

- 1 Open IIS Manager for IIS 6.0. Expand the Web Site where the CMN Web services are installed.
- <span id="page-67-1"></span>2 Right-click **Autodiscover** and click **Properties**.
- 3 On the *Virtual Directory* tab, click **Configuration**.
- 4 On the *Mappings* tab, click **Add**.
- 5 If you are using 32 bit IIS, click the **Browse** button and locate:
	- For 32-bit IIS: *%windir%\Microsoft.Net\Framework\v2.0.50727\aspnet\_isapi.dll*
	- For 64-bit IIS: *%windir%\Microsoft.Net\Framework64\v2.0.50727\aspnet\_isapi.dll*
- 6 Enter *.xml* for the extension.
- 7 Click **OK** on all dialog boxes.

*To configure IIS 7.0 with Integrated Application pools:*

1 Open IIS Manager for IIS 7.0. Expand the root node and click **Application Pools**.

- <span id="page-68-1"></span>2 Ensure the Managed Pipeline mode for *DellAutodiscoverAppPool* and *DellEWSAppPool* are both set to **Integrated**.
- 3 Access *https://<host>/autodiscover/autodiscover.xml*, and ensure you do not see the error message "*this is a placeholder file*."
- 4 From the Exchange server, open a web browser and type *https://<host>/EWS/Service.asmx* (where *<host>* is either *<smtpdomain>* or *autodiscover.<smtpdomain>*), and ensure an *.xml* file appears and that you do not have any certificate errors.

#### *On the DNS server:*

**•** Ensure that the appropriate DNS entries have been made to route *<smtpdomain>* or *autodiscover.<smtpdomain>* to the computer running the CMN Free/Busy Connector.

#### *On the computer running CMN Free/Busy web services:*

- **•** On the computer running CMN F/B Connector web services, run the *Get-CmnAutodiscoverConfig* cmdlet, and verify that the *CmnAvailabilityUrl* is set to *https://<host>/EWS/Service.asmx* (where *<host>* is either *<smtpdomain>* or *autodiscover.<smtpdomain>*).
- <span id="page-68-0"></span>**•** On the computer running CMN free/busy connector web services, ensure that *Get-CmnEwsConfig* is configured to communicate to the correct host and port for the computer running the CMN Domino Free/Busy connector service.

#### *On the computer running CMN Domino F/B Connector service:*

- **•** On the computer running the CMN Domino Free/busy Connector Service, ensure the Domino service is properly configured using *Set-CmnDominoFreeBusyConfig*.
- **•** Ensure the CMN Domino Free/busy connector service is running and there are no errors in the event log.
- **•** Ensure Lotus Notes is properly configured to connect to your Domino server.
- **•** If you see the following error in your event log: **NAMELookups are limited on this server to a size smaller than what would be returned. See your Domino Administrator for more information**.
	- a Open the *Notes.ini* file on your Domino server and add or modify the following entry: **NAMELOOKUP\_MAX\_MB =<number>**.
	- b Increase this value until the issue is resolved.

#### **"Unable to generate a temporary class" error when attempting Exchange-to-Notes F/B query**

An Exchange-to-Notes F/B query may generate this error:

Microsoft.Exchange.InfoWorker.Common.Availability.ProxyWebRequestProcessing Exception: System.Web.Services.Protocols.SoapException: Server was unable to process request. ---> Unable to generate a temporary class (result=1).

error CS2001: Source file 'C:\Windows\TEMP\cqywcsxm.0.cs' could not be found

<span id="page-68-2"></span>error CS2008: No inputs specified

... if the IIS\_IUSRS user does not have **List folder / read data** permission. To resolve this, grant the user that **List folder / read data** permission.

#### **Troubleshooting foreign domain issues**

Check the Foreign Domain by ensuring the following:

**•** The Server name for the Foreign domain document is the name of the server where the QCalCon Domino server task is installed.

**•** The foreign domain is created in Domino, and the Calendar System property matches the *CalendarDomain* property set for the Person Documents representing the users in Exchange and the *ForeignDomainName* setting for the QCalCon server task.

#### *Free/Busy requests do not route to registered foreign domain*

In some installations, the Domino server does not properly route free/busy requests to the registered Foreign Domain. You can determine where the free/busy requests are being routed by temporarily enabling debug messages for the Domino Schedule Manager.

To enable debug messages:

1 At the Domino Server Console, enter: *Set conf debug\_sched\_all=1*  $-$  OR  $-$ 

Add *Debug\_sched\_all=1* to your *notes.ini* file for the Domino server.

- 2 Create a meeting request for an Exchange user, and try to view free/busy for that user.
- 3 Look for messages in the Domino Server Log such as: *<SchMsgQHandles\_New> Opening queues for <FOREIGN DOMAIN>*
- 4 Try setting the *ForeignDomainName* in QCalCon to the value of *<FOREIGN DOMAIN>* found on the server console output.
- 5 Restart QCalCon.
- 6 Retrieve F/B information for this user again. Depending on the Domino Server installation, this value may be *LWPSCHEDGATEWAY*.
- 7 Once F/B is working, disable debug messages on the Domino server.

#### **Troubleshooting Exchange Free/Busy errors**

To get F/B info for an Exchange user via the FreeBusyBridge Web Service:

*Get-CmnFreeBusyQCalCon [-WebServerName] <String> [-UserEmailAddress] <String>*

- **WebServerName:** Name of server where FreeBusyBridge Web Service resides.
- <span id="page-69-0"></span>**• UserEmailAddress:** Email address for whom to get F/B info from Exchange.

To get the URL of the Exchange EWS:

*Get-CmnExchangeWebServicesUrl [-EmailAddress] <String> [-Credentials <PSCredential>]* **EmailAddress:** Email address of an Exchange user.

**Credentials:** To access the Exchange Service. Use *Get-Credential* to get the credentials.

# **About Dell**

Dell listens to customers and delivers worldwide innovative technology, business solutions and services they trust and value. For more information, visit [www.software.dell.com.](www.software.dell.com)

# **Contacting Dell**

For sales or other inquiries, visit<http://software.dell.com/company/contact-us.aspx> or call 1-949-754-8000.

# **Technical support resources**

Technical support is available to customers who have purchased Dell software with a valid maintenance contract and to customers who have trial versions. To access the Support Portal, go to [https://support.software.dell.com/.](https://support.software.dell.com/)

The Support Portal provides self-help tools you can use to solve problems quickly and independently, 24 hours a day, 365 days a year. In addition, the portal provides direct access to product support engineers through an online Service Request system.

The site enables you to:

- **•** Create, update, and manage Service Requests (cases)
- **•** View Knowledge Base articles
- **•** Obtain product notifications
- **•** Download software. For trial software, go to [http://software.dell.com/trials](http://software.dell.com/trials/).
- **•** View how-to videos
- **•** Engage in community discussions
- **•** Chat with a support engineer

# **Index**

#### **A**

[Add-AvailabilityAddressSpace cmdlet, 44,](#page-43-3) [55](#page-54-3) [Autodiscover Web Service, 8,](#page-7-2) [9,](#page-8-0) [11,](#page-10-0) [15,](#page-14-0) [16,](#page-15-0) [17,](#page-16-0) [18,](#page-17-0) [19,](#page-18-0)  [20,](#page-19-0) [21,](#page-20-0) [24,](#page-23-0) [26,](#page-25-0) [30,](#page-29-0) [31,](#page-30-0) [32,](#page-31-0) [33,](#page-32-0) [34,](#page-33-0) [35,](#page-34-0) [36,](#page-35-0) [39,](#page-38-0) [40,](#page-39-3) [44,](#page-43-4)  [45,](#page-44-1) [46,](#page-45-0) [47,](#page-46-0) [48,](#page-47-3) [50,](#page-49-0) [51,](#page-50-3) [55,](#page-54-4) [56,](#page-55-1) [57,](#page-56-0) [58,](#page-57-0) [59,](#page-58-3) [61,](#page-60-0) [65,](#page-64-0) [67,](#page-67-0) [68](#page-67-1)

#### **C**

cmdlet [Get-CmnDominoFreeBusy, 9](#page-8-1) [Get-CmnExchangeFreeBusy, 9](#page-8-2) [Get-CmnExchangeWebServicesUrl, 9](#page-8-3) [Set-CmnAutodiscoverConfig, 8](#page-7-3) [Set-CmnDominoFreeBusyConfig, 8,](#page-7-4) [21,](#page-20-1) [22,](#page-21-0) [36,](#page-35-1) [49,](#page-48-2)  [60](#page-59-2) [Set-CmnEwsConfig, 8](#page-7-5) [Set-CmnExchangeFreeBusyConfig, 9](#page-8-4) [Set-CmnQCalConConfig, 9](#page-8-5) [CMN Autodiscover for FBC with non-hybrid O365 in](#page-54-5)  [multi-namespace environment, 55](#page-54-5) [CMN Autodiscover for FBC with non-hybrid O365 in](#page-43-5)  [single namespace, 44](#page-43-5) CMN Free/Busy Connector [log configuration files for, 21,](#page-20-2) [36,](#page-35-2) [48,](#page-47-4) [59](#page-58-4) [log files for, 21,](#page-20-2) [36,](#page-35-2) [48,](#page-47-4) [59](#page-58-4) CMN Management Console [for Free/Busy Connector, 22,](#page-21-1) [37,](#page-36-0) [49,](#page-48-3) [60](#page-59-3) [CMN program logging, and configuration of, 21,](#page-20-3) [36,](#page-35-3)  [48,](#page-47-5) [59](#page-58-5) [CmnDominoFreeBusyConfig cmdlet, 22,](#page-21-0) [36,](#page-35-1) [49,](#page-48-2) [60](#page-59-2) configuring [DNS, 24,](#page-23-1) [39,](#page-38-1) [50,](#page-49-1) [61](#page-60-1) [Domino Server clusters, 7,](#page-6-0) [21,](#page-20-4) [36,](#page-35-4) [48,](#page-47-6) [59](#page-58-6) Console (CMN Management Console) [for Free/Busy Connector, 22,](#page-21-1) [37,](#page-36-0) [49,](#page-48-3) [60](#page-59-3)

#### **D**

[directory synchronization, required for F/B](#page-48-4)  [Connector, 49,](#page-48-4) [60](#page-59-4) DNS [configuring, 24,](#page-23-1) [39,](#page-38-1) [50,](#page-49-1) [61](#page-60-1) [Domino clusters, 7,](#page-6-0) [21,](#page-20-4) [36,](#page-35-4) [48,](#page-47-6) [59](#page-58-6) [Domino Free/Busy Connector Service, 8,](#page-7-6) [22,](#page-21-2) [36,](#page-35-5) [49,](#page-48-5)  [60,](#page-59-5) [68](#page-68-0) DominoServer

[configuring multiple servers, 7](#page-6-1)

#### **E**

[equivalent domains, 6,](#page-5-0) [10,](#page-9-0) [21,](#page-20-5) [40](#page-39-4) [EWS, 8,](#page-7-7) [9,](#page-8-6) [11,](#page-10-1) [15,](#page-14-1) [16,](#page-15-1) [17,](#page-16-1) [21,](#page-20-6) [24,](#page-23-2) [26,](#page-25-1) [30,](#page-29-1) [31,](#page-30-1) [32,](#page-31-1) [36,](#page-35-6)  [39,](#page-38-2) [40,](#page-39-5) [44,](#page-43-6) [45,](#page-44-2) [48,](#page-47-7) [51,](#page-50-4) [55,](#page-54-6) [56,](#page-55-2) [59,](#page-58-7) [66,](#page-65-0) [67,](#page-66-0) [68,](#page-68-1) [69](#page-69-0) [Exchange Free/Busy Connector Service, 9,](#page-8-7) [15,](#page-14-2) [16,](#page-15-2) [22,](#page-21-3)  [30,](#page-29-2) [31,](#page-30-2) [37,](#page-36-1) [49,](#page-48-6) [60,](#page-59-6) [66](#page-65-1) [Exchange public folders, using for FBC with Outlook](#page-6-2)  [2003 clients, 7,](#page-6-2) [11,](#page-10-2) [14,](#page-13-0) [17,](#page-16-2) [23,](#page-22-0) [26,](#page-25-2) [29,](#page-28-0) [32,](#page-31-2) [38,](#page-37-0) [63,](#page-62-0) [64](#page-63-0) [Exchange, on-premises, scenarios, 6,](#page-5-1) [10,](#page-9-1) [25](#page-24-0) [Exchange-side scenarios, 6](#page-5-2)

#### **F**

[Foreign Domain document, creating, 23,](#page-22-1) [38](#page-37-1) [foreign domain troubleshooting, 69](#page-68-2) [Free/Busy Autodiscover Web Service, 8,](#page-7-2) [9,](#page-8-0) [11,](#page-10-0) [15,](#page-14-0) [16,](#page-15-0)  [17,](#page-16-0) [18,](#page-17-0) [19,](#page-18-0) [20,](#page-19-0) [21,](#page-20-0) [24,](#page-23-0) [26,](#page-25-0) [30,](#page-29-0) [31,](#page-30-0) [32,](#page-31-0) [33,](#page-32-0) [34,](#page-33-0) [35,](#page-34-0) [36,](#page-35-0)  [39,](#page-38-0) [40,](#page-39-3) [44,](#page-43-4) [45,](#page-44-1) [46,](#page-45-0) [47,](#page-46-0) [48,](#page-47-3) [50,](#page-49-0) [51,](#page-50-3) [55,](#page-54-4) [56,](#page-55-1) [57,](#page-56-0) [58,](#page-57-0) [59,](#page-58-3)  [61,](#page-60-0) [65,](#page-64-0) [67,](#page-67-0) [68](#page-67-1) Free/Busy Connector [configuration scenarios, 6](#page-5-2) [configuring for Outlook 2003 clients, 7,](#page-6-2) [11,](#page-10-2) [14,](#page-13-0)  [17,](#page-16-2) [23,](#page-22-0) [26,](#page-25-2) [29,](#page-28-0) [32,](#page-31-2) [38,](#page-37-0) [63,](#page-62-0) [64](#page-63-0) [configuring Trusted Sites for, 21,](#page-20-7) [36,](#page-35-7) [48,](#page-47-8) [59](#page-58-8) [configuring with Exchg Public Folders, 7,](#page-6-2) [11,](#page-10-2) [14,](#page-13-0)  [17,](#page-16-2) [23,](#page-22-0) [26,](#page-25-2) [29,](#page-28-0) [32,](#page-31-2) [38,](#page-37-0) [63,](#page-62-0) [64](#page-63-0) [deployment considerations, 7](#page-6-3) [in hybrid Office 365 environment, 6,](#page-5-3) [10,](#page-9-2) [25](#page-24-1) [in multi-namespace environment, 6,](#page-5-4) [25,](#page-24-2) [51](#page-50-5) [in non-hybrid Office 365 environment, 6,](#page-5-5) [40,](#page-39-6) [51](#page-50-6) [in single-namespace environment, 6,](#page-5-0) [10,](#page-9-0) [21,](#page-20-5) [40](#page-39-4) [log configuration files for, 21,](#page-20-2) [36,](#page-35-2) [48,](#page-47-4) [59](#page-58-4) [log files for, 21,](#page-20-2) [36,](#page-35-2) [48,](#page-47-4) [59](#page-58-4) [troubleshooting, 66](#page-65-2) [Free/Busy Connector EWS, 8,](#page-7-7) [9,](#page-8-6) [11,](#page-10-1) [15,](#page-14-1) [16,](#page-15-1) [17,](#page-16-1) [21,](#page-20-6) [24,](#page-23-2)  [26,](#page-25-1) [30,](#page-29-1) [31,](#page-30-1) [32,](#page-31-1) [36,](#page-35-6) [39,](#page-38-2) [40,](#page-39-5) [44,](#page-43-6) [45,](#page-44-2) [48,](#page-47-7) [51,](#page-50-4) [55,](#page-54-6) [56,](#page-55-2) [59,](#page-58-7)  [66,](#page-65-0) [67,](#page-66-0) [68,](#page-68-1) [69](#page-69-0) [Free/Busy Connector Service, Domino, 8,](#page-7-6) [22,](#page-21-2) [36,](#page-35-5) [49,](#page-48-5)  [60,](#page-59-5) [68](#page-68-0) [Free/Busy Connector Service, Exchange, 9,](#page-8-7) [15,](#page-14-2) [16,](#page-15-2) [22,](#page-21-3)  [30,](#page-29-2) [31,](#page-30-2) [37,](#page-36-1) [49,](#page-48-6) [60,](#page-59-6) [66](#page-65-1)

#### **G**

[Get-CmnDominoFreeBusy cmdlet, 9](#page-8-1)
[Get-CmnExchangeFreeBusy cmdlet, 9](#page-8-0) [Get-CmnExchangeWebServicesUrl cmdlet, 9](#page-8-1)

#### **H**

[hybrid Office 365, 6,](#page-5-0) [10,](#page-9-0) [25](#page-24-0)

#### **L**

[log4net, 21,](#page-20-0) [36,](#page-35-0) [48,](#page-47-0) [59](#page-58-0) Lotus users cannot see free/busy info [for a large number of users, 67](#page-66-0)

#### **M**

Management Console [for Free/Busy Connector, 22,](#page-21-0) [37,](#page-36-0) [49,](#page-48-0) [60](#page-59-0) [multi-domain support, 7,](#page-6-0) [14,](#page-13-0) [18,](#page-17-0) [29,](#page-28-0) [33,](#page-32-0) [44,](#page-43-0) [45,](#page-44-0) [55,](#page-54-0) [56](#page-55-0) [multiple Domino servers, 7](#page-6-1) [multiple namespaces, 6,](#page-5-1) [25,](#page-24-1) [51](#page-50-0)

### **N**

[non-hybrid Office 365, 6,](#page-5-2) [40,](#page-39-0) [51](#page-50-1)

# **O**

Office 365 [CMN requirements and settings for, 18,](#page-17-1) [33,](#page-32-1) [45,](#page-44-1) [56](#page-55-1) [hybrid, 6,](#page-5-0) [10,](#page-9-0) [25](#page-24-0) [non-hybrid, 6,](#page-5-2) [40,](#page-39-0) [51](#page-50-1) [on-premises Exchange scenarios, 6,](#page-5-3) [10,](#page-9-1) [25](#page-24-2) [Outlook 2003, free/busy coexistence with, 7,](#page-6-2) [11,](#page-10-0) [14,](#page-13-1)  [17,](#page-16-0) [23,](#page-22-0) [26,](#page-25-0) [29,](#page-28-1) [32,](#page-31-0) [38,](#page-37-0) [63,](#page-62-0) [64](#page-63-0) Outlook users cannot see free/busy information [for a large number of users, 67](#page-66-1) [for Domino users, 67](#page-67-0)

# **P**

[public folders, using for FBC with Outlook 2003](#page-6-2)  [clients, 7,](#page-6-2) [11,](#page-10-0) [14,](#page-13-1) [17,](#page-16-0) [23,](#page-22-0) [26,](#page-25-0) [29,](#page-28-1) [32,](#page-31-0) [38,](#page-37-0) [63,](#page-62-0) [64](#page-63-0)

### **Q**

[QCalCon, 9,](#page-8-2) [10,](#page-9-2) [11,](#page-10-1) [12,](#page-11-0) [13,](#page-12-0) [15,](#page-14-0) [16,](#page-15-0) [22,](#page-21-1) [23,](#page-22-1) [25,](#page-24-3) [26,](#page-25-1) [27,](#page-26-0)  [28,](#page-27-0) [30,](#page-29-0) [31,](#page-30-0) [37,](#page-36-1) [38,](#page-37-1) [40,](#page-39-1) [41,](#page-40-0) [42,](#page-41-0) [43,](#page-42-0) [49,](#page-48-1) [51,](#page-50-2) [52,](#page-51-0) [53,](#page-52-0) [54,](#page-53-0)  [60,](#page-59-1) [66,](#page-65-0) [67,](#page-66-2) [69](#page-68-0) [QCalCon bridgehead server, 10,](#page-9-3) [12,](#page-11-1) [25,](#page-24-4) [27,](#page-26-1) [40,](#page-39-2) [41,](#page-40-1) [51,](#page-50-3)  [52](#page-51-1)

# **S**

[SAN Certificate, 19,](#page-18-0) [34,](#page-33-0) [47,](#page-46-0) [58](#page-57-0) [scenarios, Exchange-side, 6](#page-5-4) [separate namespaces, 6,](#page-5-1) [25,](#page-24-1) [51](#page-50-0) [Set-CmnAutodiscoverConfig cmdlet, 8](#page-7-0) [Set-CmnDominoFreeBusyConfig cmdlet, 8,](#page-7-1) [21](#page-20-1) [Set-CmnEwsConfig cmdlet, 8](#page-7-2)

[Set-CmnExchangeFreeBusyConfig cmdleet, 9](#page-8-3) [Set-CmnQCalConConfig cmdlet, 9](#page-8-4) [shared namespace, 6,](#page-5-5) [10,](#page-9-4) [21,](#page-20-2) [40](#page-39-3) [single namespace, 6,](#page-5-5) [10,](#page-9-4) [21,](#page-20-2) [40](#page-39-3)

### **T**

[troubleshooting, 65](#page-64-0) [foreign domain, 69](#page-68-1) [Free/Busy Connector, 66](#page-65-1) [Lotus users cannot see Free/Busy for a large](#page-66-0)  [number of users, 67](#page-66-0) [Outlook users cannot see Free/Busy for a large](#page-66-1)  [number of users, 67](#page-66-1) [Outlook users cannot see Free/Busy for Domino](#page-67-0)  [users, 67](#page-67-0) [trusted sites, 21,](#page-20-3) [36,](#page-35-1) [48,](#page-47-1) [59](#page-58-1)

### **W**

[web services certificates, for F/B Connector, 17,](#page-16-1) [32,](#page-31-1)  [45,](#page-44-2) [56](#page-55-2)